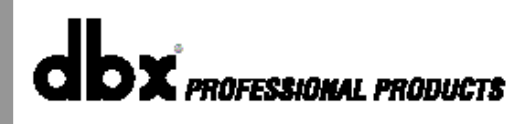

# *ZonePRO**Цифровые зонные процессоры*

# 1260/1261

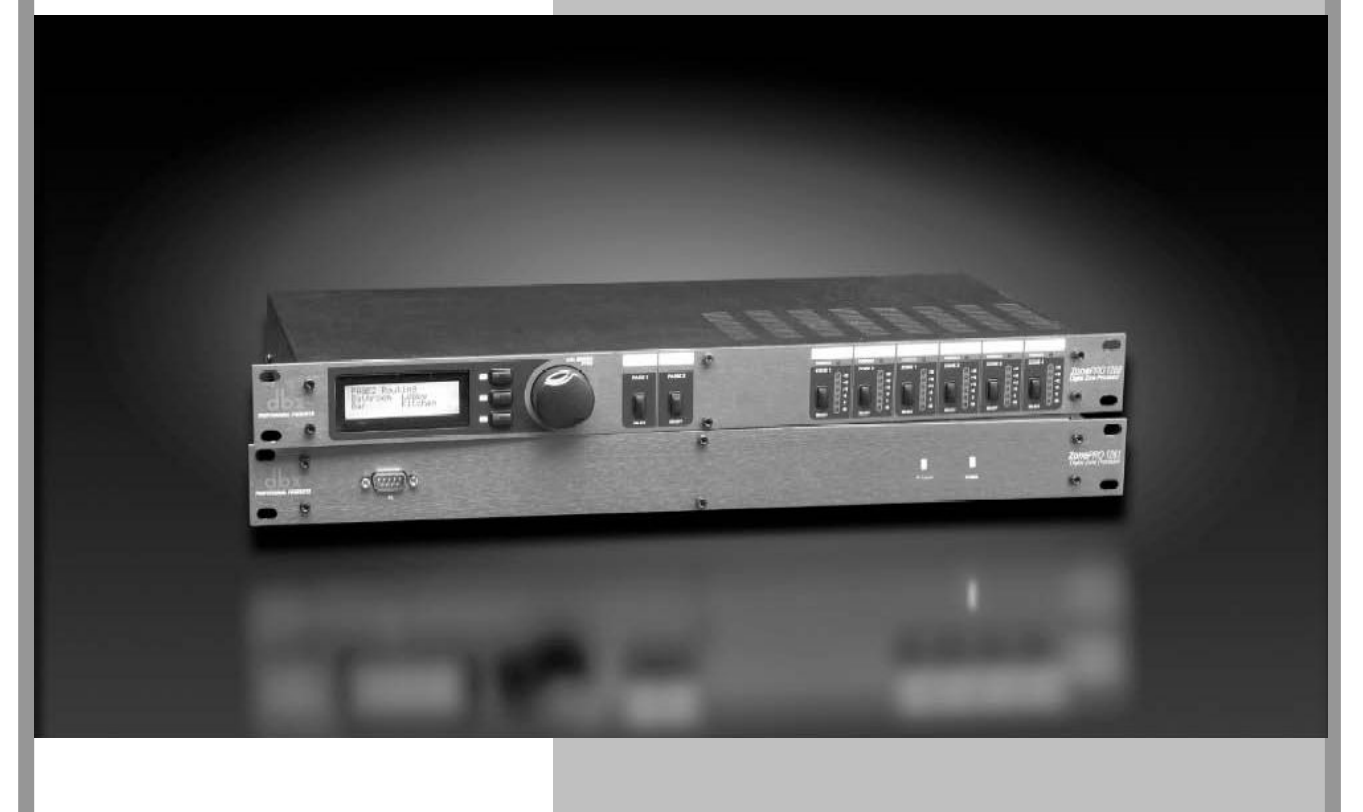

 *Руководство по эксплуатации*

# **ИНСТРУКЦИИ ПО ТЕХНИКЕ БЕЗОПАСНОСТИ**

ВНИМАНИЕ! Во избежание поражения электротоком не снимайте кожух (заднюю стенку) прибора. Внутри корпуса отсутствуют какие-либо регулировки, доступные пользователю. Обслуживание изделия должно осуществляться квалифицированным специалистом. Во избежание поражения электротоком не подвергайте аппарат воздействию дождя или влаги.

Данный символ, вне зависимости от того, где он изображен, предупреждает о наличии опасного напряжения внутри корпуса прибора.

Данный символ, вне зависимости от того, где он изображен, предупреждает о необходимости обращения к данному Руководству по эксплуатации. Перед началом эксплуатации внимательно изучите Руководство.

Перед началом эксплуатации внимательно изучите все указания по безопасности и настоящее Руководство.

#### **Соблюдение инструкций:**

Необходимо строго соблюдать все инструкции, приведенные в данном Руководстве.

#### **Вода и влага:**

Запрещается эксплуатация устройства вблизи воды (например, около раковин, моек, емкостей для стирки, в сырых подвальных помещениях или вблизи плавательных бассейнов).

#### **Вентиляция:**

Устройство следует устанавливать таким образом, чтобы обеспечить надлежащую естественную вентиляцию. Запрещается устанавливать устройство на диваны, прикроватные коврики или тому подобные поверхности – это может привести к блокированию вентиляционных отверстий. Запрещается устанавливать устройство в мебельные ниши, книжные шкафы или на полки в условиях, не обеспечивающих надлежащую вентиляцию.

#### **Источники тепла:**

Устройство должно располагаться вдали от источников тепла - радиаторов, отопительных батарей, кухонных плит или иных приборов, (включая усилители мощности), для которых характерно выделение тепла.

#### **Электропитание:**

Устройство следует подключать к электрической сети с напряжением и частотой, указанными в Руководстве или на корпусе прибора.

#### **Заземление:**

Необходимо принять меры к обеспечению сохранности заземления.

#### **Защита сетевого шнура:**

Сетевой шнур должен быть проложен таким образом, чтобы исключить хождение по нему или возможность перегибов и/или защемления посторонними предметами. Особое внимание следует обратить на состояние шнура питания, а также его разъема, в точке подключения к устройству.

#### **Чистка:**

Устройство следует чистить исключительно средствами, рекомендованными изготовителем.

#### **Перерывы в эксплуатации:**

При длительных перерывах в эксплуатации необходимо вынуть вилку шнура из сетевой розетки.

#### **Попадание внутрь посторонних предметов и жидкостей:**

Необходимо соблюдать осторожность, чтобы не допустить попадания через отверстия внутрь корпуса прибора посторонних предметов и жидкостей.

#### **Повреждения, требующие квалифицированного вмешательства:**

Прибор должен быть направлен на осмотр квалифицированными техническими специалистами в следующих случаях:

- повреждения шнура питания или вилки;
- попадания внутрь корпуса посторонних предметов или жидкостей;
- попадания прибора под дождь;
- нарушения нормальной эксплуатации или наличия признаков явного ухудшения технических характеристик;
- падения прибора и/или повреждения его корпуса.

#### **Техническое обслуживание:**

Техническое обслуживание прибора лично пользователем должно осуществляться исключительно в пределах, оговоренных в Руководстве по эксплуатации. Во всех иных случаях обслуживание изделия должно поручаться квалифицированным техническим специалистам.

# **<u>Содержание</u>**

# **ПРЕДИСЛОВИЕ**

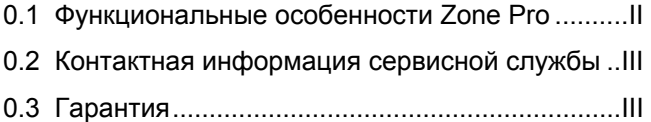

### **РАЗДЕЛ 1 - Начало работы**

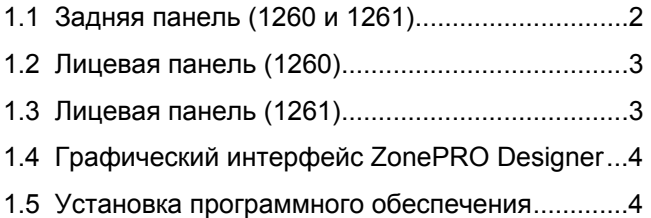

#### **РАЗДЕЛ 2 - Обзор программного обеспечения**

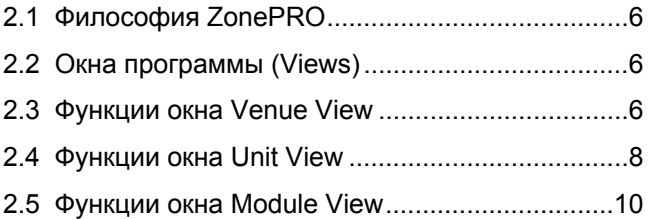

# **РАЗДЕЛ 3 - Работа с программой**

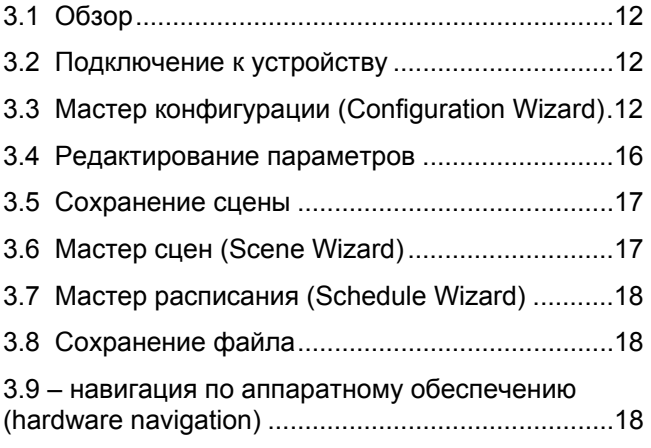

#### **РАЗДЕЛ 4 - Детальное описание параметров**

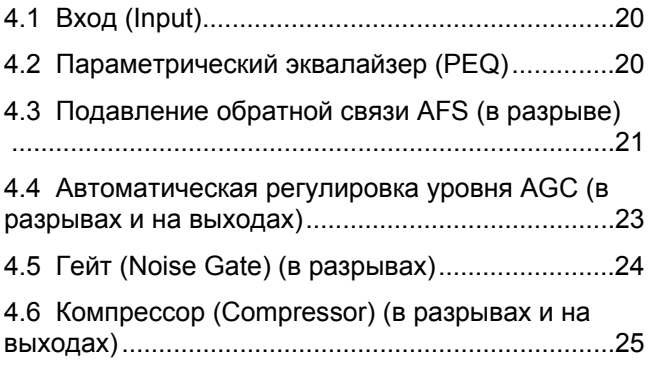

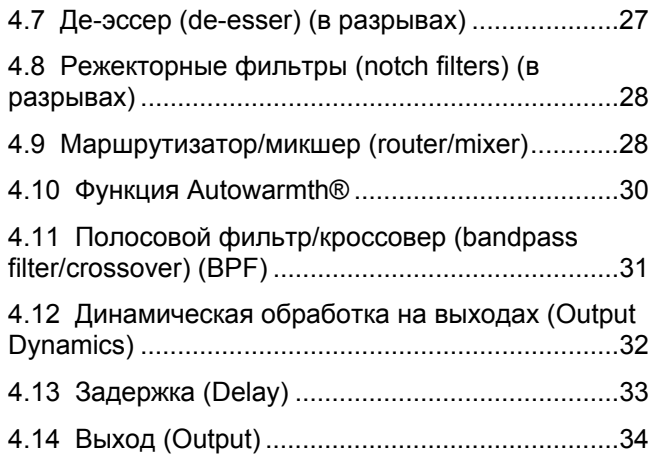

#### **РАЗДЕЛ 5 - Области применения**

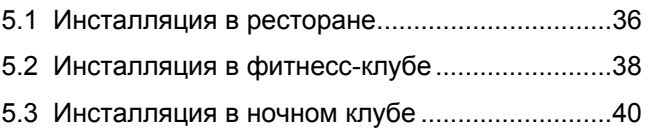

# **РАЗДЕЛ 6 - Советы по применению**

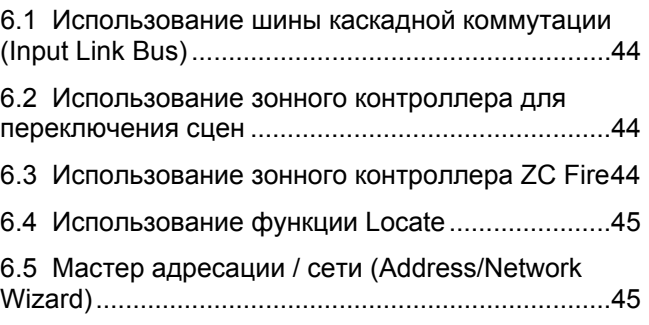

# **РАЗДЕЛ 7 - Приложение**

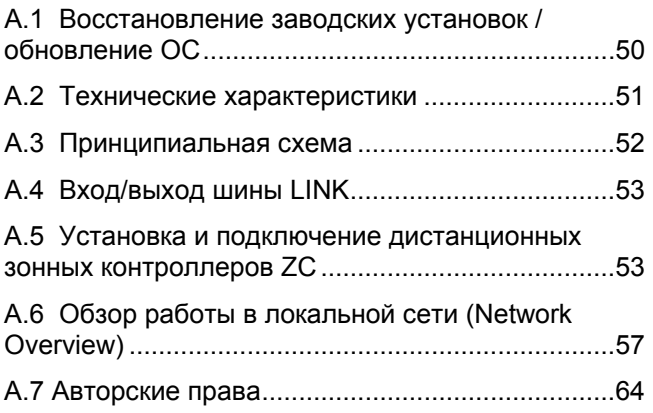

# **Предисловие**

# **ИНТРО**

**Функциональные особенности Сервис Гарантия**

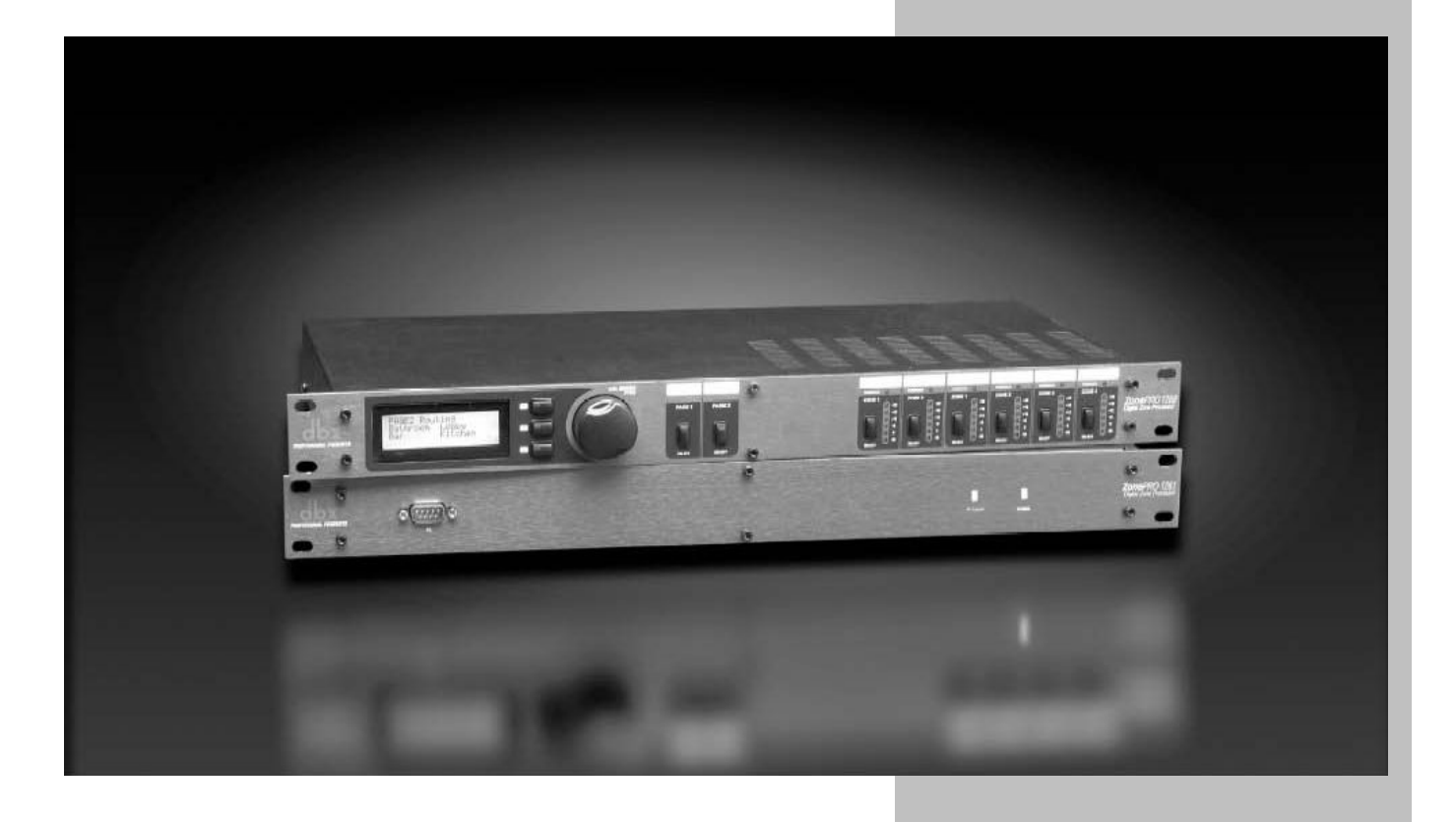

# **ПРЕДИСЛОВИЕ**

Поздравляем Вас с покупкой dbx Zone Pro 1260 и/или 1261! Это цифровые зонные процессоры, построенные по той же технологии, что и знаменитые DriveRack, высокотехнологичные и многофункциональные, с несложным и интуитивно понятным пользовательским интерфейсом. Более подробная информация на сайтах **www.driverack.com** или **www.dbxpro.com**.

Данное руководство по эксплуатации будет Вашим «гидом» на пути к пониманию функциональных возможностей Zone Pro. С помощью различных комбинаций компонентов, Вы можете создавать системы любых конфигураций. Когда Вы ближе познакомитесь с устройствами, сможете экспериментировать и самостоятельно находить действенные способы создания поистине эффективных звуковых систем.

# **0.1 – Функциональные особенности Zone Pro**

# **Функциональные особенности Zone Pro 1260 и 1261:**

- *Индивидуальное микширование или направление сигналов в зоны*
- *Подавление акустической обратной связи (AFS™)*
- *Функция AutoWarmth®*
- *Автоматическая регулировка уровня (Auto Gain Control)*
- *Компрессия*
- *Лимитирование*
- *Нойз-гейт*
- *Режекторные фильтры*
- *Полосовые и кроссоверные фильтры*
- *Параметрическая эквализация*
- *Система защиты от несанкционированного доступа*
- *Управление с помощью выносных настенных зонных контроллеров*
- *Управление через RS-232 и Ethernet*
- *Сертификация по IEC, UL и CSA*

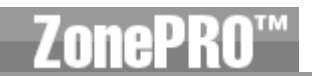

Кроме обработки звуковых сигналов, процессоры Zone Pro также обеспечивают возможность интуитивного управления параметрами с помощью контроллеров серии Zone Controller (ZC) – выносных настенных панелей.

Контроллеры ZC-1 и ZC-6 предлагают дистанционное программируемое управление громкостью (Volume) в любых инсталляциях, где используются процессоры Zone Pro. Контроллер ZC-2 обеспечивает управление громкостью и заглушением выходов (Mute). Контроллеры ZC-3 и ZC-4 предназначены для выбора источников музыкального сигнала (Source Selection), речевых сообщений (Page Selection) или сцен (Scene Selection) или на 260 Drive Rack. ZC-Fire является интерфейсом для работы с противопожарными системами. ZC-7 используется для мгновенного выбора зоны, куда поступает микрофонный сигнал, с помощью программируемой кнопочной панели. В контроллере ZC-8 скомбинированы пошаговое изменение громкости (кнопки вверх/вниз) и четыре позиции выбора источника сигнала/программы. ZC-9 обеспечивает выбор программ. С одним процессором Zone Pro можно использовать до 12 зонных контроллеров, подключаемых последовательно или параллельно. Для параллельной коммутации следует использовать блок ZC-ВОВ. Зонные контроллеры предоставляют возможность создавать несложные, при этом элегантные решения для многих областей применения.

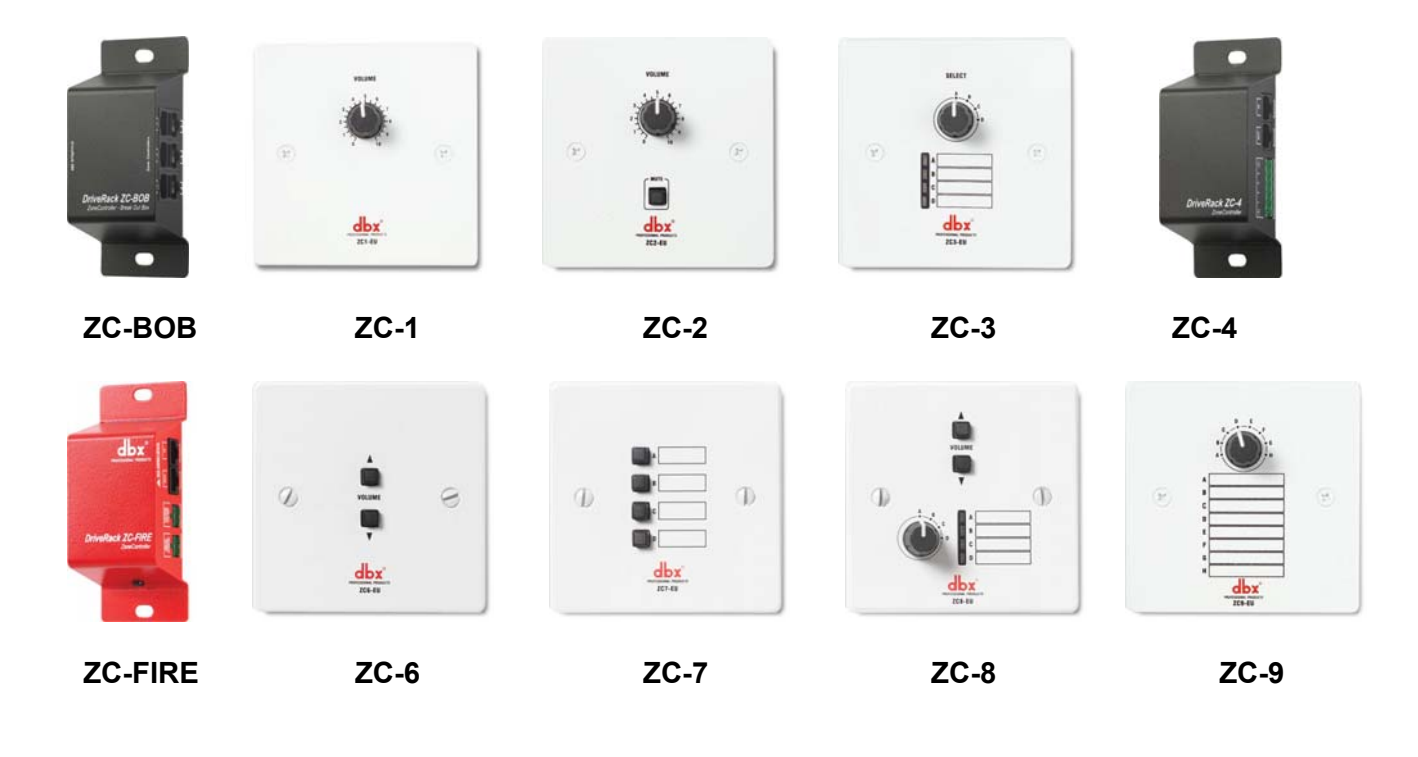

# **0.2 - Контактная информация сервисной службы**

Сервисное гарантийное и послегарантийное обслуживание продукции dbx на территории РФ обеспечивает сервисная служба компании A&T trade Телефон: (499)617-44-00 www.attrade.ru

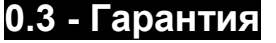

При покупке требуйте выдачи гарантийного талона. При нарушении пользователем условий эксплуатации гарантия аннулируется.

# ZonePRO<sup>™</sup>

# **Начало работы**

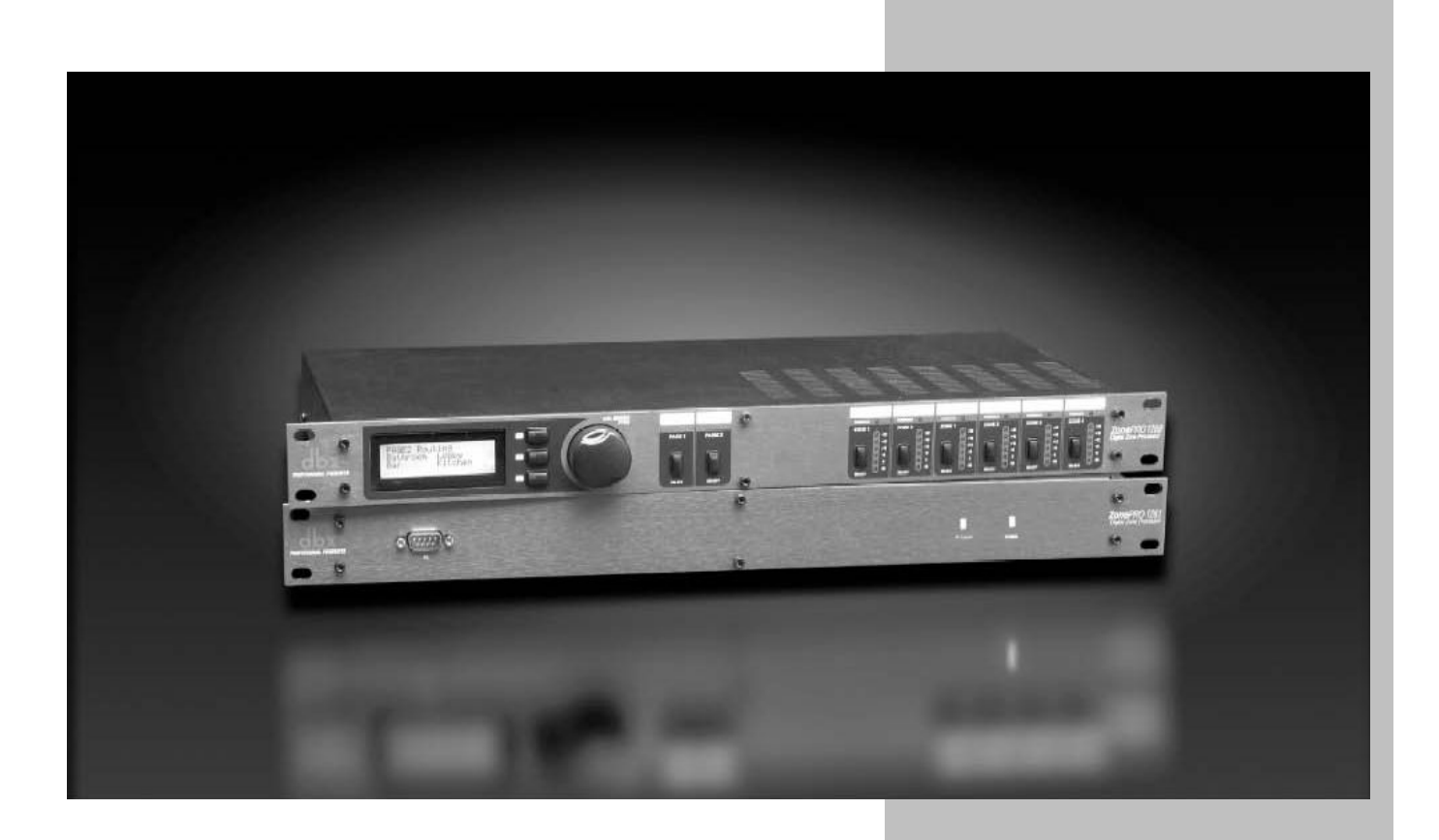

# **1.1 – Задняя панель (1260 и 1261)**

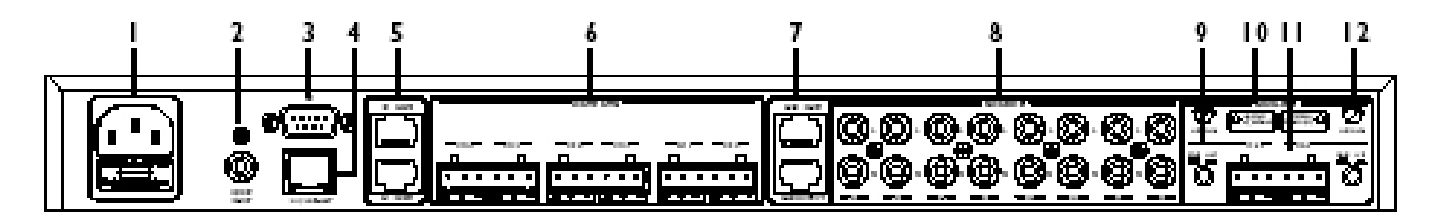

#### **1. Разъем для подключения сетевого кабеля**

ZonePRO 1260/1261 оборудован блоком питания, работающим от напряжения 100-240 В (50-60 Гц). В комплект поставки входит сетевой кабель стандарта IEC.

#### **2. Разъем S/PDIF INPUT**

Разъем RCA служит для подключения к Zone Pro 1260/1261 источника цифровых сигналов.

#### **3. Разъем PC (9-контактный COM-порт)**

Данный разъем служит для коммутации с компьютером; используется протокол RS-232. Для подключения требуется нуль-модемный кабель, входящий в комплект поставки ZonePRO.

#### **4. Разъем Ethernet**

Разъем стандарта RJ-45 служит для управления устройством по локальной сети.

#### **5. Входы Zone Control Input 1-12 (разъёмы RJ-45)**

Разъемы для подачи информации и питания на настенные зонные контроллеры.

#### **6. Выходы Outputs 1-6 (разъём Euroblock)**

Выходная секция Zone Pro включает шесть электронно-балансных выходов на разъёмах Euroblock.

#### **7. Вход и выход LINK INPUT и LINK OUTPT (разъёмы RJ-45)**

Zone Pro оборудован шиной каскадной коммутации, использующейся в случаях, когда требуется озвучить более шести зон, и дублирующей первые шесть входов одного Zone Pro на другой.

#### **8. Входы Source, каналы 1-8 (RCA)**

Входная секция Zone Pro оборудована восемью несимметричными входами RCA, суммирующими стерео сигнал в моно.

#### **9. Селектор микрофонного/линейного входа Line/Mic**

Данный селектор служит для выбора микрофонного или линейного входа.

#### **10. Светодиодный индикатор Signal/Clip**

Отображает наличие сигнала или перегрузки на входе.

#### **11. Входы Mic/Line ML 1 и ML 2 (разъём Euroblock)**

Входная секция Zone Pro оборудована двумя разъемами Euroblock для подключения микрофонов/источников линейного сигнала.

#### **12. Регулятор чувствительности микрофонного входа**

Данная ручка служит для установки чувствительности микрофонного входа.

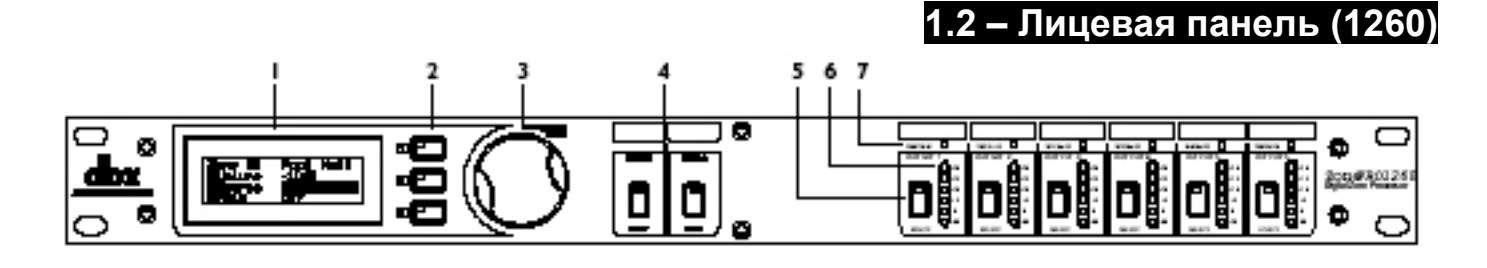

#### **1. Жидкокристаллический дисплей**

Жидкокристаллический дисплей Zone Pro с подсветкой предоставляет пользователю все необходимые средства настройки прибора, включая выбор источника сигнала, управление страницами меню, громкостью и заглушением зонных выходов.

#### **2. Кнопки выбора параметров 1-3**

Данные кнопки служат для выбора и редактирования параметров.

#### **3. Кодер Data/Select**

Кодер (потенциометр с бесконечным циклом вращения) служит для редактирования значений параметров.

#### **4. Кнопки Select Page 1 и Page 1**

Служат для выбора и назначения источника речевых сообщений (микрофонного сигнала) на выбранные зоны.

#### **5. Кнопки Select Zone**

Служат для выбора выходных зон в целях управления с лицевой панели.

#### **6. Индикаторы выходного уровня**

Zone Pro 1260 оборудован шестью независимыми 6-сегментными светодиодными индикаторами, отображающими уровень в диапазоне от –30 до +20 dBu.

#### **7. Индикаторы Threshold**

Индикаторы Threshold указывают на превышение порогового уровня при работе секций компрессора, автоматической регулировки уровня (AGC) или лимитера на выходах, а также на факт изменения коэффициента усиления (gain reduction).

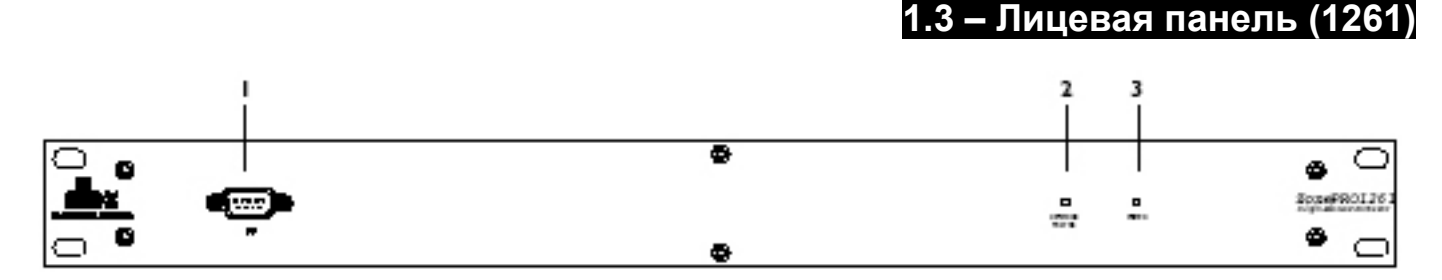

#### **1. Разъем PC (9-контактный COM-порт)**

Данный разъем служит для коммутации с компьютером по протоколу RS-232.

#### **2. Светодиодный индикатор сетевого трафика**

Служит для отображения сетевого трафика; также используется для индикации и идентификации устройства при включенной функции Locate.

#### **3. Светодиодный индикатор питания**

Этот светодиод (когда он горит) указывает на подключение Zone Pro 1261 к электросети.

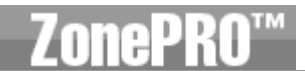

# **1.4 – Графический пользовательский интерфейс ZonePRO Designer**

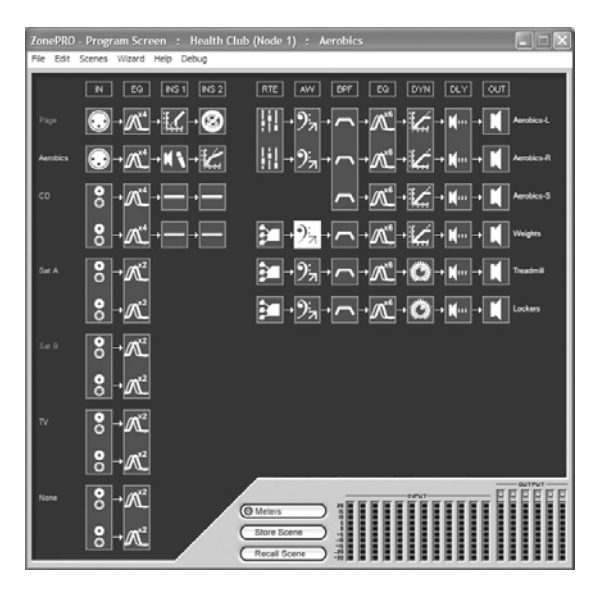

Графический интерфейс (GUI) ZonePRO Designer обеспечивает все функции, необходимые для конфигурирования и программирования процессоров Zone Pro. Графический интерфейс оборудован сетевыми утилитами для настройки локальной сети, а также многочисленными функциями «Мастер» (Wizard) для настройки системной маршрутизации, пользовательских меню управления, параметров программирования и даже создания автоматических системных изменений. Понимание ключевых особенностей программного обеспечения ZonePRO Designer необходимо для полноценного использования процессоров Zone Pro.

#### **1.5 – Установка программного обеспечения**

**Минимальные системные требования к программе ZonePRO Designer:**  Процессор 1 ГГц или быстрее Windows 2000 или ХР 256 Мб RAM (рекомендуется 512 МБ) Рекомендованное разрешение: 1024 х 768 пикселей или выше

#### Установка

- Программное обеспечение ZonePRO Designer находится на прилагаемом к прибору компакт-диске. Его также можно скачать с сайта dbx: www.dbxpro.com
- Запустите программу установки двойным щелчком на файле ZonePRO\_setup.
- Программа установки попросит указать каталог для установки программы.
- После завершения установки рекомендуется перезагрузить компьютер.

#### Примечание

В ходе установки ZonePRO Designer необходимо отключить антивирусную защиту компьютера.

**Обзор программного обеспечения**

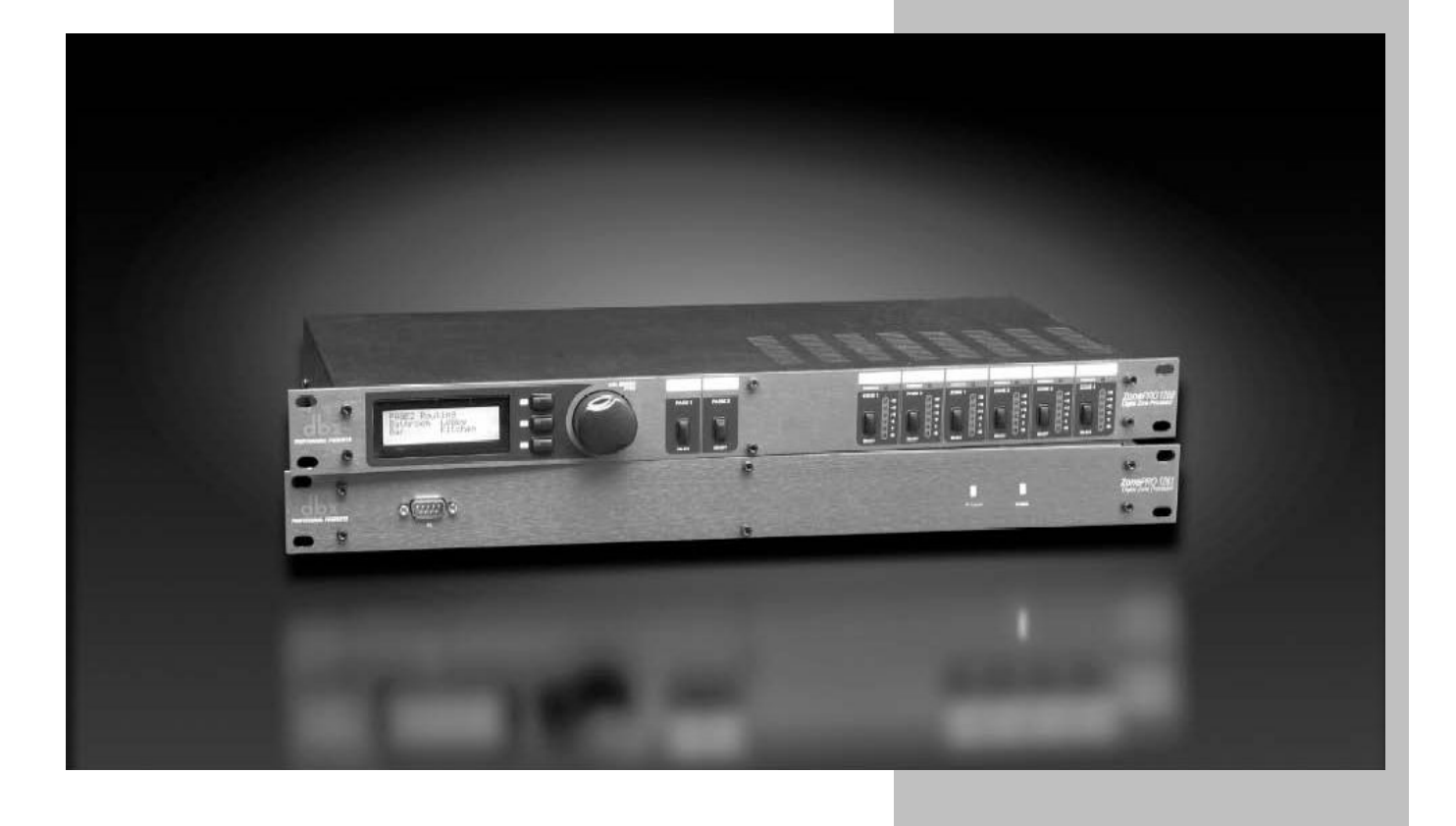

Для удобства пользователя все функции настройки и редактирования Zone Pro 1260 и 1261 выполняются при помощи входящего в комплект поставки программного обеспечения ZonePRO Designer. Этот раздел представляет собой учебное пособие, освещающее различные функции редактирования параметров Zone Pro.

#### **2.1 – Философия ZonePRO**

Философия программы ZonePRO Designer и создаваемых ею файлов основана на концепции, включающей «конфигурации», «сцены» и «файлы»; все эти параметры относятся к окну Unit View (см. ниже).

#### **Конфигурация (Configuration)**

К понятию «конфигурация» относятся все блоки обработки, конфигурация входов/выходов и зонных контроллеров. Конфигурация выполняется при помощи Мастера конфигурации (Configuration Wizard). Процессор Zone Pro может иметь только одну конфигурацию, поэтому её редактирование необходимо завершить до сохранения сцены. Более подробная информация о конфигурации дается в разделе 3.3, «Мастер конфигураций».

#### **Сцены (Scenes)**

«Сцена» состоит из параметров, заданных для всех блоков обработки и зонных контроллеров, назначенных на ту или иную зону. Процессоры Zone Pro позволяют переключать сцены с помощью встроенных «часов» (Real Time Clock) или с помощью выносных зонных контроллеров ZC. В памяти Zone Pro может храниться до 50 сцен. Сцены сохраняются двойным щелчком на кнопке Store Scene, расположенной в окне Unit View. Более подробная информация о сценах дается в разделе 3.5.

#### **Устройство (Device)**

Конфигурация, сцены и информация о переключениях по времени (schedule) могут быть сохранены в файле устройства с расширением .zpd (Zone Pro device). Сохранение файла на компьютере и последующая загрузка его на другом Zone Pro дает возможность точно воспроизвести все выполненные Вами настройки. Файл устройства сохраняется при помощи функции File Save, имеющейся в окне Unit view.

#### **2.2 – Окна программы (Views)**

В графическом интерфейсе программы ZonePRO Designer имеется три различных главных окна. Окно **Venue view** обеспечивает общий обзор локальной сети, включая все подключённые устройства, при управлении через Ethernet. Двойной щелчок на иконке прибора в окне Venue view обеспечивает переключение в окно Unit view. **Unit view** (также называемое окном программирования, **program screen**) обеспечивает графическое представление конфигурации отдельного прибора Zone Pro, включая все блоки обработки и их расположение в тракте сигнала. Это окно также обеспечивает доступ к индикаторам, сохранению и загрузке сцен, функциям Мастер (Wizard) и сохранения файлов. При двойном щелчке на иконках блоков обработки обеспечивается переход к окну Module view. **Module view** (также называемое окном редактирования, **edit screen**) обеспечивает доступ к параметрам обработки. В окне Module view осуществляется редактирование параметров.

# **2.3 – Функции окна Venue View**

#### **2.3.1 Меню устройства – Device Menu**

Графический интерфейс программы ZonePRO Designer обеспечивает возможность создания сцен и файлов даже для физически не подключенных устройств Zone Pro. Для работы в автономном режиме откройте программу и выберите в строке меню **Device Menu** пункт **Add**. После выполнения данного действия выберите одно из предлагаемых программой устройств: 640, 641, 1260 или 1261. После этого Вы можете перейти к конфигурированию, редактированию, созданию сцен и сохранению файлов. При выделении определённого устройства Zone Pro и выборе функции **Edit** обеспечивается переход к окну Unit view, где Вы можете редактировать параметры устройства; переход к окну Unit view можно также осуществить при помощи двойного щелчка на иконке устройства.

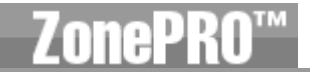

В автономном режиме устройство можно удалить, выбрав в меню Device пункт **Delete**. Выбор пункта **Properties** («Свойства») в меню Device обеспечит возможность обзора и редактирования таких свойств процессора, как наименование, его МАС-адрес, узловой адрес (Node-address) и пиковый выходной уровень. Здесь также указывается версия прошивки или операционной системы (OS), загруженной в устройство.

#### **2.3.2 Меню сети – Network Menu**

Меню сети (Network Menu) обеспечивает доступ к сетевым параметрам. Если компьютер не может подключиться к устройству ZonePRO, Вы можете выбрать в сетевом меню строку **Properties** («Свойства») и проверить назначение СОМ-порта, чтобы удостовериться в корректности коммутации. Сетевое меню также снабжено инструментом адресации (**Address Tool**), который может использоваться для распознавания других устройств в сети и разрешения конфликтов адресации, которые могут возникнуть между устройствами.

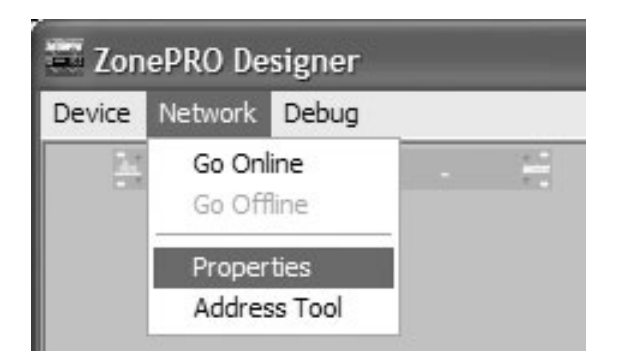

#### Примечание: узлы (Nodes)

Любое устройство, присутствующее в сети, считается узлом (точкой присоединения к сети), и должно обладать узловым адресом; обычно это однозначное или двузначное число. После того, как Вы разместили в сети первое устройство, программа поможет Вам добавить последующие устройства, по мере добавления устройств добавляя единицу к предыдущему узловому адресу. Например, если узловой адрес первого устройства в сети 1, второму устройству будет дан узловой адрес 2, третьему – 3, если только Вы специально не измените узловой адрес устройства при помощи инструмента **Address Toоl**. Если компьютер не может подключиться к процессору Zone Pro, проверьте назначение СОМ-порта в пункте меню Network Properties окна Venue View, и удостоверьтесь, что устройство подключено к надлежащему СОМ-порту.

#### Примечание: установка базовой сети (Setting up a basic Network)

Входящий в комплект поставки кабель Ethernet с перекрестной разводкой служит для подключения компьютера непосредственно к Zone Pro 1260/1261 без использования концентратора или маршрутизатора. При использовании концентратора или маршрутизатора кабельную разводку необходимо выполнить самостоятельно. Поскольку прилагаемый кабель – кабель с перекрестной разводкой, его нельзя использовать для подключения зонных контроллеров или для каскадной коммутации нескольких Zone Pro по шине Input Link Bus. IP-установки Zone Pro по умолчанию следующие:

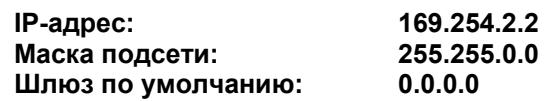

Эти установки по умолчанию служат для упрощенной конфигурации при использовании системы автоматического назначения IP-адресов Windows. Если операционная система Windows настроена на автоматическое получение IP-установок, обеспечивается совместимая с Zone Pro 1260/1261 сетевая конфигурация - если в сети не присутствует DHCP/BOOTP сервер. Примером является сеть, включающая компьютер и один Zone Pro, соединенные кабелем с перекрестной разводкой. Такой метод рекомендуется для конфигурации нового устройства. Обратите внимание, что после подключения кабеля и включения Zone Pro системе потребуется 1-2 минуты для автоматической настройки сетевых установок, совместимых с Zone Pro. По этой причине не следует запускать программу ZonePRO Designer ранее, чем через 2 минуты после подключения сетевого кабеля. Более подробная информация о правильной конфигурации сетевых установок дается в Приложении.

#### **2.4 – Функции окна Unit View**

Окно Unit View обеспечивает доступ к параметрам маршрутизации сигнала, обработки и функции назначения зонных контроллеров.

#### **2.4.1 Меню файла – File Menu**

Меню File служит для сохранения существующего файла устройства (.zpd), а также вызова других файлов. Файл устройства (device file) – это способ полного сохранения параметров Zone Pro на компьютере, включая конфигурацию, сцены и информацию о переключениях во времени. Для сохранения файла последовательно выберите пункты **File** и **Save** в строке меню. Вызов сохраненного файла осуществляется выбором пункта **Open** в меню **File**. После выполнения всех требуемых изменений закройте файл, выбрав пункт **Close**.

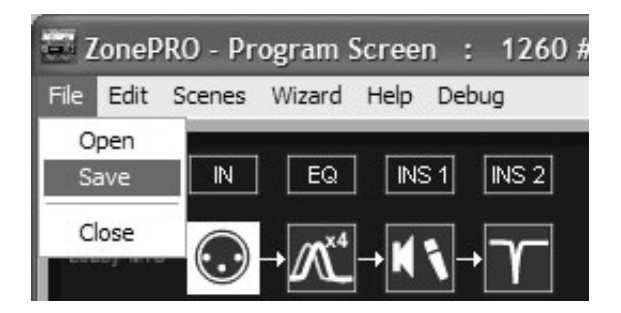

#### **2.4.2 Меню редактирования – Edit Menu**

Для редактирования блока (модуля) обработки дважды щелкните на его иконке. Настройте модуль по своему вкусу; убедитесь, что он включен. Обычно это делается кнопкой **ON** в верхнем левом углу секции параметров. Хотя процесс редактирования выполняется в реальном времени, изменения могут быть приняты или отвергнуты при помощи кнопок **OK** или **CANCEL**. В программе ZonePRO Designer параметры модулей обработки можно копировать и вставлять в другие модули. Для этого в окне программирования либо щелкните на иконке модуля правой кнопкой мыши и выберите функцию Copy, либо выберите **Edit → Copy** в строке меню. Для того, чтобы вставить скопированные параметры, либо щелкните на иконке модуле правой кнопкой мыши и выберите функцию Paste, либо выберите **Edit → Paste** в строке меню. Выбор параметра Time в меню редактирования Edit служит для редактирования даты и времени внутренних часов Zone Pro.

#### **2.4.3 Меню сцен – Scenes Menu**

Сцены включают в себя параметры обработки и зонных контроллеров. Сцены можно сохранять и загружать, выбрав в строке меню пункты Scene **→** Store Scene (сохранить сцену) или Scene **→** Recall Scene (загрузить) соответственно, либо при помощи кнопок Store Scene и Recall Scene в нижней части окна Unit view.

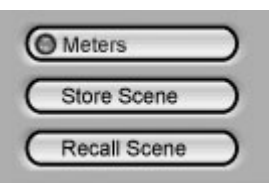

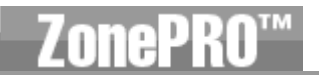

#### **2.4.4 Меню Мастера – Wizard Menu**

Меню Wizard обеспечивает настройки конфигурации устройства и изменения сцен, которые могут включать в себя изменения маршрутизации и назначений зонных контроллеров, а также автоматические изменения сцен в реальном времени по заданной программе. Конфигурация устройства выполняется при помощи Мастера конфигурации (Configuration Wizard). Данная функция служит для выбора и назначения модулей обработки на входы и выходы, назначения зонных контроллеров, настройки маршрутизации сигнала и установок лицевой панели. Подробное описание функции дается в разделе 3.3 «Wizard». Нижеприведенный рисунок демонстрирует первую страницу меню Мастера конфигурации (Configuration Wizard).

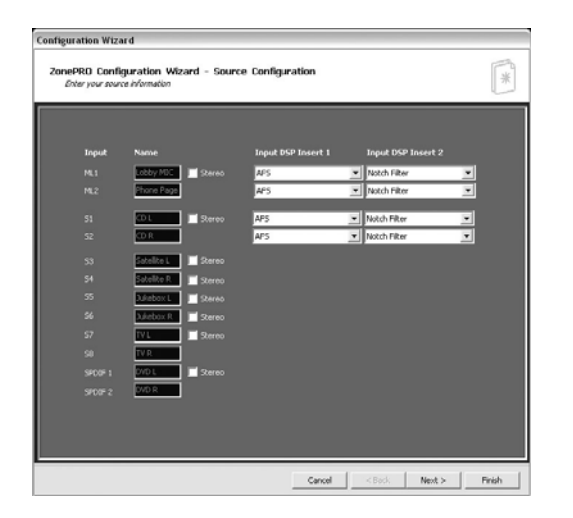

Мастер сцен (Scene Wizard) обеспечивает изменение маршрутизации и назначений контроллеров ZC для различных сцен. Планирование изменения сцен (Sсene Changes) выполняется при помощи Мастера расписания (Schedule Wizard). Выбор пункта Schedule Wizard в меню Wizard открывает показанное ниже окно, где сцены можно вызывать из памяти в определённое время дня или недели.

#### **2.4.5 Меню помощи – Help Menu**

Меню помощи (Help Menu) обеспечивает несколько специальных функций, например информацию об аппаратном обеспечении (**Hardware Info**), включая статус контрольной суммы (Checksum) и противопожарной безопасности (Fire safety). Имеется функция **Locate,** идентичная функции Locate в меню Device Menu окна Venue view. В меню Help также имеется специальный раздел **641/1261 Operations**, служащий для выполнения полного или частичного восстановления параметров Zone Pro 641 и 1261 в случае возникновения подобной необходимости. Раздел **About**  отображает версию программного обеспечения.

#### **2.4.6 Кнопка индикаторов – Meters Button**

Кнопка индикаторов, расположенная в нижней части окна Unit View, может использоваться для отключения индикаторов. Отключение индикаторов повышает скорость передачи информации и обработки, особенно для компьютерных систем ограниченной мощности. По умолчанию в программе ZonePRO Designer индикаторы включены.

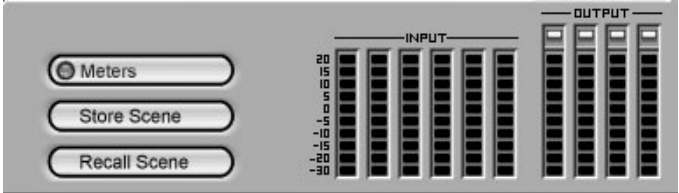

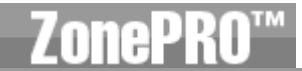

# **2.5 – Функции окна Module View**

Доступ к этим параметрам осуществляется двойным щелчком мыши на иконке модуля обработки.

Все модули, кроме модуля входной чувствительности (Input Gain) и выходной полярности (Output Polarity) снабжены кнопками включения/выключения ON/OFF, которые позволяют обойти (bypass) данный модуль. Любые изменения, касающиеся обработки, происходят в реальном времени при условии, что модуль обработки включен (ON). При включении модуля его кнопка горит красным цветом. Эти изменения могут быть приняты или отвергнуты кнопками OK (принять изменения) или CANCEL (отменить), расположенными в нижней части окна модуля (Module view).

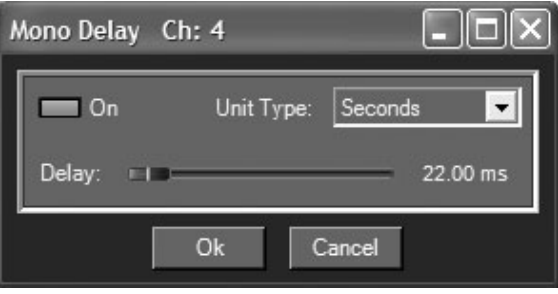

**Работа с программой**

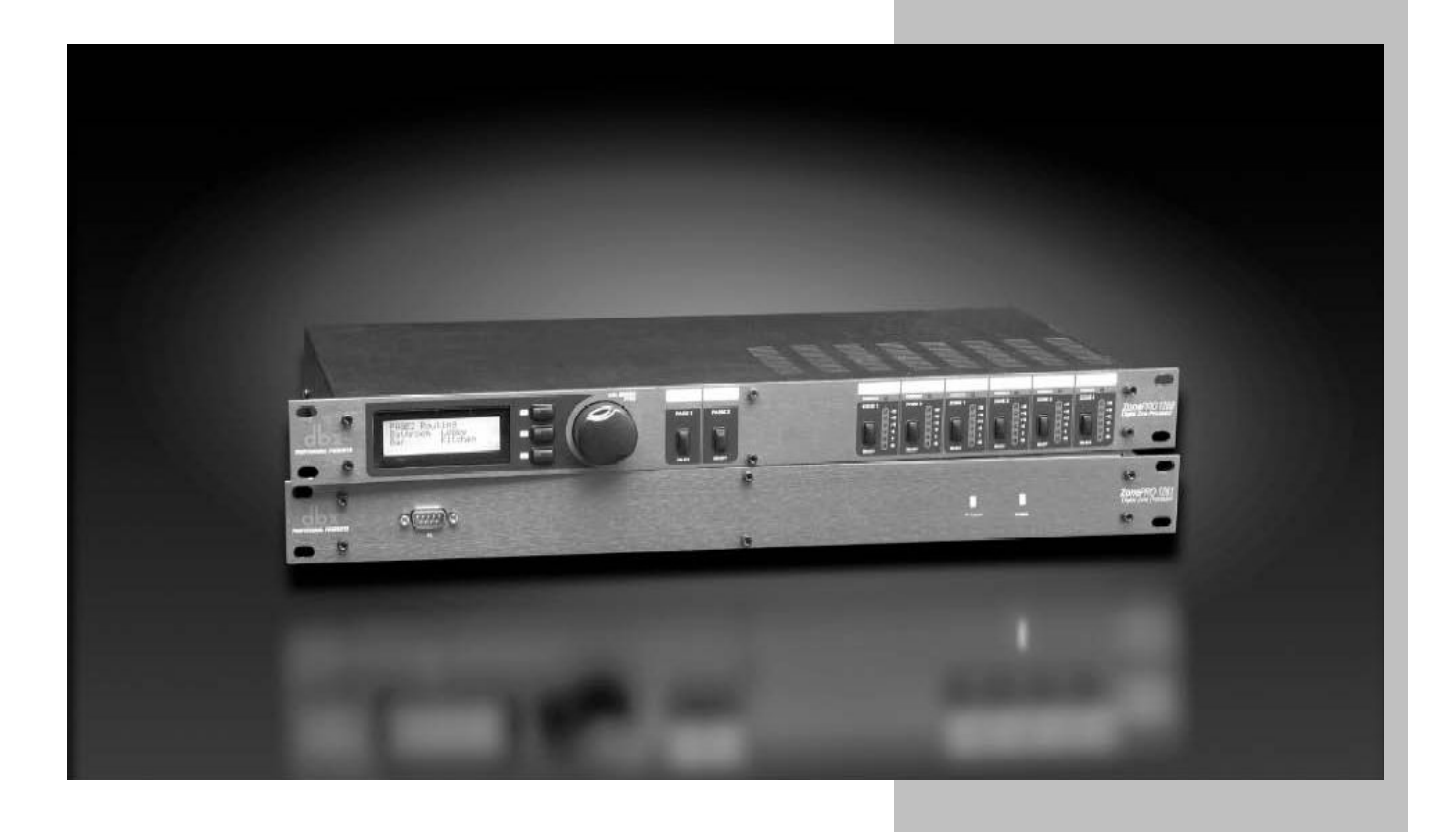

# **3.1 – Обзор**

В данном разделе даются всесторонние пошаговые инструкции по установке Zone Pro 1260 или 1261 и любых зонных контроллеров (Zone Controllers). В нижеследующих подразделах дается подробная информация о различных функциях установки. Типичная процедура для Zone Pro 1260 состоит в следующем: **Шаг 1, подключение к устройству** – используется разъем RS-232 либо Ethernet.

**Шаг 2, запуск Мастера конфигурации (Configuration Wizard)** – после подключения к устройству при помощи Мастера конфигурации Вы можете начать настройку маршрутизации сигнала, функций цифровой обработки сигнала и настенных зонных контроллеров.

**Шаг 3, редактирование параметров** – двойной щелчок на иконках различных модулей обработки позволяет редактировать параметры в целях настройки для отдельных инсталляций или сцен.

**Шаг 4, сохранение сцен** – сколько бы сцен не использовалось, **чтобы удостовериться в том, что все изменения параметров сохранены, необходимо сохранить текущую сцену**. Если Вам требуется всего лишь одна сцена, вы можете сохранить ее как сцену по умолчанию (Default Scene).

**Шаг 5, запуск Мастера сцен (Scene Wizard)** – если требуется применить несколько сцен с изменёнными маршрутизацией или назначениями зонных контроллеров, используйте Мастер сцен (Scene Wizard). Повторите шаги 3 и 4.

**Шаг 6, запуск Мастера расписания (Schedule Wizard)** – если при помощи функции Schedule из памяти должны быть загружены несколько сцен, запрограммируйте расписание загрузок всех изменённых сцен с помощью Мастера расписания. Удостоверьтесь, что время внутренних часов Zone Pro выставлено корректно. Для этого выберите пункт **Edit → Time** в строке меню.

**Шаг 7, сохранение файла (File Save)** – рекомендуется сохранить копию файла устройства при помощи пункта File Save. выбираемого в строке меню. Резервный файл может пригодиться при последующих инсталляциях.

#### **3.2 – Подключение к устройству**

При подключении с помощью разъема RS-232 соединение устанавливается сравнительно быстро. В случае возникновения проблем при подключении Zone Pro воспользуйтесь Мастером сети (Network Wizard) для выбора требуемого СОМпорта.

При подключении с помощью разъема Ethernet может пройти около двух минут, прежде чем операционная система Windows попытается установить Ethernetсоединение. Если по прошествии двух минут Ваш компьютер не смог подключиться к Zone Pro, выберите в окне Venue функцию NETWORK/GO OFFLINE, и через десять секунд – функцию NETWORK/GO ONLINE.

Если создаётся более сложная сеть из нескольких приборов, см. специальный раздел в Приложении к данному руководству.

# **3.3 – Мастер конфигурации (Configuration Wizard)**

Этот Мастер служит для конфигурации прохождения сигнала, модулей обработки, зонных контроллеров и лицевой панели. Для ускорения работы меню построено по принципу дерева решений. Данный подраздел проведет Вас по каждой странице функции Wizard.

В строке меню окна программирования (Program Screen) выберите пункт Wizard, а затем пункт Configuration Wizard. После этого на дисплее появится следующее окно:

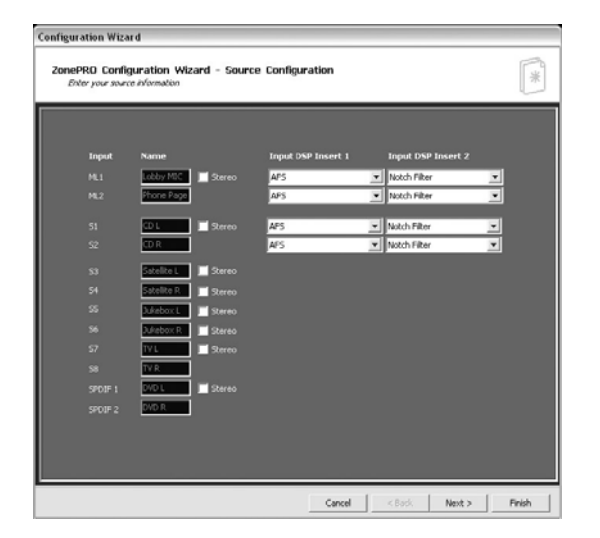

# **3.3.1 Конфигурация источника (Source Configuration)**

На странице настройки входов (Input Setup Page) задаются наименования входов, конфигурация (моно или стерео), а также осуществляется выбор двух модулей обработки в разрывах микрофонных/линейных входов. После того, как Вы задали наименования входов и выбрали модули обработки в разрывах, щелкните мышью на кнопке **Next Page**, после чего на дисплее появится следующее окно:

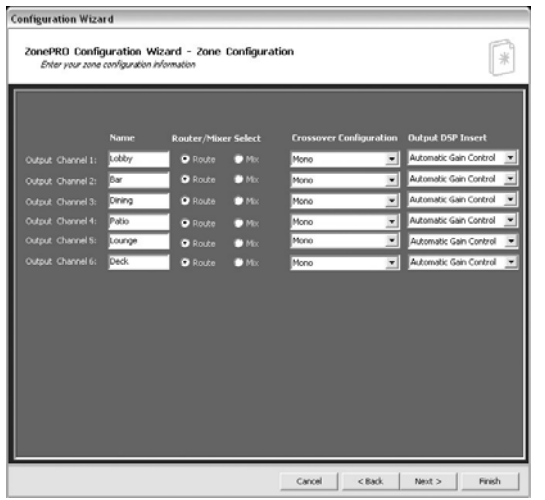

#### **3.3.2 Конфигурация зон (Zone Configuration)**

На странице настройки выходов (Output Setup Page) задаются наименования выходов, конфигурация зон и осуществляется выбор модуля динамической обработки сигнала. Выходы могут быть сконфигурированы как моно или стерео, с субвуфером или без него. На зону можно также назначить модуль микшера или модуль маршрутизации. После того, как Вы произвели все изменения по настройке выходов, щелкните мышью на кнопке **Next Page**, после чего на дисплее появится следующее окно:

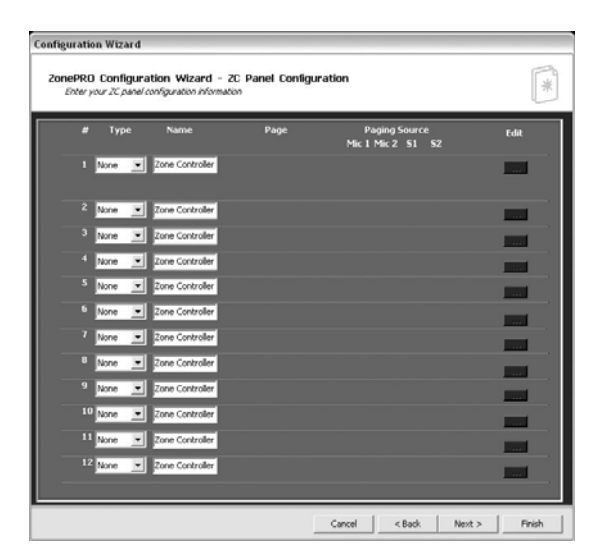

#### **3.3.3 Конфигурация настенных зонных контроллеров (ZC Panel Configuration)**

На этой странице производится настройка настенных зонных контроллеров, используемых для управления процессорами Zone Pro.

**Идентификационные номера (ID#)** - идентификационные номера, расположенные в левой части окна, соответствуют идентификационным номерам, установленным для отдельных зонных контроллеров при помощи микропереключателей. Например, чтобы выбрать ID#2, просто переведите переключатель №2 в положение «включен». ID 1-6 подключаются к одному гнезду ZC Input на задней панели процессора, ID 7-12 - к другому. Чтобы выставить номера ID 7-12, просто добавьте 6 к ID-номеру, назначенному на задней панели зонного контроллера. Например, чтобы получить идентификационный номер ID#10, подключитесь к гнезду ZC Input 7-12 и установите ID# на 4.

**Типы (Types)** – во избежание путаницы при дальнейшей работе рекомендуется давать зонным контроллерам наименования. Так как у нескольких зонных контроллеров могут быть различные функции, ниже приведены примеры каждой из них:

Сцены – для изменения сцен зонные контроллеры ZC-3 или ZC-4 должны иметь ID#1. При этом должно быть отмечено флагом поле (флаговая кнопка) данного зонного контроллера на дисплее. Выберите требуемые сцены из списка сцен, расположенного в правой части окна, и свяжите их с положением селектора A, B, C, D зонного контроллера ZC-3 или с положением переключателя 1-16 зонного контроллера ZC-4 (позиции переключателя ZC-4 описаны в Приложении к данному руководству).

Пожар (Fire) – зонный контроллер ZC-FIRE является особым устройством выбора сцен. ZC-FIRE может и должен иметь только один идентификационный номер - ID#2. Выберите тип срабатывания реле ZC-FIRE – замыкание (high) или размыкание (low). Выберите режим работы – заглушение (Mute) всех выходов либо загрузку требуемой сцены.

**Наименование (Name)** - во избежание путаницы при дальнейшей работе рекомендуется давать зонным контроллерам наименования.

**Источник речевых сообщений (Page)** – при необходимости управления источниками речевых сообщений (page steering) должны использоваться зонные контроллеры ZC-3, ZC-4 или ZC-7. Для этого отметьте флагами поля (флаговые кнопки) зонных контроллеров ZC-3 и ZC-4; контроллер ZC-7 отметит ее автоматически. Затем выберите источник речевых сообщений – Mic 1, Mic 2, S1 или S2.

**Редактирование (Edit)** – Щелкните на кнопке Edit, чтобы установить параметры зонных контроллеров.

**Редактирование - громкость (Edit – Volume)** – для регулировки громкости могут использоваться зонные контроллеры ZC-1, ZC-2, ZC-6 и ZC-8. Выберите требуемый тип зонного контроллера и удостоверьтесь в правильности его идентификационного номера. Установите максимальные и минимальные значения громкости для конкретного зонного контроллера. По умолчанию все зонные контроллеры, выполняющие регулировку громкости, обеспечивают подъем уровня на +20 дБ и уменьшение до полного заглушения (Mute).

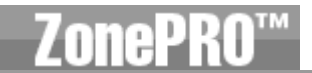

**Редактирование – выбор источника (Edit – Source Selection)** – для выбора источника сигнала могут использоваться зонные контроллеры ZC-3, ZC-4, ZC-8 или ZC-9. Выберите требуемый тип зонного контроллера и удостоверьтесь в правильности его идентификационного номера. Для ZC-3, ZC-4, и ZC-9 выберите соответствующий источник для каждого положения переключателя. Для ZC-4 выберите положение переключателя 0-15 и назначьте соответствующий источник (положения переключателя зонного контроллера ZC-4 описаны в Приложении к данному руководству).

**Редактирование – маршрутизация источника речевых сообщений (Edit – Page Routing)** – зонный контроллер ZC-3 обеспечивает переключение только между четырьмя зонами или группами зон. Контроллер ZC-4 обеспечивает переключение между 16 зонами или группами зон. Как и ZC-3, зонный контроллер ZС-4 оборудован переключателем с 4 позициями и поддерживает только четыре зоны или группы зон. Однако на ZС-4 есть 4 переключателя с нажатием без фиксации, которые используются для назначения на одну из 4 групп зон (всего 4 х 4 = 16). После выполнения всех необходимых настроек зонных контроллеров щелкните на кнопку **NEXT** для перехода к окну настройки маршрутизации (Routing Configuration).

#### **3.3.4 Настройки источников (Source Association)**

Страница настройки источников (Source Association) служит для выбора основного источника (Source), приоритетного источника (Priority override source), источника речевых сообщений (Page source) и выбора уровней выходных сигналов для каждой зоны. Страница назначения источника выглядит следующим образом:

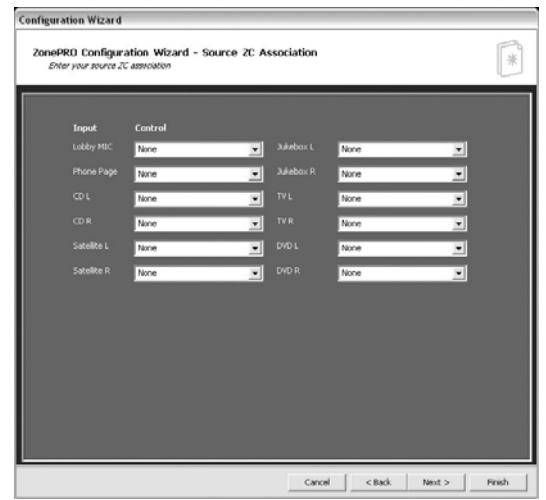

#### **3.3.5 Настройки маршрутизации и зонных контроллеров (Routing and Zone ZC Association)**

Страница настройки маршрутизации служит для выбора основного источника (Source), приоритетного источника (Priority override source), источника речевых сообщений (Page source) и выбора уровней выходных сигналов для каждой зоны. Если для выбора источника (Source) или регулировки уровня (Level) используются зонные контроллеры, это должно быть отмечено в ниспадающем меню. Если зонные контроллеры используются для выбора источников речевых сообщений (Page steering), в меню Page для данных выходов должно быть выбрано значение None (исключение – когда для этой зоны предусмотрен постоянно назначенный микрофон, дополненный другими выбираемыми источниками речевых сообщений).

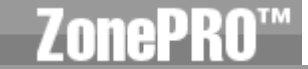

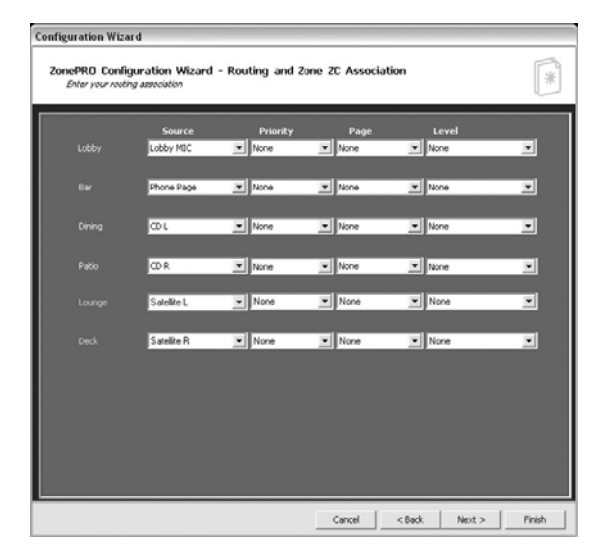

#### **3.3.6 Конфигурация лицевой панели (Front Panel Configuration)**

Эта страница служит для выбора элементов управления, доступных конечному пользователю процессора Zone Pro. Если для управления такими параметрами, как выбор источников или регулировка, используются зонные контроллеры, то данные параметры будут недоступны с лицевой панели прибора.

После прохождения всех страниц Мастера конфигурация готова для загрузки, которая осуществляется нажатием на кнопку FINISH. После этого программа возвращается в обычный режим редактирования.

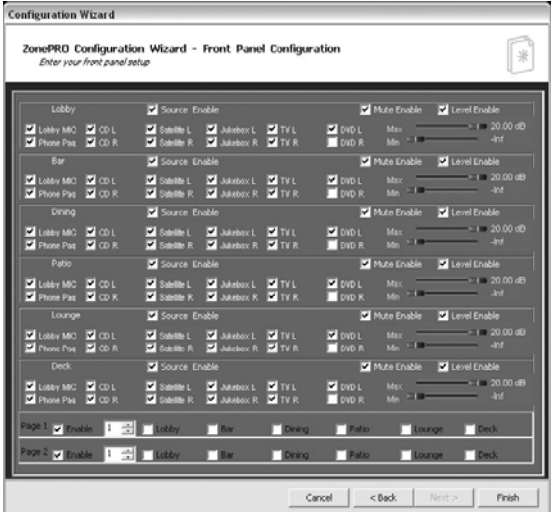

# **3.4 – Редактирование параметров (Parameter Editing)**

Все параметры могут быть отредактированы при помощи двойного щелчка мышью по иконке модуля обработки. Все доступные параметры индивидуально рассматриваются в Разделе 4.

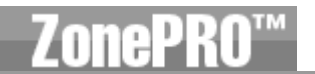

# **3.5 – Сохранение сцены**

После редактирования параметров сцену необходимо сохранить. Вы можете сохранить сцену при помощи кнопки Scene Store или при помощи меню Мастера сцен (Scene Wizard).

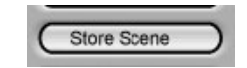

# **3.6 – Мастер сцен (Scene Wizard)**

Мастер сцен служит для изменения в различных сценах настроек зонных контроллеров ZC или маршрутизации. В окне программирования выберите ниспадающее меню Wizard, а затем – пункт Scene Wizard. После этого на дисплее появится следующее окно:

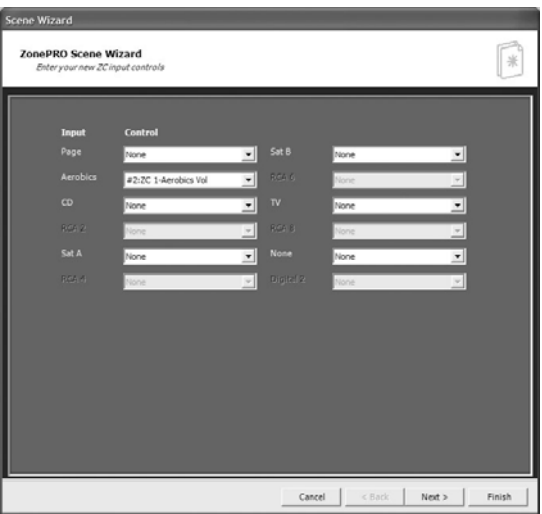

После выполнения изменений для страницы 1, нажмите на кнопку **NEXT.** На дисплее появится страница 2:

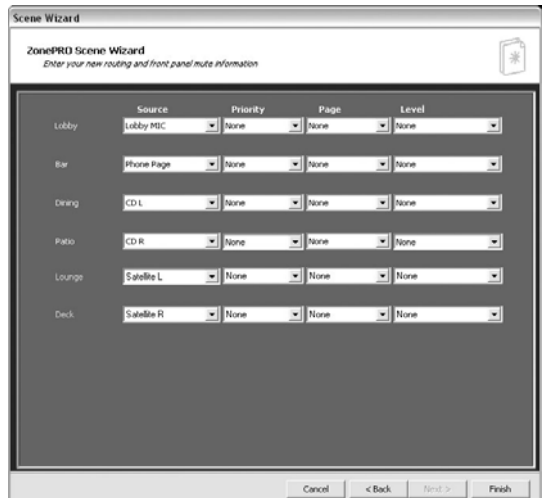

После выполнения всех необходимых изменений нажмите на кнопку **FINISH**.

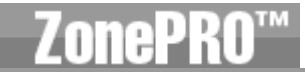

# **3.7 – Мастер расписания (Schedule Wizard)**

Эта функция обеспечивает переключение заранее заданных сцен по времени дня и/или недели. Например, в ресторанах часто требуется увеличить уровень громкости в часы наибольшего наплыва посетителей. Ниже описываются последовательные шаги при работе с Мастером расписания:

В окне программирования выберите ниспадающее меню Wizard, а затем – пункт Schedule Wizard. После этого на дисплее появится следующее окно:

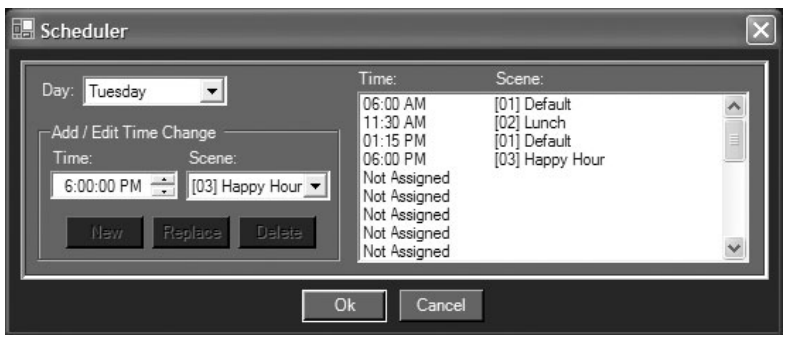

Здесь Вы можете создать расписание для каждого дня недели, в любое время, шагом по 1 минуте вызывая из памяти определённые сцены. Ограничение: за один день можно вызвать до 24 сцен. После выполнения всех требуемых изменений нажмите ОК (для отмены – Cancel) и окно закроется.

# **3.8 – Сохранение файла (File Save)**

После редактирования и сохранения сцены или нескольких сцен Вы можете сохранить этот файл на компьютере, выбрав пункт **File Save** в меню Device Menu.

#### **3.9 – Навигация по аппаратному обеспечению (Hardware Navigation)**

Доступ ко многим функциям Zone Pro 1260 осуществляется с лицевой панели прибора. Ниже дана информация о некоторых рабочих секциях Zone Pro 1260.

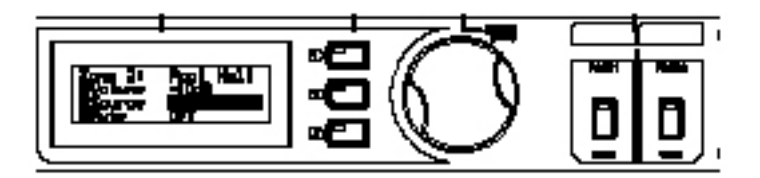

Изменения в параметрах выходных зон можно произвести, нажав соответствующие им кнопки. После нажатия кнопки выхода на дисплее прибора отобразятся доступные параметры. Чтобы отредактировать любой из них, просто нажмите кнопку 1, 2 или 3 и отредактируйте данный параметр. Сходным образом выполняется редактирование маршрутизации источника речевых сообщений: нажмите кнопку, соответствующую данному микрофону и выберите необходимую маршрутизацию.

**Детальное описание параметров**

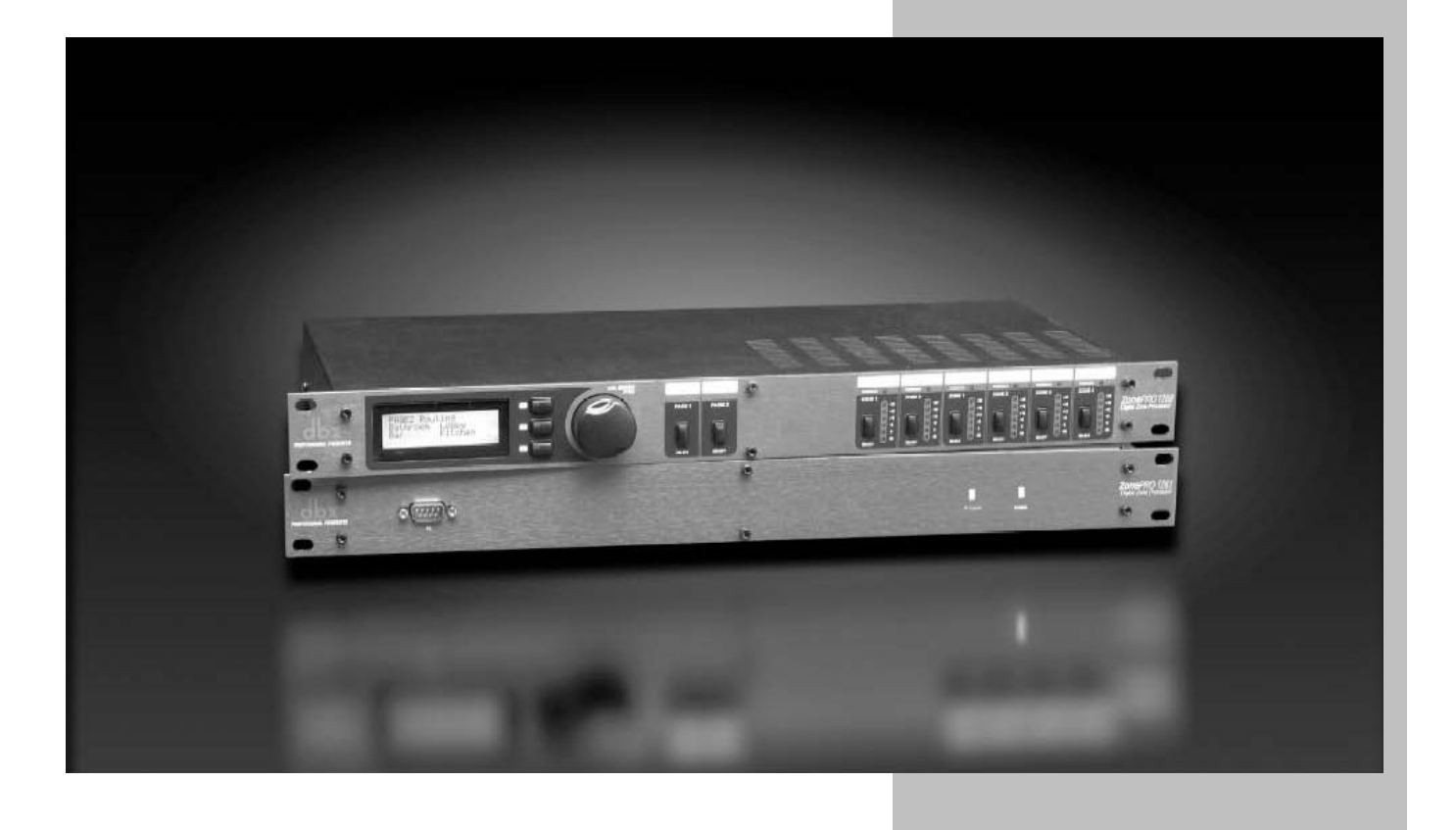

В данном разделе приведены иллюстрации рабочих блоков каждого эффекта обработки, а также описания всех параметров Zone Pro с разъяснениями.

# **4.1 – Вход (Input)**

Маршрутизация сигнала начинается с входного блока.

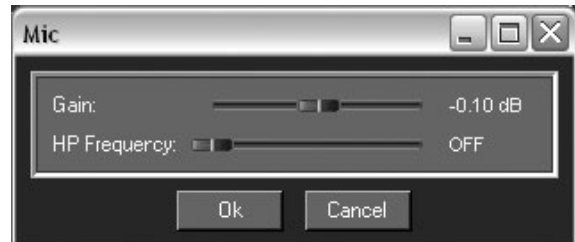

#### **Входная чувствительность (Gain)**

Регулирует входной уровень. Значения от –Inf до +20 дБ

#### **ВЧ-фильтр (HP Frequency)**

Регулирует частоту среза ВЧ-фильтра на микрофонных/линейных входах. Значения: Off, 14,96 … 118,85 Гц (микрофонные входы и входы RCA S1-S2).

# **4.2 – Параметрический эквалайзер**

На каждом входе Zone Pro до и после кроссовера можно применить параметрические эквалайзеры – в 2-полосной или 4-полосной конфигурациях, по одному или каскадом (микрофонные входы и входы RCA S1-S2).

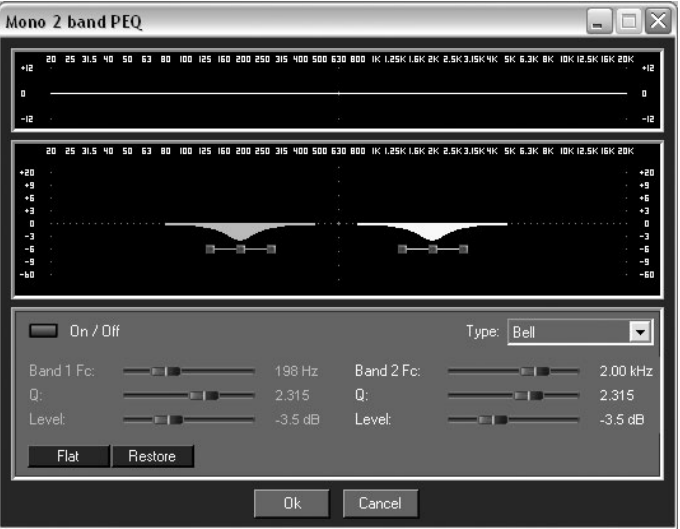

#### **Включение/выключение эквалайзера (EQ On/Off)**

Включает/выключает эквалайзер.

#### **Тип эквализации (Type)**

Селектор Type служит для выбора типа эквализации - шельфовые (shelf) фильтры НЧ, ВЧ, НЧ/ВЧ и колоколообразный (bell) фильтр.

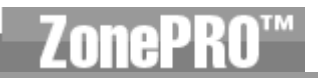

#### **Выравнивание/восстановление (Flat/Restore)**

C помощью этих кнопок можно либо обнулить (Flat), либо восстановить (Restore) исходные значения для всех полос эквализации.

#### **Полоса (Band 1-4) и частота (Frequency)**

Позволяет выбрать полосу (1-4) и частоту (от 20 Гц до 20 кГц) шельфового фильтра НЧ.

#### **Добротность (Q 1-4)**

Позволяет в диапазоне от 0.105 до 16.0 выбрать добротность (Q) колоколообразных фильтров в выбранной полосе параметрического эквалайзера.

#### **Крутизна (Slope)**

Устанавливает крутизну выбранного шельфового (ВЧ и/или НЧ) фильтра в выбранной полосе параметрического эквалайзера. Значения: от 3 до 12 дБ/октава.

#### **Уровень (Level 1-4)**

Устанавливает уровень усиления или подавления в выбранной полосе параметрического эквалайзера.

# **4.3 – AFS (в разрыве)**

Zone Pro оборудован запатентованным модулем подавления обратной связи AFS (Advanced Feedback Suppression). Обратная связь возникает, когда сигнал – например, гитарного звукоснимателя или микрофона – после воспроизведения через систему звукоусиления «снимается» повторно, что приводит к сложению сигналов и возбуждению системы. Модуль подавления обратной связи AFS позволяет оптимизировать подавление обратной связи. При этом Zone Pro удаляет только частоты, на которых возникает обратная связь, не затрагивая остальную часть звукового спектра.

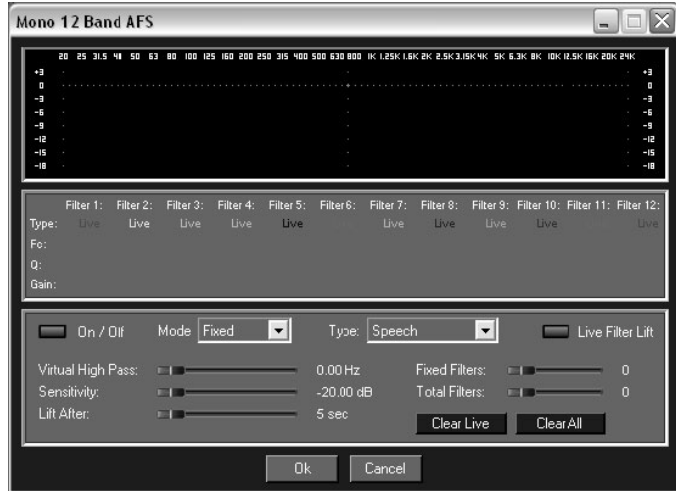

#### **Включение/выключение модуля AFS (AFS On/Off)**

При выключенном модуле AFS прибор работает в режиме обхода фильтров, и алгоритм остановлен (параметры фильтров не обновляются). При включенном модуле AFS фильтры активны, их параметры обновляются в соответствии с выбранным режимом фиксированным или концертным (Fixed или Live).

#### **Сброс концертных фильтров (Clear Live) и полный сброс (Clear All)**

Данные кнопки (будучи выбранными) сбрасывают параметры фильтров. При выборе Clear Live сбрасываются только параметры концертных фильтров. При выборе Clear All сбрасываются параметры всех фильтров.

# **Режим – концертный или фиксированный (Mode – Live или Fixed)**

В фиксированном (Fixed) режиме алгоритм подавления обратной связи обновляет только параметры фиксированных фильтров. В динамическом (Live) режиме обновляются только параметры концертных фильтров. В режиме Fixed заданные частоты фильтров сохраняются в памяти программы, пока не будут сброшены пользователем. Режим Fixed используется при настройке фильтров на частотах, наиболее подверженных обратной связи. В режиме Live фильтры автоматически распознают и устраняют обратную связь в процессе выступления. Когда все концертные фильтры «заняты», начинается замена по кругу. Это означает, что первый из фильтров «переходит» на новую частоту и начинает подавлять обратную связь. Это исключительно полезный режим, так как частоты возникновения обратной связи могут изменяться, а микрофон – перемещаться, равно как могут меняться и акустические характеристики помещения. Примечание: в программе сохраняются только параметры фиксированных фильтров.

# **Тип – речь, тихая, негромкая и громкая музыка (Type - Speech, Low Music, Medium Music и High Music)**

Параметр Type служит для более точной настройки алгоритма AFS в зависимости от характера воспроизводимого звукового материала. Каждое значение соотносится с различными добротностью (Q) и чувствительностью (sensitivity). Каждый тип имеет свою добротность, чувствительность, а также алгоритм подавления.

Значения: Речь (Speech) – ширина полосы подавления (BW)=1/5 октавы, добротность (Q)=7,25

НЧ-музыка (Low Music) – BW=1/10 октавы, Q=14,25

CЧ-музыка (Medium Music) - BW=1/20 октавы, Q=29

ВЧ-музыка (Low Music) - BW=1/80 октавы, Q=116

Примечание: чтобы гарантированно подавлять обратную связь на нижних частотах, ниже 700 Гц алгоритм AFS может размещать режекторные фильтры с более широкими полосами подавления.

#### **Общее количество фильтров (1-12)**

Данный параметр устанавливает общее количество используемых фильтров.

#### **Количество фиксированных фильтров (0-12)**

Данный параметр устанавливает количество фиксированных фильтров AFS. При этом также устанавливается количество концертных фильтров, которое равняется разнице между общим количеством фильтров и количеством фиксированных фильтров.

#### **Удаление концертных фильтров (Live Filter Lift)**

Данный параметр включает и выключает (ON/OFF) режим удаления концертных фильтров.

#### **Время удаления концертных фильтров (Live After)**

Данный параметр обеспечивает автоматическое удаление концертных фильтров по прошествии заданного промежутка времени. Диапазон значений - от 5 секунд до 60 минут. Эта характеристика полезна в тех случаях, когда используемый микрофон перемещается или же акустические характеристики помещения меняются со временем. При этом из тракта обработки удаляются ненужные фильтры, что повышает качество звучания.

#### **ВЧ-детектор в тракте сигнала (Detector Highpass)**

Значения: Off, 11,7 – 410,1 Гц. Данный параметр устанавливает пропускной фильтр ВЧ в тракте распознавания AFS. Могут возникать случаи, когда алгоритм AFS подавляет слишком много нижних частот - из-за того, что начинает реагировать на звуки синтезатора или бас-гитары, которые на самом деле не вызывают обратную связь. Данный параметр обеспечивает механизм, благодаря которому алгоритм AFS становится менее чувствителен к низким частотам, устанавливая меньшее число фильтров в области нижних частот.

#### **Чувствительность (Sensitivity)**

Значения: от –20 до +20 дБ. Алгоритм AFS исключительно эффективен при номинальном уровне сигнала 0 dBu, однако при слишком малом уровне возможны задержки с подавлением обратной связи. Увеличивая или уменьшая чувствительность, можно более точно настроить функцию AFS.

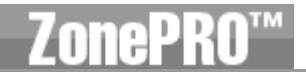

# **4.4 – Функция AGC (в разрывах и на выходах)**

Функция AGC служит для того, чтобы поддерживать постоянный средний уровень сигнала. Для этого необходимо задать параметры Target output level (целевой уровень сигнала на выходе) и Window (окно допуска). Функция AGC в рамках этого окна удерживает уровень сигнал, примерно соотвтетсвующий целевому, плавно изменяя коэффициент усиления. Параметр Gain позволяет выбрать максимальный коэффициент. Если уровень входного сигнала падает ниже порога срабатывания (Threshold), восстанавливается единичный коэффициент усиления. При отсутствии сигнала AGC не работает, благодаря чему не возникает эффект «накачки шумов». Во избежание искажений пики сигналов высокого уровня ослабляются лимитером с малым временем срабатывания. Индикаторы AGC Threshold показывают, в какой «зоне» AGC находится входной сигнал. Т (желтый) указывает, что сигнал находится в рамках окна допуска. А+ (красный) указывает, что уровень сигнала выше целевого. А- (зеленый) указывает, что AGC повышает коэффициент усиления и уровень сигнала находится в рамках окна или чуть ниже. А если индикаторы AGC Threshold не горят, значит уровень входного сигнала ниже порогового. В модуль AGC входит также отдельный лимитер.

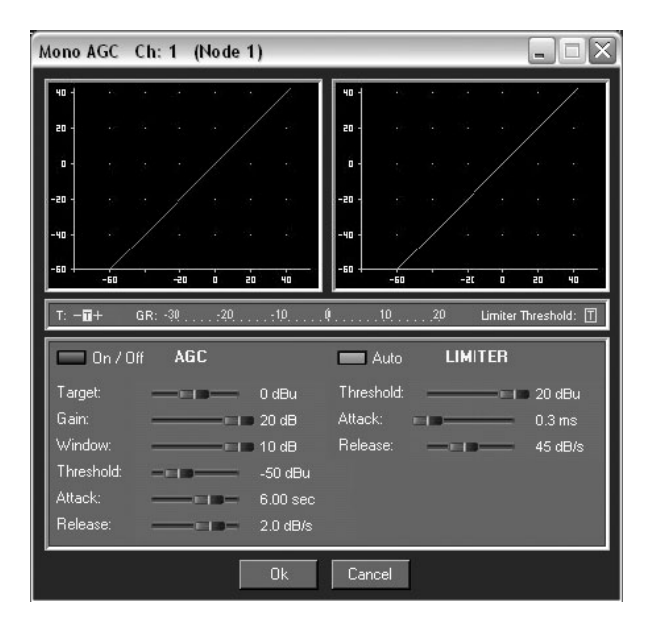

#### **Включение/выключение функции AGC (AGC On/Off)**

Кнопка включения/выключения модуля AGC.

#### **Целевой выходной уровень (Target) – от 20 до +2- дБ**

Параметр Target определяет желаемый средний уровень на выходе модуля AGC. Если средний уровень сигнала превышает заданный параметр Target, коэффициент усиления будет понижен. Если средний уровень сигнала ниже параметра Target, коэффициент усиления будет повышен.

#### **Коэффициент усиления (Gain) – от 1 до 20 дБ**

Данный параметр устанавливает максимальное усиление, вырабатываемое модулем AGC.

#### **Окно (Window) – от 1 до 10 дБ**

Данный параметр регулирует величину, в пределах которой может варьироваться выходной уровень.

#### **Нижний порог срабатывания (Low Threshold) – от -60 до -30 дБ**

Данный параметр устанавливает значение нижнего порога срабатывания AGC в целях предотвращения повышения уровня тихих сигналов и шума.

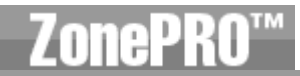

# **Время срабатывания (Attack) – от 0 до 5 секунд**

Данный параметр устанавливает скорость увеличения коэффициента усиления.

**Скорость восстановления (Release) – от 30,0 до 1 дБ/сек** 

Данный параметр устанавливает скорость снижения коэффициента усиления.

# **Порог срабатывания лимитера AGC (Limiter Threshold) – от -40 до +20 dBu**

Модуль AGC служит для плавного повышения или понижения коэффициента усиления с целью поддержки среднего уровня сигнала. Поскольку этот алгоритм действует сравнительно медленно, в него добавлен лимитер с малым временем срабатывания, служащий для защиты громкоговорителей от внезапных пиков. Порог срабатывания лимитера может превышать верхнее значение окна AGC вплоть до +20 dBu.

# **Время срабатывания лимитера AGC (Limiter Attack) – от 0,01 до 200 мс**

Скорость, с которой лимитер подавляет уровень сигнала после превышения им порога срабатывания.

#### **Скорость восстановления лимитера AGC (Limiter Release) – от 360 до 5 дБ/сек**

Точно так же, как и время восстановления компрессора, время восстановления лимитера регулирует скорость возвращения к исходному коэффициенту усиления после того, как уровень сигнала упал ниже порога срабатывания.

# **4.5 – Гейт (Noise Gate) (в разрывах)**

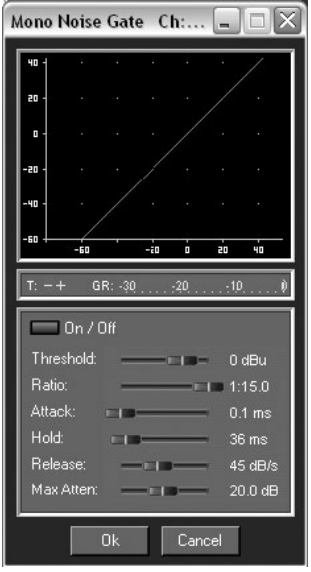

#### **Включение/выключение гейта (Gate On/Off)**

Кнопка включения/выключения гейта.

#### **Порог срабатывания (Threshold) от – 50 до 20 dBu**

Порог срабатывания – это уровень сигнала, при котором «ворота» (гейт) открываются. Сигнал выше данного уровня проходит через гейт без изменений; сигнал уровнем ниже данного ослабляется. Учтите, что чрезмерно высокое значение порога срабатывания может привести к отсечению «хвоста» сигнала по мере их затухания (длительные гитарные ноты, фортепианные аккорды, «хвост» реверберации и т.д.)

#### **Коэффициент ослабления (Ratio) – от 1:1,0 до 1:15**

Устанавливает степень ослабления сигнала. Данный коэффициент противоположен коэффициенту компрессии или лимитирования. Например, при Ratio=1:4

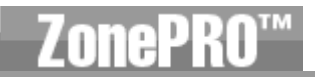

входной сигнал с уровнем на 1 дБ ниже порога срабатывания будет на выходе гейта ослаблен до 4 дБ ниже порога срабатывания.

#### **Время срабатывания (Attack) – от 0,1 до 200 мс**

Этот параметр регулирует время открывания гейта после достижения сигналом порогового уровня. Чтобы не «отрезать» фронты кратковременных сигналов используйте очень быстрое время срабатывания.

#### **Время удерживания (Hold) – от 0 до 500 мс**

Параметр Hold регулирует время, в течение которого гейт остается открытым после того, как уровень сигнала упал ниже порога срабатывания.

#### **Скорость восстановления (Release) – от 360 до 5 дБ/секунда**

Данный параметр устанавливает скорость, с которой гейт «закрывается» или ослабляет сигнал по истечении времени удерживания Hold.

#### **Максимальное ослабление (Max Attenuation) – от 0 до Inf. дБ**

Устанавливает максимальную величину ослабления сигнала гейтом.

# **4.6 – Компрессор (Compressor) (в разрывах и на выходах)**

В Zone Pro также имеется отдельный модуль компрессии. Компрессор – идеальный инструмент для «уплотнения» неуравновешенных по уровню источников сигнала, например, таких как гитара и вокал. Для модуля компрессии возможна регулировка следующих параметров:

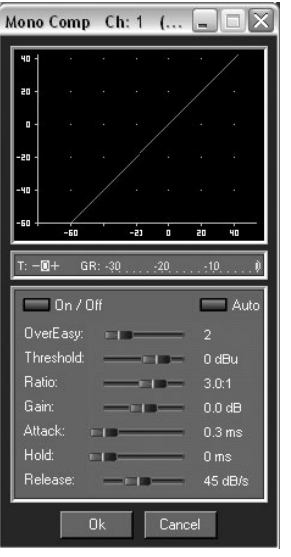

#### **Включение/выключение компрессора (Compressor On/Off)**

Кнопка включения/выключения модуля компрессии.

#### **OverEasy – от Off до 10**

Функция OverEasy предназначена для сглаживания переходной характеристики компрессора. При выключенной функции OverEasy компрессия срабатывает жестко; чем выше значение параметра, тем плавней переход между не компрессированным и компрессированным звуком.

#### **Порог срабатывания (Threshold) – от -40 до +20 dBu**

Порог срабатывания – это уровень сигнала, при котором Zone Pro начинает компрессировать сигнал. При Threshold = –10 dBu любой сигнал с уровнем выше –10 dBu компрессируется, тогда как сигнал с уровнем ниже –10 dBu остается неизменным. Для большинства сигналов наиболее естественно звучит компрессия, при которой основная часть сигнала находится несколько ниже порога, и только пики превышают порог срабатывания.

#### **Коэффициент компрессии (Ratio) – от 1,0 до Inf:1**

Коэффициент ослабления уровня сигнала, превысившего порог срабатывания компрессора, на выходе относительно уровня на входе. При Ratio=2:1 сигнал, превышающий порог срабатывания на 2 дБ, после компрессирования будет превышать его только на 1 дБ. Для легкой компрессии используйте меньший коэффициент, тогда как жесткая компрессия требует более высокого коэффициента. При установке коэффициента Inf:1 компрессор будет работать как лимитер.

#### **Выходная чувствительность (Gain) от -20 дБ +20 дБ**

Этот параметр служит для компенсации снижения уровня сигнала при компрессии. При использовании жесткой компрессии сигнала последующее повышение выходной чувствительности можно значительно повысить громкость сигнала по сравнению с исходной.

#### **Автоматический режим (Auto) – On/Off**

При включенном автоматическом режиме Zone Pro автоматически устанавливает время срабатывания, время удерживания и скорость восстановления компрессора. В автоматическом режиме эти параметры постоянно изменяются в реальном времени, в целях достижения оптимальных показателей работы прибора. Для большинства приложений автоматический режим не только более удобен, но и приводит к лучшему конечному результату.

#### **Время срабатывания (Attack) – от 0,1 до 200 мс**

Этот параметр регулирует время, в течение которого компрессор начинает компрессировать сигнал, уровень которого превышает порог срабатывания. Малое время срабатывания полезно при работе с сигналами с большим количеством кратковременных пиков. В автоматическом режиме данный параметр неактивен.

#### **Время удерживания (Hold) – от 0 до 500 мс**

Время, в течение которого компрессия продолжается и после того, как уровень сигнала упал ниже порога срабатывания. Большее время удерживания полезно для сглаживания звучания сигналов c последовательными кратковременными пиками. В автоматическом режиме данный параметр неактивен.

#### **Скорость восстановления (Release) – от 360 до 5 дБ/сек**

Определяет скорость прекращения компрессии. Измеряется в децибелах в секунду. Например, если Release=5 дБ/сек, а сигнал ослабляется на 10 дБ, то время восстановления составит 2 секунды. Слишком малая или слишком большая скорость восстановления может привести к слышимым артефактам, так называемой «накачке». В автоматическом режиме данный параметр неактивен.

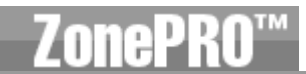

# **4.7 – Де-эссер (De-esser) (в разрывах)**

Zone Pro оборудован модулем де-эссера. Де-эссер идеально подходит для удаления из вокала нежелательных шипящих звуков. Параметры де-эссера могут регулироваться пользователем во всех программах.

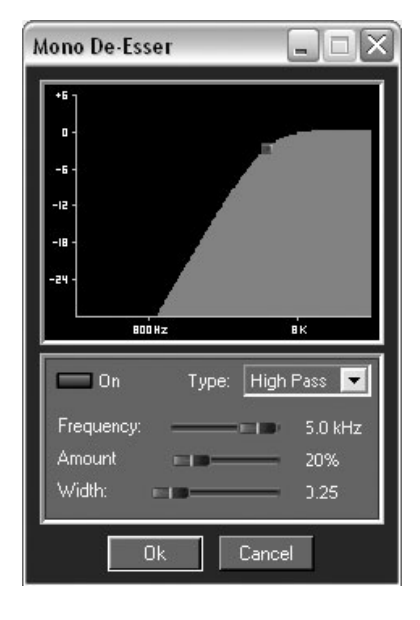

#### **Включение/выключение де-эссера (De-esser On/Off)**

Кнопка включения/выключения де-эссера.

#### **Частота (Frequency) – от 800 Гц до 8,00 кГц**

Центральная частота де-эссера для режима полосового фильтра (Band pass) или частота среза для режима пропускного ВЧ-фильтра.

#### **Величина (Amount) – от 0 до 100%**

Данный параметр регулирует степень применения эффекта к сигналу. Регулировка этой величины во многом похожа на регулировку порога срабатывания/коэффициента компрессии. Чем больше величина, тем сильнее эффект влияет на сигнал.

#### **Тип (Type) – HP или BP**

Устанавливает тип фильтра, используемого де-эссером (HP=пропускной ФВЧ; BP= полосовой фильтр).

#### **Ширина (Width)**

Устанавливает добротность полосового фильтра.

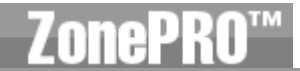

# **4.8 – Режекторные фильтры (Notch Filters) (в разрывах)**

Режекторный фильтр представляет собой идеальный инструмент для точного удаления нежелательных частот, могущих возникнуть во входном сигнале.

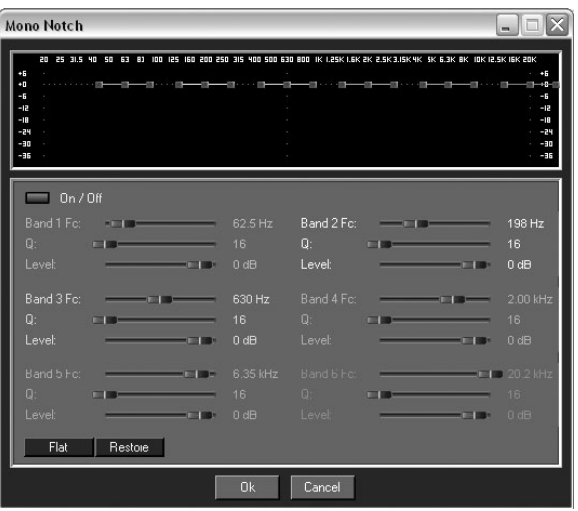

# **Включение/выключение режекторного фильтра (Notch On/Off)**

Кнопка включения/выключения режекторного фильтра.

#### **Частота 1 - 6 (Frequency 1 - 6) – от 20 Гц до 20 кГц**

Устанавливает требуемую частоту выбранного режекторного фильтра.

#### **Добротность (Q) – от 16 до 28**

Устанавливает добротность выбранного режекторного фильтра.

#### **Уровень (Level) – от –36 до 6 дБ**

Устанавливает уровень подавления для выбранного режекторного фильтра. При значении +6 дБ легче обнаружить частоту возникновения нежелательной обратной связи, затем, для подавления этой частоты, следует установить значение от -3 до -36 дБ.

# **4.9 – Маршрутизатор/микшер (Router/Mixer)**

Маршрутизатор или микшер (выбирается в меню Setup) – главный модуль обработки Zone Pro, предназначенный для выбора основного источника сигнала, источников с приоритетом и источника речевых сообщений, причем источник речевых сообщений обладает наивысшим приоритетом. И сигнал с приоритетом, и источник речевых сообщений могут подавлять фоновые сигналы методом дакинга.
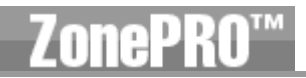

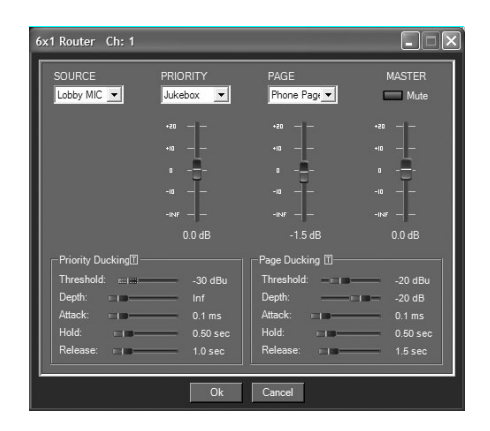

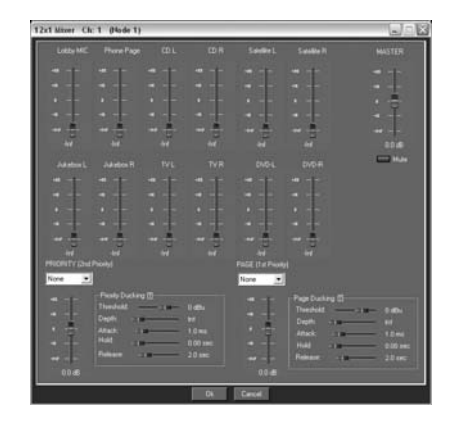

#### **Выбор источника (Source Select)**

Данный параметр служит для выбора основного источника сигнала для каждой зоны.

#### **Выбор приоритета (Priority Select)**

Данный параметр служит для выбора входа, имеющего приоритет по отношению к основному источнику сигнала.

#### **Уровень источника с приоритетом (Priority Level) – от –Inf до 20 дБ**

Устанавливает выходной уровень сигнала, имеющего приоритет.

#### **Выбор источника речевых сообщений (Page Select)**

Служит для выбора входа источника речевых сообщений, имеющего приоритет по отношению к основному источнику сигнала.

#### **Уровень источника речевых сообщений (Page Level) – от –Inf до 20 дБ**

Регулирует выходной уровень выбранного источника речевых сообщений.

#### **Основной выходной уровень (Master Level) - от –Inf до 20 дБ**

Регулирует выходной уровень для каждой зоны.

#### **Заглушение (Mute)**

При выборе этой функции сигнал для данной зоны будет заглушен.

Кроме выбора источника с приоритетом и источника речевых сообщений, в модуле маршрутизатора/микшера имеется функция дакинга. Приоритетный дакер (Priority Ducker) ослабляет уровень сигнала основного источника и усиливает уровень сигнала с приоритетом. Сигнал с приоритетом также проходит через гейт, временные параметры которого идентичны параметрам приоритетного дакера. Уровень сигнала с приоритетом, пересекающий порог срабатывания приоритетного дакера, ослабляется на величину, заданную параметром Depth. В то же время открывается приоритетный гейт, причем сигнал с приоритетом суммируется с основным источником. Глубина закрытого гейта = –Inf, во избежание добавления шума к основному источнику.

Дакер речевых сообщений (Page Ducker) ослабляет как сигнал основного источника, так и сигнал с приоритетом – при его наличии. Гейт речевых сообщений можно также поставить в разрывы каналов Mic/Line 1 или 2.

**Раздел 4 Детальное описание параметров** 

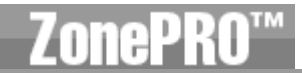

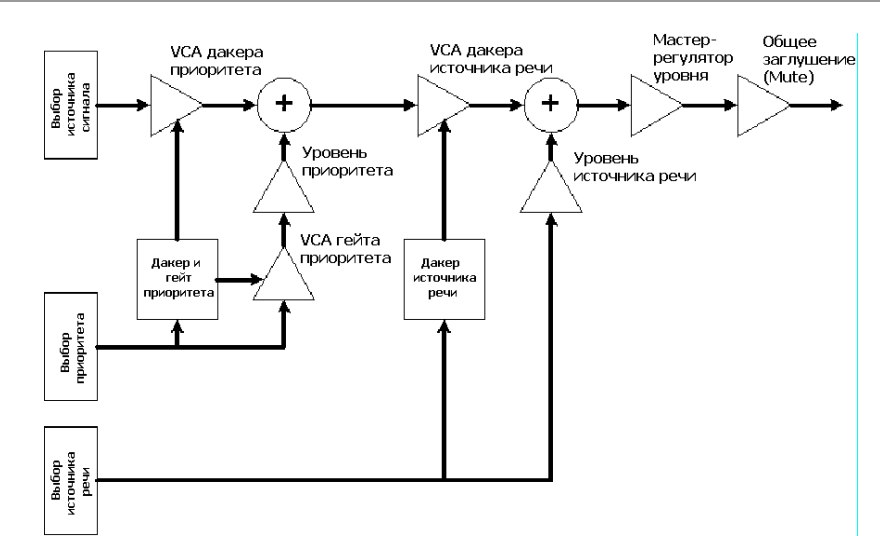

#### **Порог срабатывания (Threshold) – от -40 до + 20 dBu**

Порог срабатывания – это уровень сигнала с приоритетом или сигнала речевых сообщений, с которого начинает срабатывать дакер.

#### **Глубина (Depth) – от Inf до 0 дБ**

Устанавливает количество ослабления сигнала дакером.

#### **Время срабатывания (Attack) – от 0,1 до 200 мс**

Определяет, насколько быстро сигнал ослабляется дакером.

#### **Время удерживания (Hold) – от 0,1 до 20,2 мс**

Время до начала фазы восстановления номинального уровня (Release).

#### **Время восстановления (Release) – от 0,0 до 10,0 дБ/сек**

Определяет, насколько быстро ослабленный сигнал возвращается к номинальному уровню.

#### **Фейдер (Fader) – при выборе модуля микшера**

Данный параметр позволяет регулировать выходную громкость на каждом канале микшера.

#### **4.10 – Функция AutoWarmth®**

Zone Pro 1260 и 1261 оборудованы модулем AutoWarmth на каждом выходе. AutoWarmth – запатентованный процесс, компенсирующий естественную потерю в области низких частот для сигналов низкого уровня. Кривые равной громкости Флетчера-Менсона показывают, что восприятие низкочастотных сигналов при уменьшении громкости быстро ухудшается. Функция AutoWarmth постепенно усиливает отдачу по НЧ в соответствии с уменьшением общей громкости сигнала. В результате даже при малых уровнях сигнала звучание получается теплым и сбалансированным.

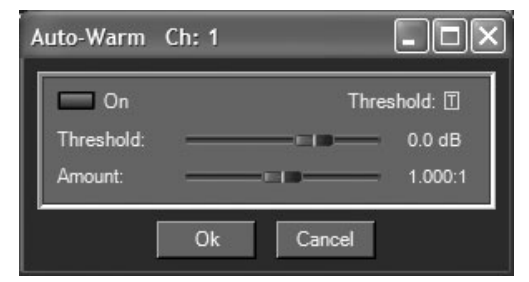

**Вкл. /выкл. функции AutoWarmth (Auto Warmth On/Off)**  Кнопка включения/выключения функции AutoWarmth.

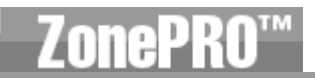

#### **Порог срабатывания (Threshold) – от -40 до +20 dBu**

Порог срабатывания – уровень, на котором начинает действовать функция AutoWarmth. Сигналы с уровнем ниже порогового обрабатываются так, что отдача по НЧ повышается пропорционально общей громкости сигнала. Сигналы с уровнем выше порогового обработке не подвергаются. При активной функции AutoWarmth индикатор Threshold горит зеленым (пересечен порог срабатывания). Для установки порога срабатывания выключите функцию AutoWarmth и отрегулируйте основную чувствительность (Master gain) маршрутизатора для достижения требуемого уровня прослушивания. Включите функцию AutoWarmth и настройте порог срабатывания так, чтобы перестал гореть индикатор порога срабатывания. Теперь, при падении громкости ниже заданного уровня отдача по низам будет постепенно увеличиваться. Будьте внимательны при использовании функции AutoWarmth после модуля AGC. Чувствительность, добавленная модулем AGC, может привести к «перекомпенсации» низких частот.

#### **Количество (Amount) – от 0,25:1 до 4.00:1**

Параметр регулирует степень увеличения отдачи по низам. Значение 1,00:1 компенсирует НЧ согласно кривым равной громкости Флетчера-Менсона. Более высокие значения (более 1,00) увеличивают басы. Более низкие значения приводят к меньшей компенсации низких частот.

# **4.11 - Полосовой фильтр/Кроссовер (Bandpass Filter/Crossover) (BPF)**

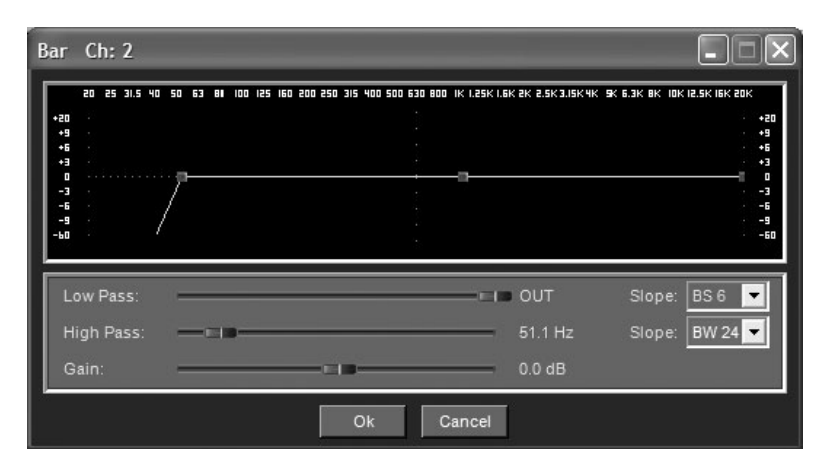

#### **ВЧ-фильтр (Highpass) – от Out до 20 кГц**

Регулирует нижнюю предельную частоту для данного выхода.

#### **НЧ-фильтр (Lowpass) – от Out до 20 Гц**

Регулирует верхнюю предельную выходную для данного выхода.

#### **Чувствительность (Gain) 0 от –Inf до 20 дБ**

Устанавливает чувствительность выхода кроссовера.

#### **Крутизна НЧ- и ВЧ-фильтра (Slope)**

Устанавливает тип кроссоверного фильтра. Значения: фильтр Баттерворта (BW 6, 12, 18 И 24), фильтр Бесселя (BS 6, 12, 18 и 24) и фильтра Линквица-Рили (LR 12 и 24)

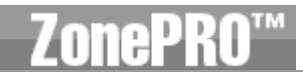

### **4.12 – Динамическая обработка на выходах (Output Dynamics)**

Процессоры Zone Pro оборудованы специализированным выходным модулем динамической обработки с функциями компрессии, лимитирования и автоматической регулировки чувствительности (AGC). Модуль динамической обработки имеется на каждом выходном канале; его стратегическое предназначение – защита громкоговорителей и усилителей. Примечание: параметры модуля компрессии объясняются в подразделе 4.5, а параметры модуля автоматической регулировки чувствительности (AGC) – в подразделе 4.3.

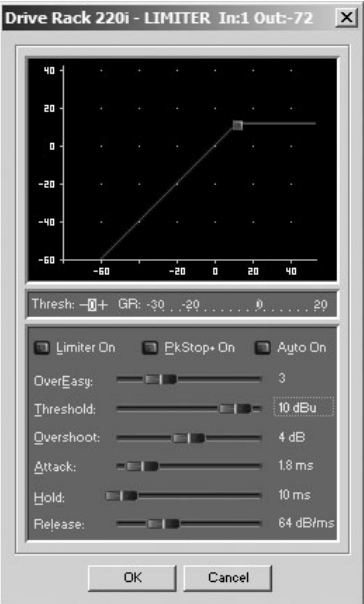

#### **Вкл./выкл. лимитера (Limiter On/Off)**

Кнопка включения/выключения лимитер.

#### **Overeasy (O) – от Off до 10**

Функция OverEasy предназначена для сглаживания переходной характеристики компрессора. При выключенной функции OverEasy характеристика меняется жестко; чем выше значение параметра, тем плавней переход между не компрессированным и компрессированным звуком.

#### **Порог срабатывания (Threshold) – от -40 до +20 dBu**

Порог срабатывания – уровень сигнала, на котором Zone Pro начинает лимитировать сигнал. При значении –10 dBu любой сигнал выше –10 dBu лимитируется, а ниже –10 dBu остается неизменным. Для большинства сигналов самое естественное лимитирование достигается в тех случаях, когда основная часть сигнала находится несколько ниже порога, и только пиковые сигналы превышают порог срабатывания.

#### **Вкл./выкл. автоматического режима (Auto On/Off)**

При включенном автоматическом режиме Zone Pro постоянно регулирует время срабатывания/удерживания/восстановления.

#### **Время срабатывания (Attack) – от 0,1 до 200 мс (для частоты или глобально)**

Время, за которое лимитер срабатывает лимитер после превышения сигналом порога срабатывания.

#### **Время удерживания (Hold) – от 0 до 500 мс (для частоты или глобально)**

Время, в течение которого лимитер продолжает удерживать сниженный коэффициент усиления, хотя сигнал упал ниже порога срабатывания. Этот параметр полезен, если требуется, чтобы лимитер функционировал в течение ещё некоторого времени после срабатывания.

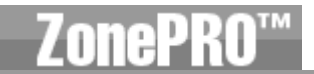

#### Будьте внимательны: слишком большое время удерживания может привести к несвоевременному восстановлению уровня сигнала.

Время восстановления (Release) – от 360 до 5 дБ/сек (для частоты или глобально) Подобно времени восстановления компрессора, данный параметр определяет, как быстро на выходе восстанавливается номинальный уровень сигнала после того, как уровень сигнала на входе подает ниже порога срабатывания. Для более низких частот рекомендуется большее время восстановления, для более высоких - меньшее.

#### Включение/выключение алгоритма PeakstopPlus (PeakstopPlus On/Off)

Первый каскад алгоритма PeakstopPlus - Instantaneous Transient Clamp - обеспечивает мягкое подавление кратковременных пиков. Эта логарифмическая функция гарантирует, что сигнал не превысит уровня, заданного параметром Overshoot более чем на величину его значения, не вызвав при этом грубых искажений сигнала. Второй каскад PeakstopPlus этап - Intelligent Predictive Limiting, уникальная программная функция лимитирования. Ее предназначение - отслеживать уровень входного сигнала и прогнозировать количество снижения чувствительности, требуемое для удерживания выходного уровня ниже предела, заданного функцией Instantaneous Transient Clamp.

#### Overshoot 1-6

Регулирует величину параметра Overshoot для функции Instantaneous Transient Clamp.

# 4.13 - Задержка (Delay)

Ниже приведены параметры задержки, которые могут регулироваться пользователем.

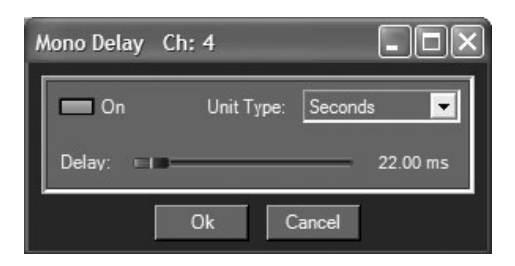

#### Вкл./выкл. задержки (Delay On/Off)

Кнопка включения/выключения модуля задержки.

#### Длительность (Length)

Устанавливает длительность задержки. Максимальное время 650 мс.

#### Единицы измерения (Unit type) - секунды, футы, метры

Устанавливает единицу измерения задержки.

# **4.14 – Выход (Output)**

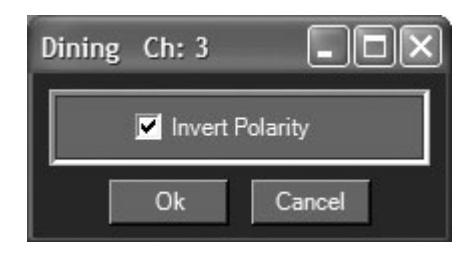

### **Полярность (Polarity)**

Эта секция используется для выбора позитивной или негативной полярности (Normal или Invert).

# **Области применения**

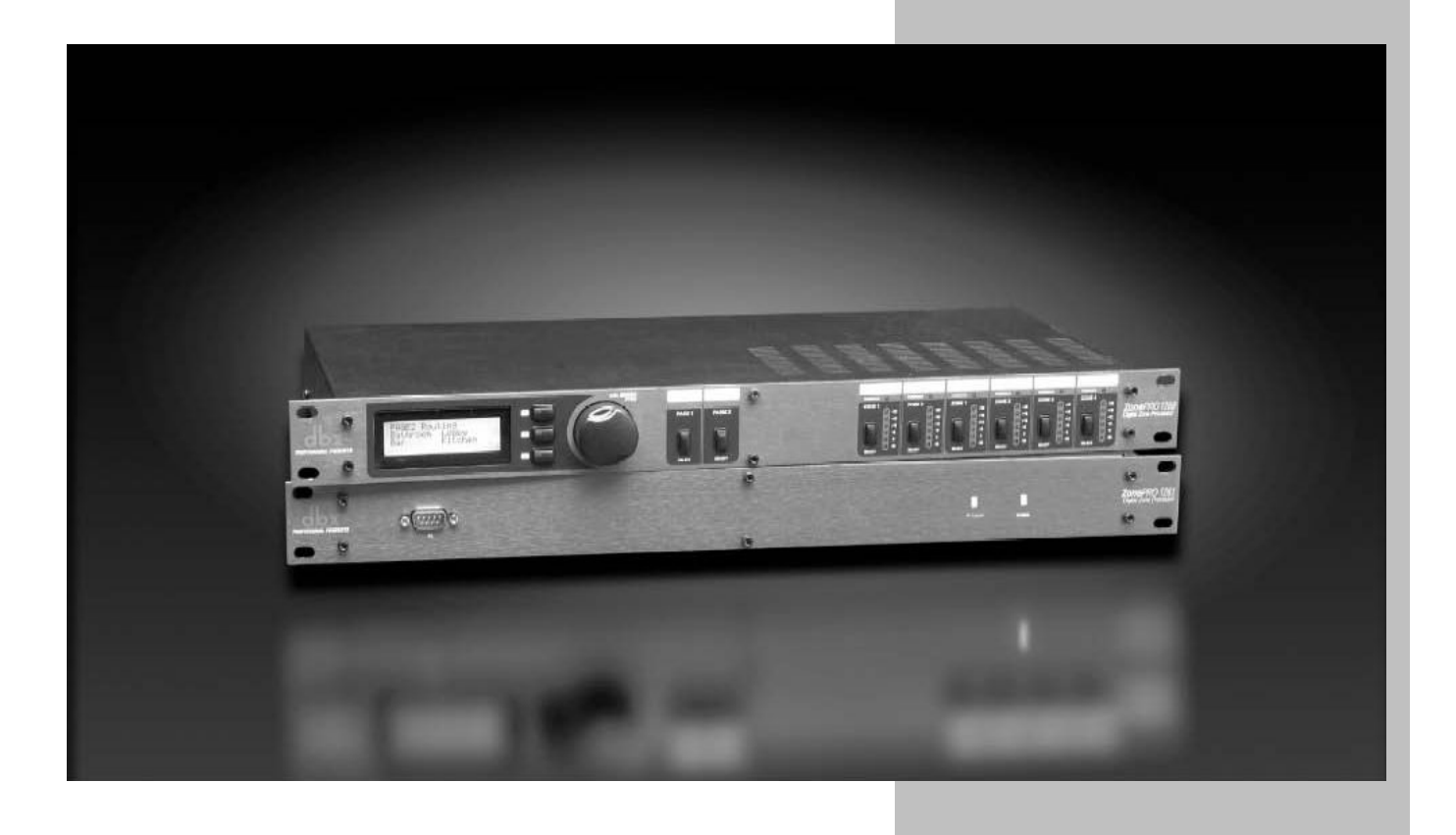

# **5.1 – Инсталляция в ресторане**

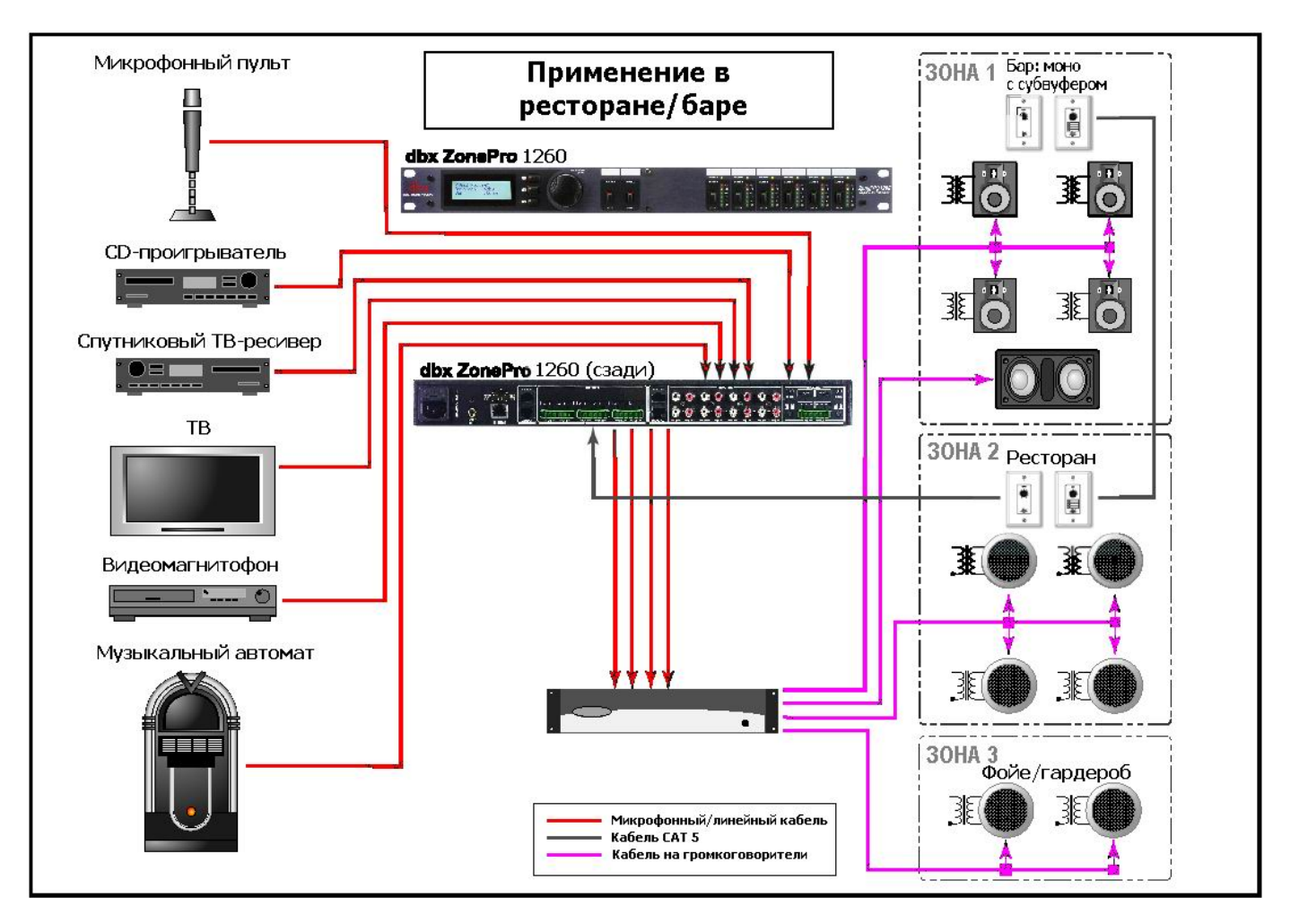

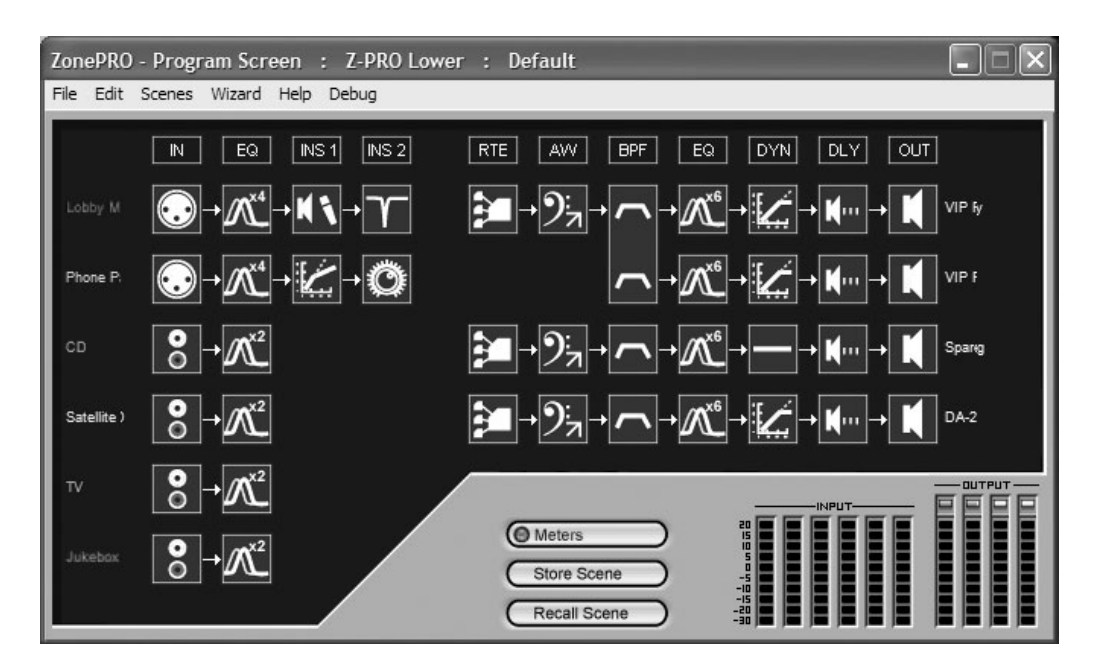

#### 6x1 Router Ch: 2  $\Box\Box$ **MASTER** PAGE Scheduler  $\overline{\mathbf{x}}$  $\overline{\tau}$  $\overline{\phantom{a}}$ Front Desk v  $-$ Mute [01] Std. Config<br>[02] Lunch Rush 06:30 AM Day: Tuesday  $\vert \cdot \vert$ Times  $\hat{\phantom{a}}$ 11-55 AM 01:15 PM I011 Std. Config Add / Edit Time Change Not Assigned ar. Not Assigned 1:15:00 PM - [01] Std. Config -Not Assigned Not Assigned  $-3.0dB$  $2.5 dB$  $0.0 dB$ Not Assigned Page Ducking [1] Auto-Warm  $\Box$  $\times$  $\checkmark$ Threshold:  $-15 dBu$  $-20$  dBu  $\overline{\mathsf{In}}$ Denth  $30.0B$  $1.0$  ms Attack  $\Box$  On Hold  $6.9 \text{ ms}$  $3.0 \text{ ms}$ Threshold:  $0.00$  dB  $2.90<sub>5</sub>$ ر<br>Selez  $0.90$  se 1.00:1 **Amount:**  $\overline{Ok}$ Cancel Cancel  $Qk$

# **Комментарии по применению в ресторане/баре**

- 1. Zone Pro 1260 расположен в кабинете менеджера и обеспечивает выбор источника сигнала для зоны фойе/гардероба.
- 2. И в баре, и в ресторане установлены зонные контроллеры ZC. В баре они служат для выбора источника и регулировки громкости, ZC-1 в ресторане служит для регулировки громкости, ZC-3 служит для переключения сцен.
- 3. Речевые сообщения передаются с микрофонного пульта и предназначены для бара и фойе/гардероба.
- 4. Зонные контроллеры бара и ресторана последовательно соединены кабелем CAT5 с контроллерами ZC-3 и ZC-1, расположенными в баре (идентификационные номера ID#2 и #3) и ресторане (идентификационные номера ID#1 и #4).
- 5. Созданные сцены предусматривают следующие изменения: увеличение громкости в баре во время наибольшего наплыва посетителей, а также регулярное увеличение громкости в ресторане во время ланча и обеда.
- 6. Расположенный в ресторане зонный контроллер ZC-3 служит для переключения сцен по мере необходимости.
- 7. Функция расписания (Schedule) используется для автоматической загрузки сцены **Rest. Boost** (увеличение громкости в обеденном зале) в начале периодов ланча и обеда.
- 8. Эквализация, подавление обратной связи и компрессия, применяемые к микрофону речевых сообщений, улучшают распознаваемость речи и подавляют нежелательную обратную связь.
- 9. Для защиты системы звукоусиления в зоне бара используется лимитирование.
- 10. В зоне бара активизирована функция AutoWarmth, благодаря чему спектральный баланс звучания остается постоянным даже при малой громкости. Для зоны ресторана и фойе/гардероба используется функция автоматической регулировки чувствительности AGC в целях сохранения постоянного уровня громкости звучания.
- 11. Во всех зонах используется эквализация, обеспечивающее наилучшее звучание системы.

# **5.2 – Инсталляция в фитнесс-клубе**

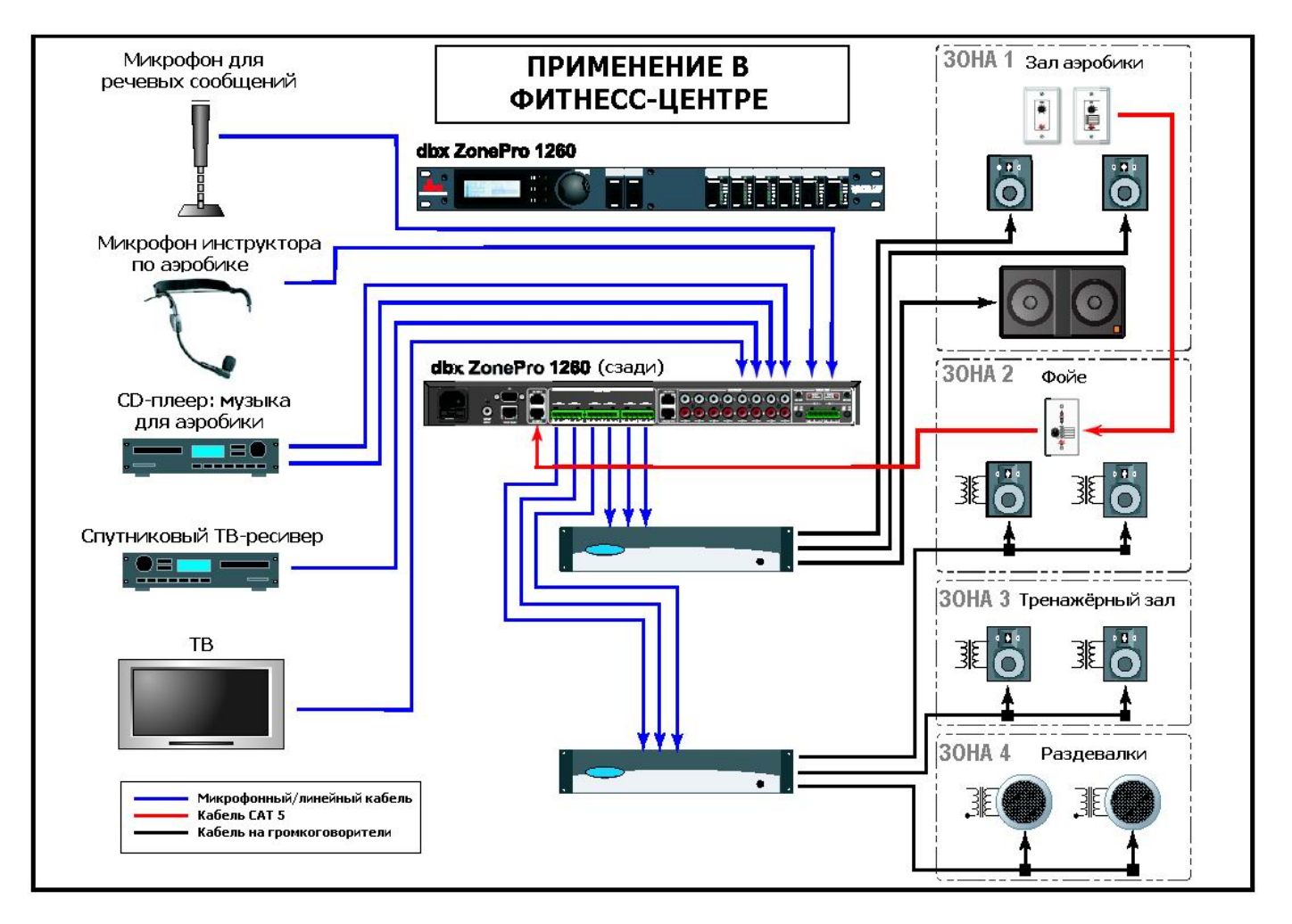

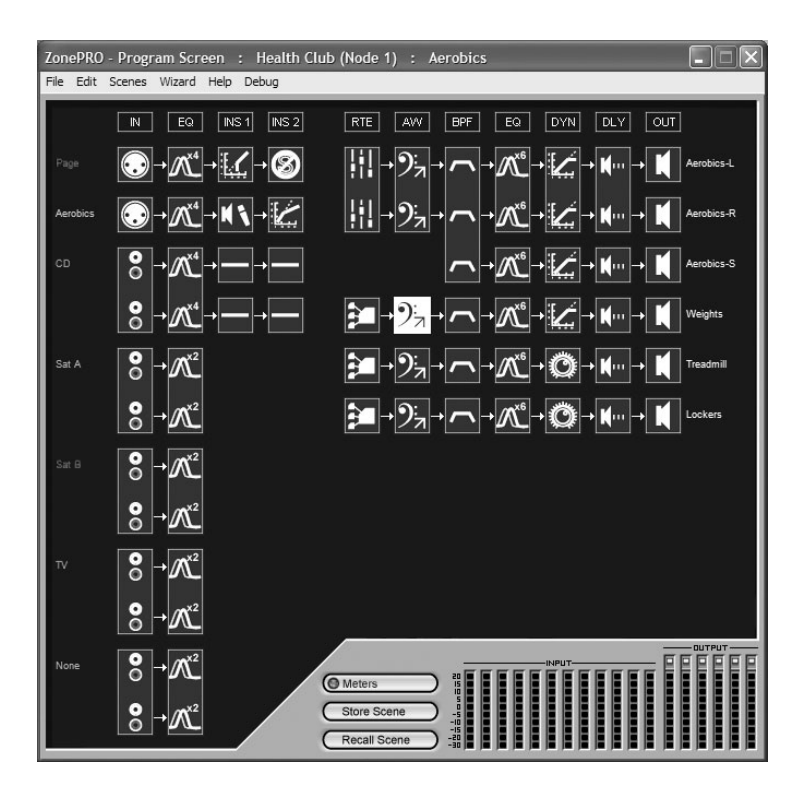

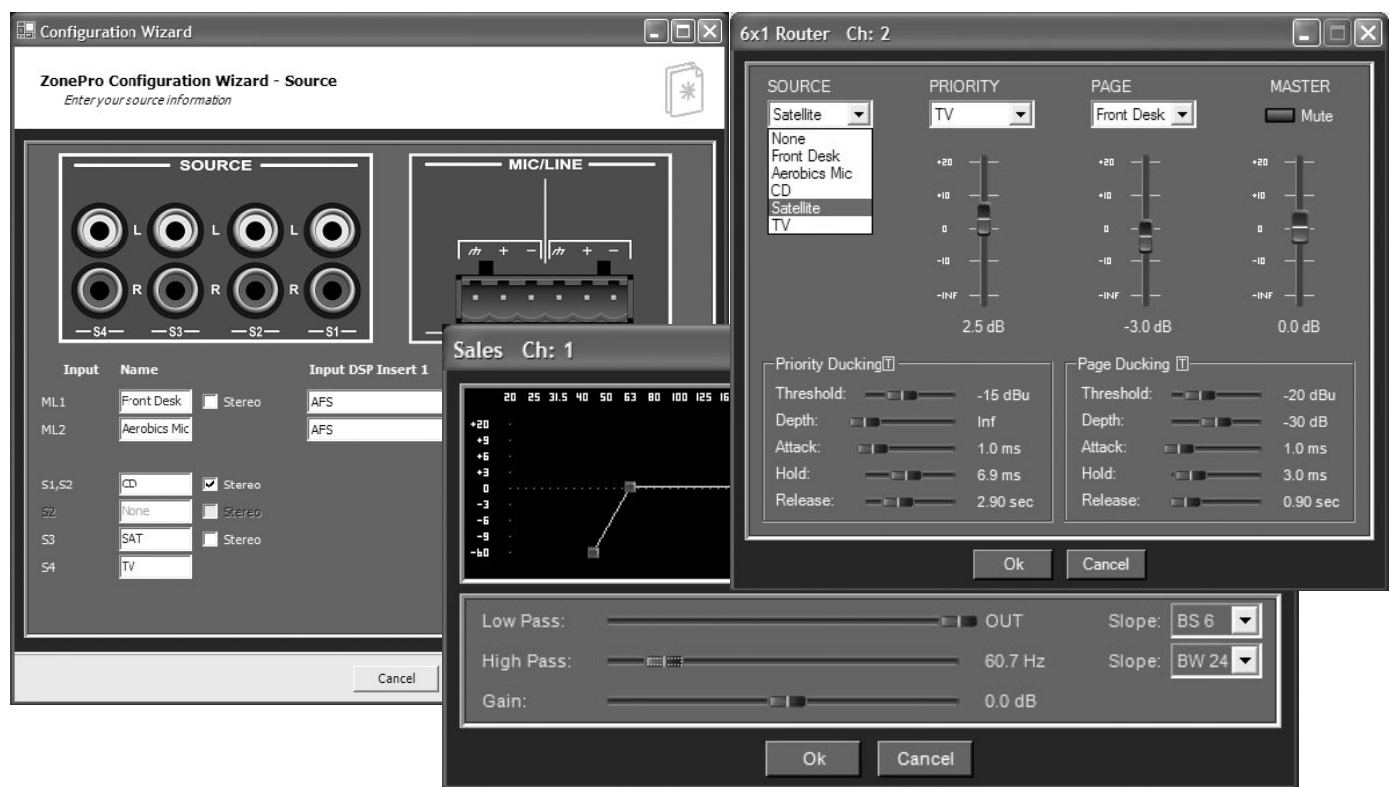

# **Комментарии по применению в фитнес-центре**

- 1. Zone Pro 1260 расположен у стойки приема посетителей.
- 2. Зонные контроллеры в весовой и зале аэробики обеспечивают выбор источника сигнала и регулировку громкости.
- 3. Сигнал микрофона инструктора по аэробике направляется только в зал аэробики как источник с приоритетом и микшируется с основным источником без использования дакера.
- 4. Шина каскадной коммутации служит для передачи входных сигналов на второе устройство Zone Pro.
- 5. Звуковой сигнал с телевизора поступает из тренажерного зала и является приоритетным источником для этой зоны, перекрывающим основной источник. Когда телевизор включен, его звуковой сигнал направляется в тренажерный зал, а также может быть выбран зонным контроллером в весовой.
- 6. Основным источником в раздевалках является спутниковый ресивер, а источником речевых сообщений – микрофон, расположенный у стойки приема посетителей.
- 7. Поскольку микрофон инструктора по аэробике не нужен нигде, кроме зала аэробики, и в системе используется шина каскадной коммутации (Input Link Bus) для дублирования входов первого Zone Pro на второй Zone Pro, можно подключить второй CD-проигрыватель и сигнал с него направить на второй микрофонный/линейный вход второго Zone Pro. С помощью функции «Local Page» на каждом из микрофонных/линейных входов выполняется выбор между сигналами, поступающими по шине Input Link Bus и локальными источниками. Благодаря этому во всех зонах, обслуживаемых вторым Zone Pro, можно выбирать дополнительный источник – второй CD-проигрыватель.

# **5.3 – Инсталляция в ночном клубе**

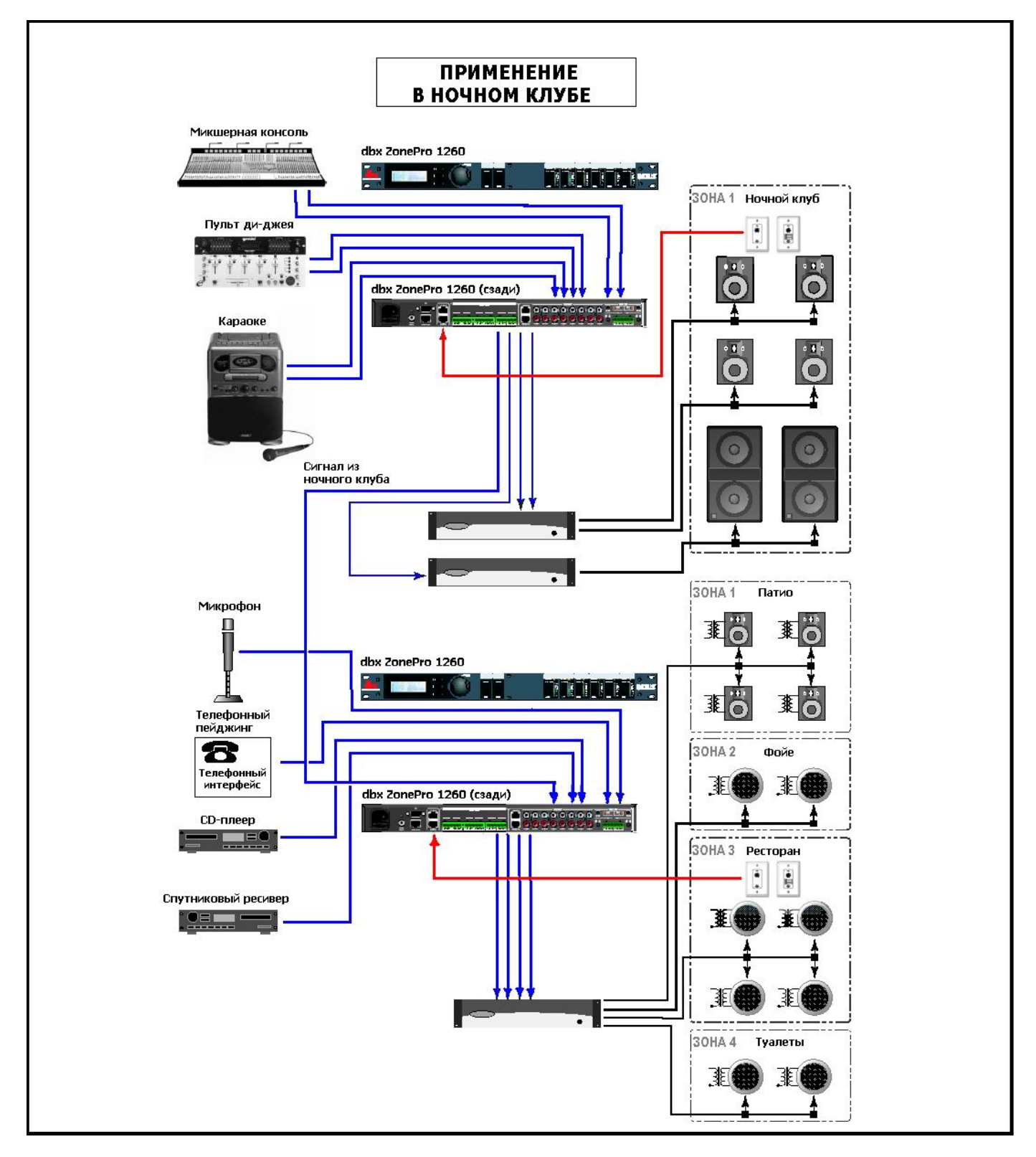

# **ZonePRO**

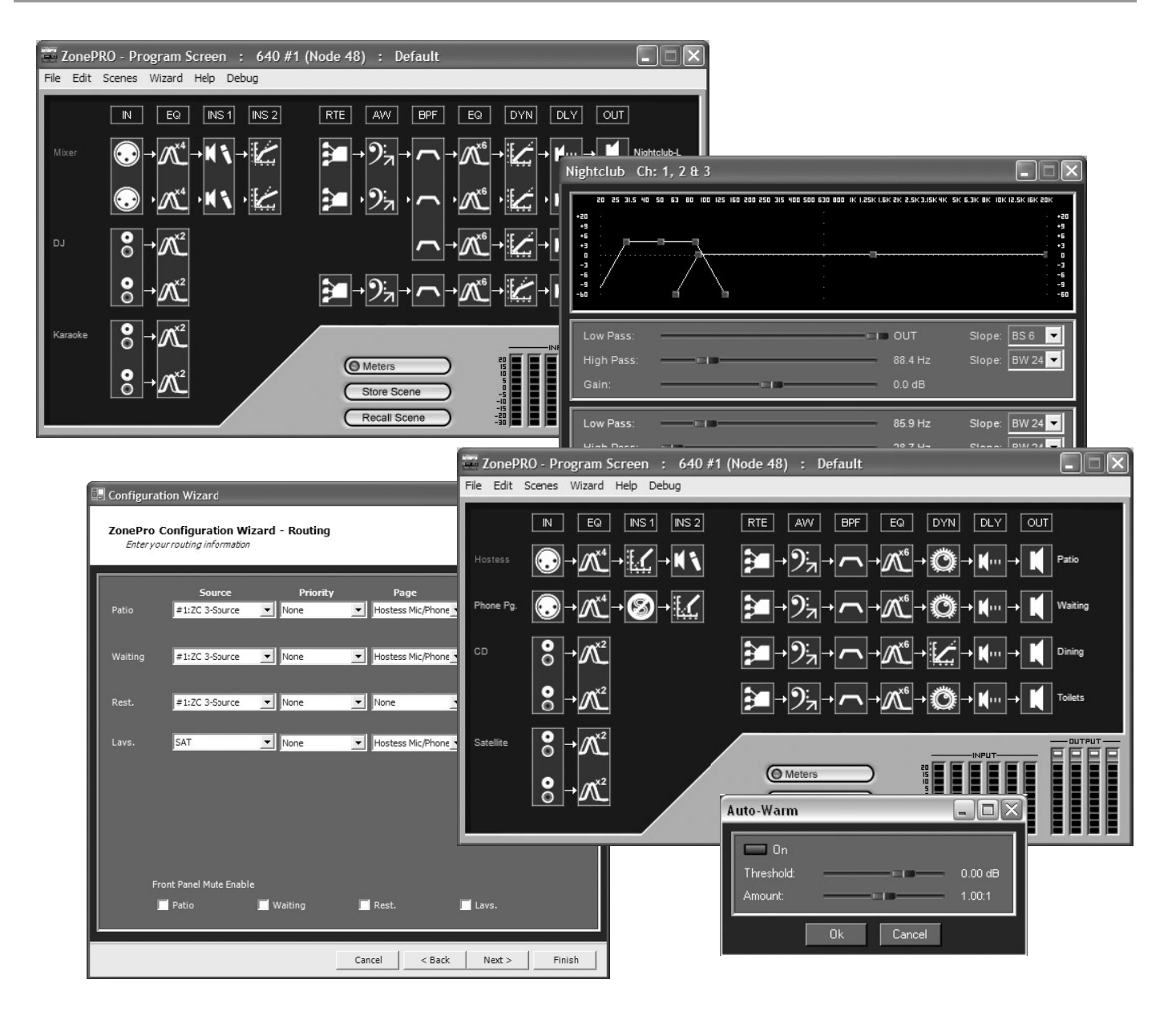

# **Комментарии по применению в ночном клубе**

- 1. Устройства Zone Pro расположены в кабинете менеджера.
- 2. Зонные контроллеры ZC в ночном клубе расположены рядом с баром и обеспечивают выбор источника сигнала и регулировку громкости.
- 3. Из ночного клуба сигнал направляется в ресторан.
- 4. Чтобы электрический сигнал из ночного клуба поступал в ресторан одновременно с акустическим сигналом, используется задержка на выходах.
- 5. Зонные контроллеры ZC в ресторане обеспечивают выбор источника сигнала и регулировку громкости в зоне ресторана.

# **Советы по применению**

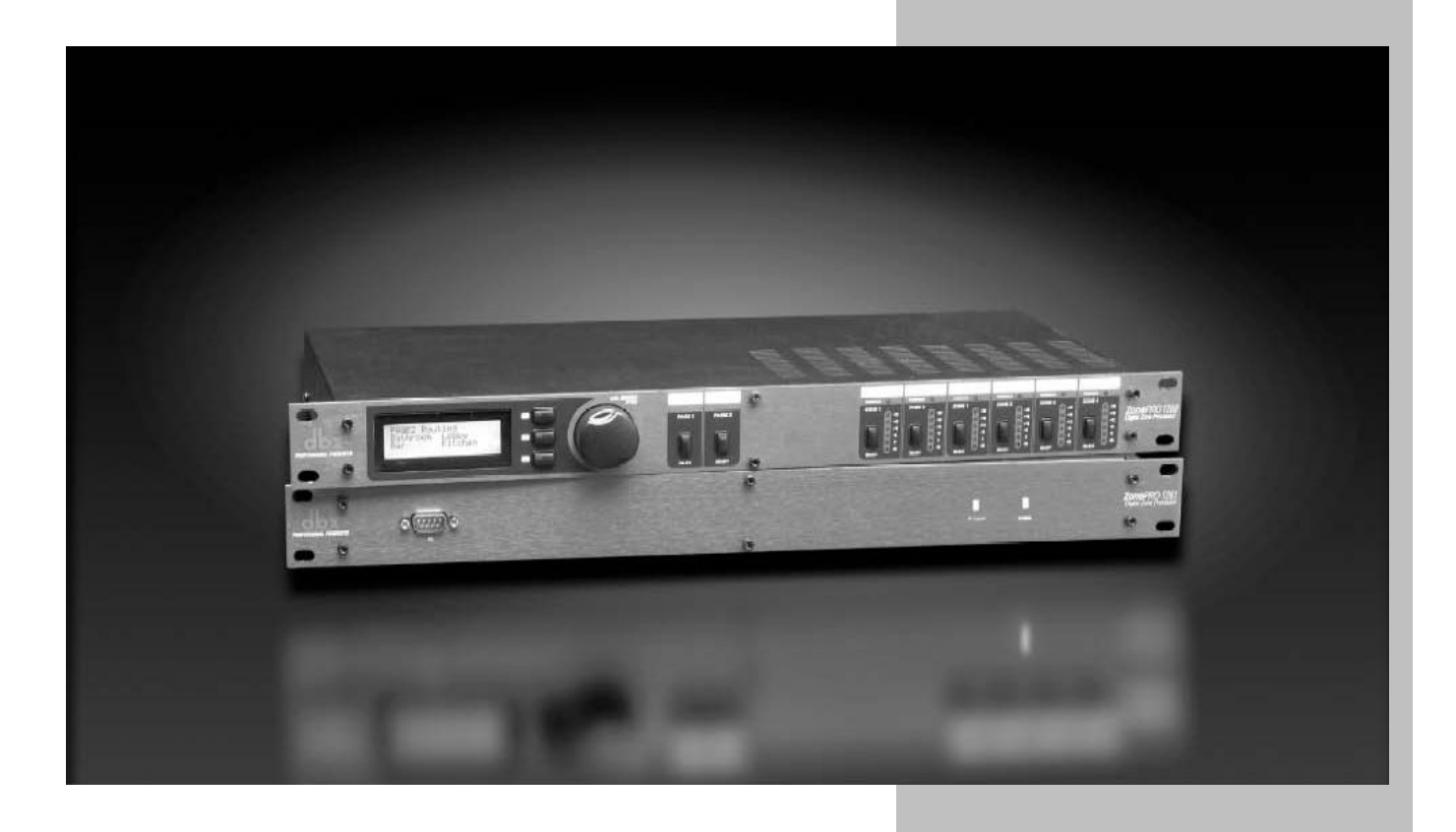

#### 6.1 – Использование шины каскадной коммутации (Input Link Bus)

Шина каскадной коммутации (Input Link Bus) позволяет направить первые шесть входов устройства через кабель САТ5 на второе, третье или последующие устройства. Возьмите кабель требуемой длины и подключите один конец к выходному разъему RJ-45 Link Output устройства, передающего сигналы, а другой конец - к входному разъему RJ-45 Link Input устройства, принимающего сигналы. При наличии сигналов, которые не требуется передавать, либо не подключайте их при разводке кабеля, либо используйте внутренние перемычки на двух микрофонных/линейных входах для отключения каскадной коммутации этих сигналов (см. Приложение А.4).

ZONAPRO

#### 6.2 – Использование зонного контроллера для переключения сцен

Зонные контроллеры ZC-3 и ZC-4 могут использоваться для переключения сцен. Для этого на странице конфигурации зонных контроллеров (ZC Configuration) Мастера конфигурации (Configuration Wizard) должны быть соответствующим образом заданы контроллеров. Если вы на контроллер ZC-3 или ZC-для назначили **MX** идентификационный номер ID#1, можно отметить флажком функцию выбора сцен (Scene select). Кнопка Edit служит для выбора сцен, загружаемых при переключении в каждую позицию (Position A,D,C и D) контроллера.

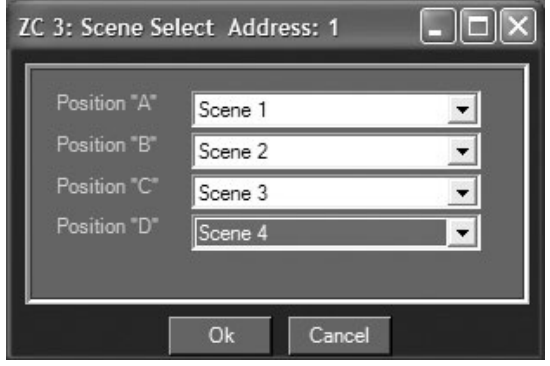

#### 6.3 – Использование зонного контроллера ZC Fire

ZC-Fire - особый случай выбора сцены, обеспечивающий либо заглушение всей звуковой системы, либо вызов специфической сцены. Чтобы использовать ZC-Fire. необходимо назначить на этот контроллер идентификационный номер ID#2 (страница ZC Configuration функции Configuration Wizard). Затем с помощью кнопки Edit следует выбрать тип срабатывания (замыкание реле - Active High; размыкание реле - Active Low) контроллера ZC-Fire и функцию - заглушение всех выходов (Mute All), либо загрузку специфической сцены (Load Scene).

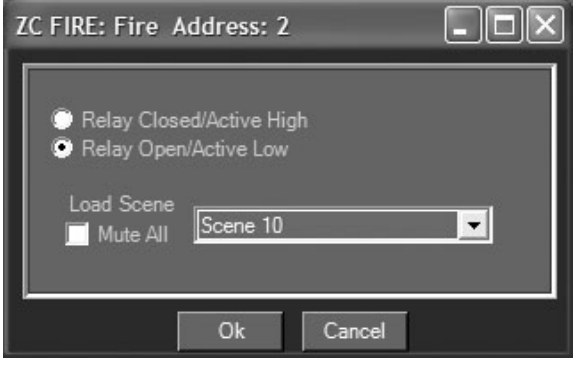

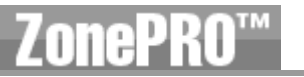

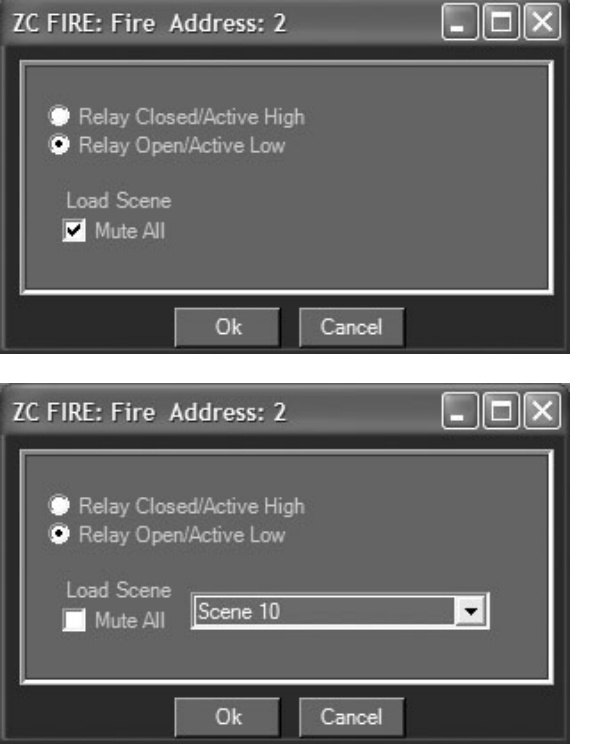

# **6.4 – Использование функции Locate**

Функция Locate полезна при наличии в сети нескольких приборов, она позволяет удостовериться, с каким из устройств Вы работаете в данный момент. Чтобы обнаружить устройство, выберите пункт Locate в меню Device либо Help окна Venue и выделите конкретное устройство в сети. После этого начнёт мигать ЖК-дисплей обнаруженного Zone Pro 1260 или светодиод Network Traffic обнаруженного Zone Pro 1261.

# **6.5 – Мастер адресации/сети (Address/Network Wizard)**

В окне Setup выберите ниспадающее меню **Network,** затем пункт **Properties**. После этого на дисплее появится следующее окно:

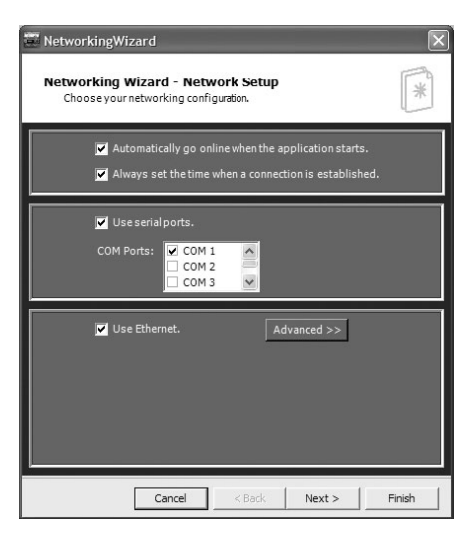

На этой странице Вы можете устанавливать сетевые предпочтения, такие как параметры автозагрузки и тип подключения компьютера к устройствам Zone Pro (последовательный порт и/или Ethernet). На этой странице также настраиваются прокси-серверы. Добавляйте прокси-сервер только в том случае, если Вы подключаете заранее настроенный Zone Pro 1260/1261 к комплексной/удаленной сети. При первичной установке Zone Pro оставьте это поле пустым. Более подробная информация о сетевых установках и прокси-серверах дана в Приложении. После выполнения всех требуемых настроек щелкните мышью на кнопке Next Page, на дисплее появится следующее окно:

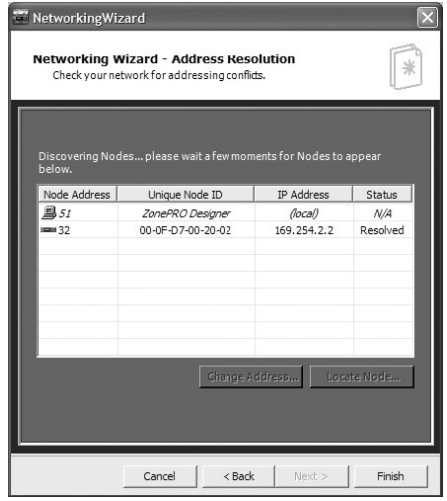

На этом этапе Zone Pro готов к обнаружению узлов, т. е. всех устройств, присутствующих в сети. Щелкните мышью на кнопке Next Page, на дисплее появится следующее окно:

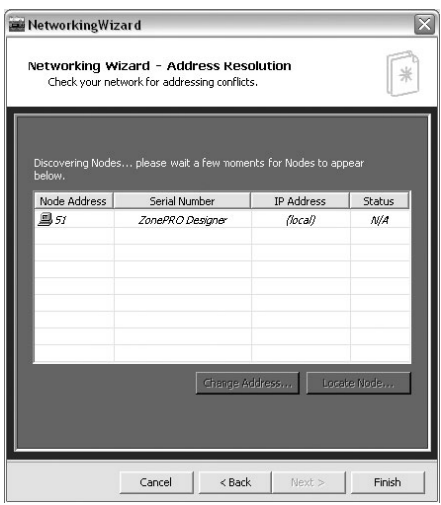

Теперь перед Вами страница разрешений адресов (Address Resolution). Данная страница сообщает обо всех конфликтах адресации и позволяет их устранить. На странице отображается список устройств Zone Pro, присутствующих в основном окне программы, а также все устройства Zone Pro, обнаруженные в сети. Имеется четыре колонки адресной информации для ПО ZonePRO Designer (верхняя строка) и каждого из устройств Zone Pro. Каждому устройству Zone Pro требуется уникальный узловой адрес (Node Address), необходимый для идентификации устройства в сети. Узловым адресом может быть любое целое число между 1 и 65534, кроме зарезервированного числа 48. Следующее поле - адрес аппаратного обеспечения (Hardware Address). Он представляет собой идентификатор аппаратного обеспечения Zone Pro и не может быть изменен. Это значение также является МАС-адресом<sup>\*\*</sup> при подключении через Ethernet. Устройства, подключенные через Ethernet, должны иметь уникальный и правильно сконфигурированный IP-адрес. Более подробные инструкции по IP-установкам даны в Приложении. Чтобы изменить узловой адрес и/или IPконфигурацию устройства, выберите устройства из списка и щелкните на кнопке **Change Address** 

Последняя колонка окна разрешений адресов - статус (Status). Существует три различных состояния, отображаемых в этом окне. Первое - «автономный режим», Offline. В этом режиме программа ZonePRO Designer осведомлена о приборе Zone Pro, отображает его иконку на главной странице программы, но в текущий момент не находит его в сети. Следующее возможное состояние - «устройство обнаружено» (Detected). Устройство со статусом Detected в сети найдено, но не определяется как известный программе прибор Zone Pro. После того, как устройство было найдено и в сети, и в программном обеспечении ZonePRO Designer, его статус меняется на «устройство разрешено» (Resolved).

Кнопка Locate Node... (найти узел) - полезный инструмент для идентификации Zone Pro в сети. При нажатии этой кнопки появляется всплывающее окно, в котором Вы можете запустить и остановить функцию Locate. После запуска функции подсвета ЖК-дисплея Zone Pro 1260 начнет мигать, указывая, что данное устройство находится в процессе конфигурации. У Zone Рго 1261 будет мигать светодиод Power на лицевой панели. Ползунок в этом окне позволяет установить время, в течение которого Zone Pro будет находиться в режиме поиска узла (мигающий режим). Если ползунок установлен на «inf.», Zone Pro будет мигать до нажатия на кнопку Stop в окне Locate или перезапуска электропитания. После выполнения функции Locate нажмите на кнопку Finish Page, и на дисплее появится главная страница программы ZonePRO Designer, на которой Вы можете добавлять/редактировать любые устройства в сети.

 $\cdot$  Разрешение адреса – процедура преобразования адресов сетевого уровня в физические адреса.

МАС-адрес - уникальное 48-разрядное число, присваиваемое сетевому адаптеру производителем; является физическим адресом; используется для отображения в сетях TCP/IP.

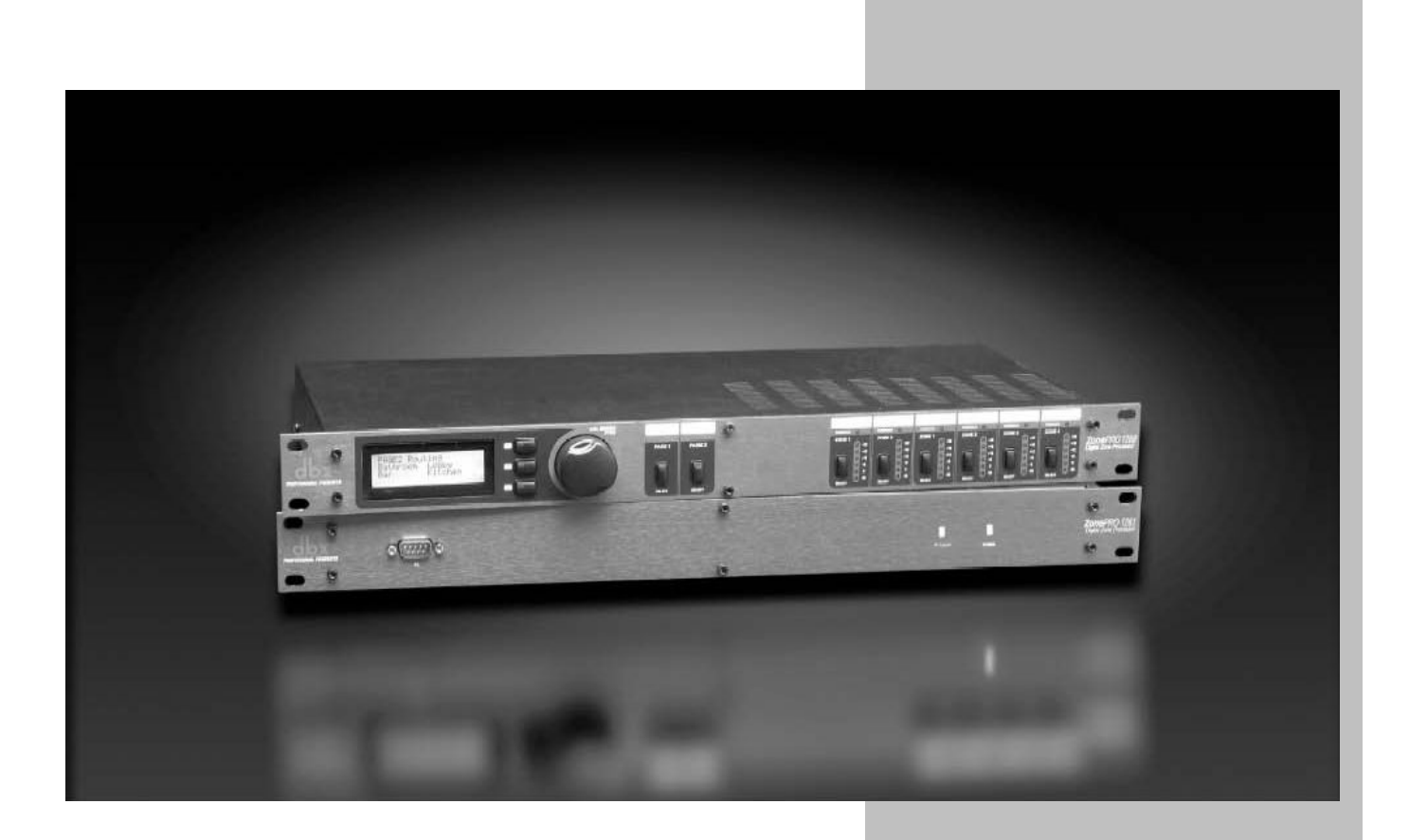

# А.1 – Восстановление заводских установок / обновление ОС

При необходимости восстановления заводских установок Zone Pro предлагается два варианта полный (Hard Reset) и частичный (Soft Reset).

ZonePRO

#### Результаты выполнения функции Soft Reset:

• В виде текущей загруженной сцены восстанавливается Scene 1. • Значения параметров текущей загруженной сцены восстанавливаются на те, которые были сохранены во flash-памяти для этой сцены (значения параметров перед последним выключением устройства стираются).

#### Результаты выполнения функции Hard Reset:

Выполняется Soft Reset.• Узловой адрес (Node Address) устройства восстанавливается на 32. • Флаг DHCP устройства восстанавливается на 0. • IP-адрес устройства восстанавливается на 169.254.2.2 • Подсетевой IPадрес устройства восстанавливается на 255.255.0.0 • Шлюзовой IP-адрес устройства восстанавливается на 0.0.0.0 • Статус функции "Fire" устройства восстанавливается на UNARMED. • Вся пользовательская Flashпамять стирается, восстанавливаются заданные по умолчанию заводские конфигурация и сцена Scene 1.• Расписание сцен по часам RTC стирается и сохраняется and в пользовательской Flash-памяти.

#### Выполнение функции Soft Reset с лицевой панели (только 1260)

Нажать и удерживать при включении питания кнопку <3> до появления на дисплее следующего сообщения:

"!: SOFT RESET?" "Yes <UTIL>" "No <PAGE1>

Для активизации Soft Reset: нажать на кнопку <UTIL>.

Нажатие любой другой кнопки остановит Soft Reset. Устройство войдёт в обычный режим.

#### Выполнение функции Soft Reset через программу ZonePRO Designer (только 1261)

В диалоговом окне меню "Help" программы ZonePRO Designer выберите пункт 641/1261 Operation > Soft Reset. В результате на 1261 будет послан приказ выполнить Soft Reset и перезапуститься. Программа ZonePRO Designer при перезапуске 1261 останется в автономном режиме.

#### Выполнение функции Hard Reset с лицевой панели (только 1260)

Нажать и удерживать при включении питания кнопку <2> до появления на дисплее следующего сообщения:

"I: HARD RESET?" "Yes <UTIL>" "No  $<$ PAGF1>

Для активизации Hard Reset: нажмите на кнопку <UTIL>. Нажатие любой другой кнопки остановит Hard Reset. Устройство войдёт в обычный режим.

#### Выполнение функции Hard Reset через программу ZonePRO Designer (только 1261)

В диалоговом окне меню "Help" программы ZonePRO Designer выберите пункт 641/1261 Operation > Hard Reset. В результате на 1261 будет послан приказ выполнить Hard Reset и перезапуститься. Программа ZonePRO Designer при перезапуске 1261 останется в автономном режиме.

#### Обновление операционной системы - Flash update (только 1260)

Операционная система 1260 включает программку для PC - PC flasher, загружающую новые версии ОС через порт RS232. Принимающий 1260 должен быть включён. Следуйте инструкциям программы. Если успешно обновить ОС этим методом не получилось, есть иной: ввести 1260 в специальный режим Flash Update Receive Mode. Для этого при подключении питания к 1260 удерживайте нажатой кнопку <1>. На дисплее появится следующее сообщение:

"WAITING FOR" "FLASH DOWNLOAD" пустота "2C000801"

Теперь устройство готово к загрузке. После выполнения загрузки следуйте инструкциям на дисплее.

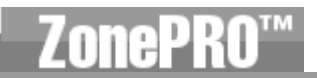

#### Обновление операционной системы - Flash update (только 1261 Only)

Операционная система 1261 включает программку для PC - PC flasher, загружающую новые версии ОС через порт RS232. Принимающий 1261 должен быть включён. Следуйте инструкциям программы PC flasher. Если успешно обновить ОС этим методом не вышло, есть иной: ввести 1261 в специальный режим Flash Update Receive Mode. Для этого в меню Help программы ZonePRO Designer выберите пункт 641/1261 Operation > Flash Start. Закройте программу ZonePRO Designer и откройте программу PC flasher. Следуйте инструкциям этой программы. Отключите, а затем снова подключите питание 1261 по окончании загрузки.

#### А.2 - Технические характеристики

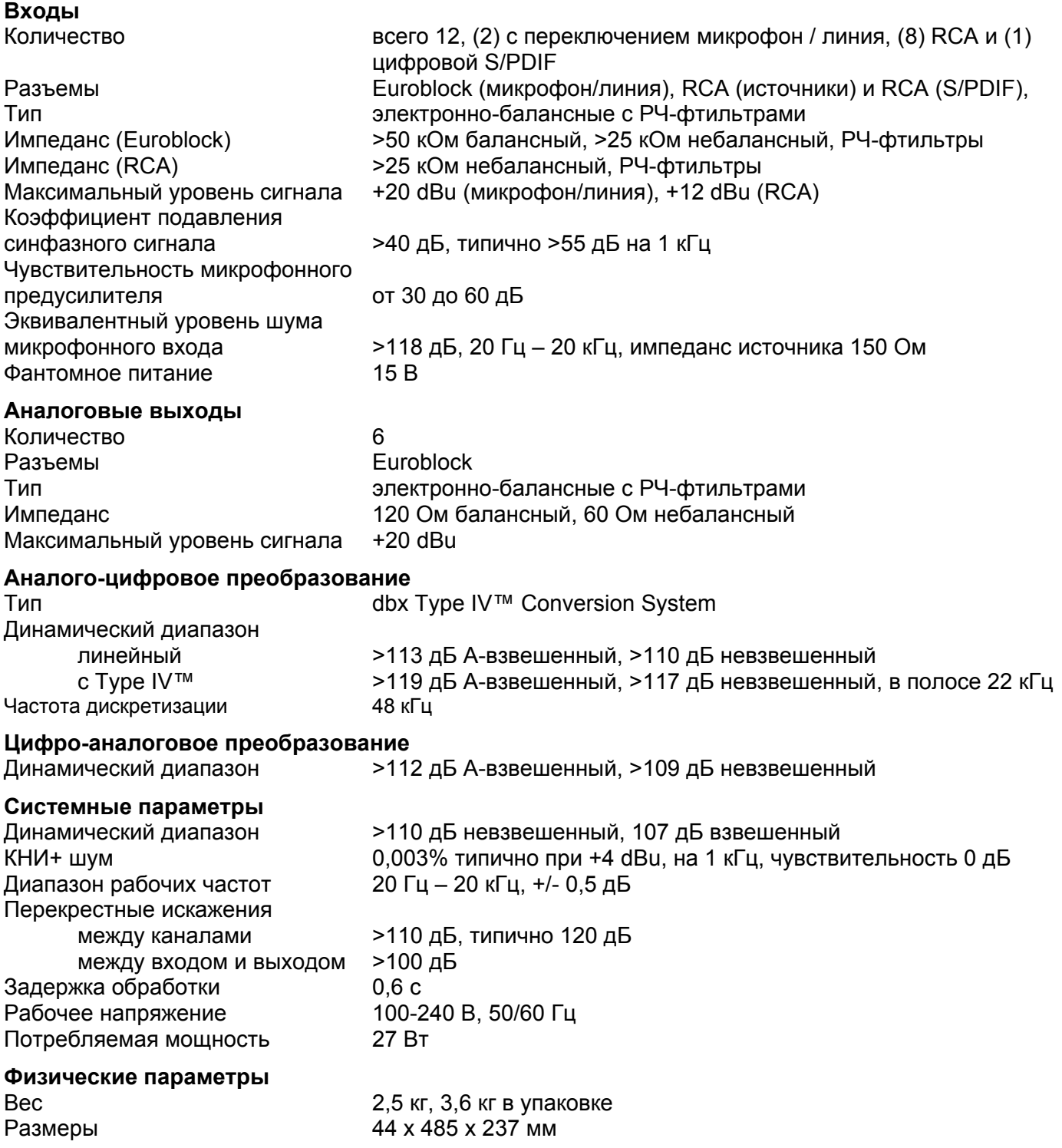

ZonePRO<sup>"</sup>

# **А.3 Принципиальная схема**

### **Принципиальная схема Zone Pro 1260/1261**

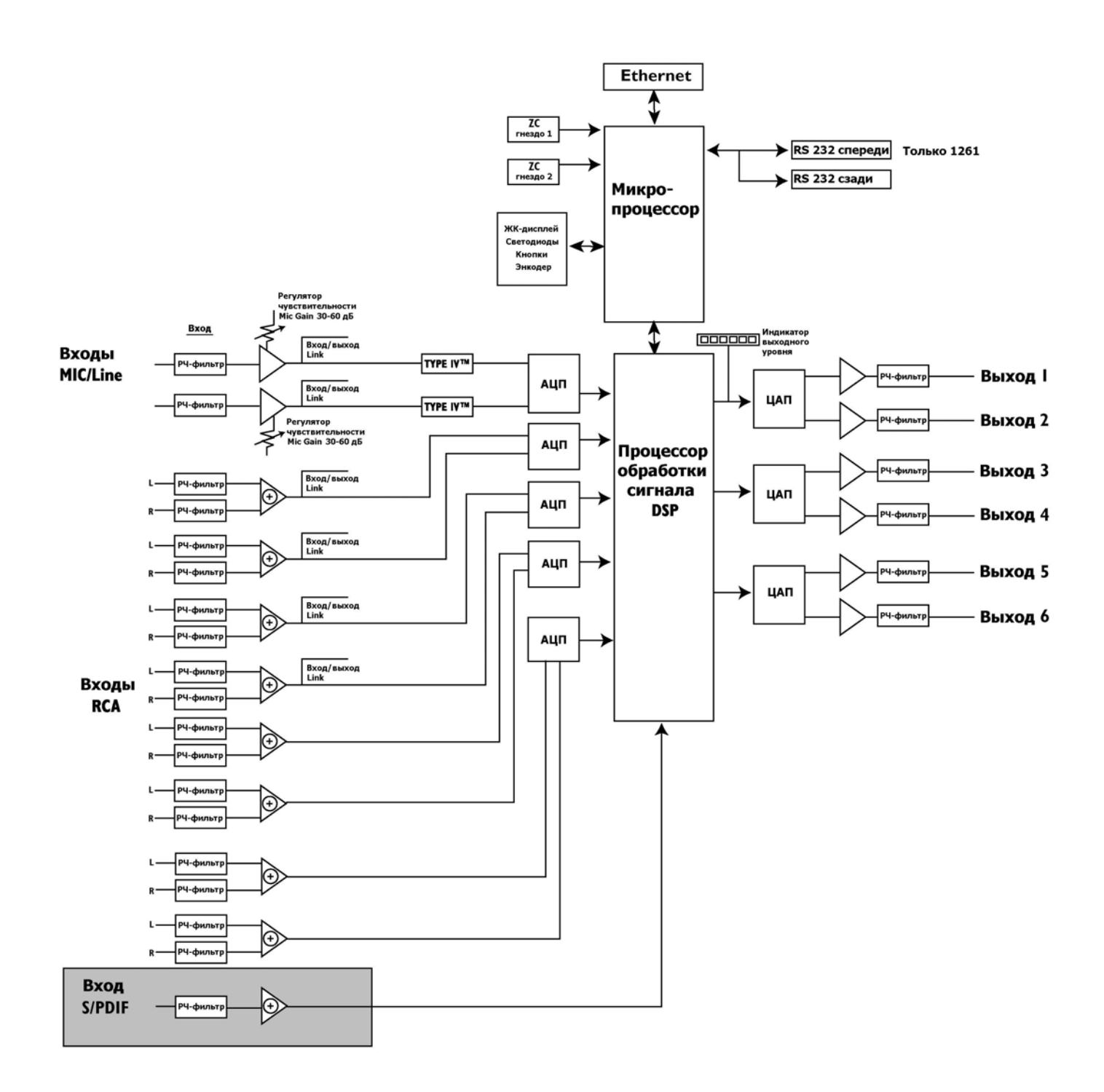

# <u>А.4 Вход/выход шины Link</u>

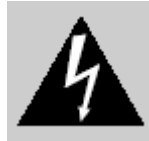

ВНИМАНИЕ! Данная информация предназначена только для квалифицированного персонала! **Bo** избежание поражения электрическим током не делайте ничего, что не описано в данном руководстве.

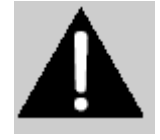

Разъёмы Link I/О используются для передачи звукового материала из одного устройства в другое, вместо кабелей-разветвителей (типа "Y"). Используются разъёмы RJ45. На выход Link Out подаются сигналы со входов Mic/Line (микрофон/линия) и Source 1-4 (источники 1-4). Сигналы на выходе Link Out не обрабатываются, и со входов поступают прямо на выход Link Out. Со входа Link In сигналы направляются на входной каскад устройства. Если 1260/1261 соединены по шине Link I/O, оба устройства обрабатывают один и тот же звуковой материал. Имеется возможность каскадной коммутации нескольких устройств по шине Link I/O в целях обеспечения дополнительных выходов для единственного источника сигнала. Для всех входов RCA шина Link I/O всегда активна. Для направления одного из входов Mic/Line на шину Link I/O внутри устройства предусмотрены перемычки. Положение этих перемычек определяет подачу сигнала на Link In и/или Link Out.

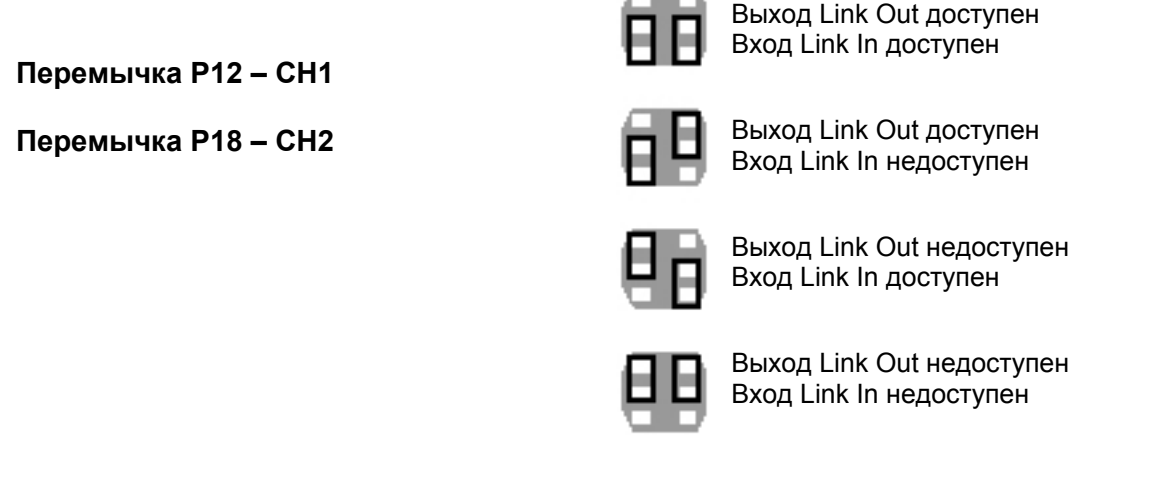

# А.5 Установка и подключение дистанционных зонных контроллеров ZC

#### Распайка кабелей для дистанционных зонных контроллеров

Все дистанционные зонные контроллеры серии ZC могут подключаться последовательно или параллельно. Для последовательного подключения каждый контроллер должен иметь идентификационный номер (ID#), назначаемый стандартными DIP-переключателями на задней стороне рабочей панели (см. диаграмму A). Каждый идентификационный номер (ID#) должен быть уникальным, хотя несколько контроллеров могут управлять рабочими параметрами в одной зоне или, наоборот, один контроллер может управлять параметрами нескольких выходов. Зонные контроллеры могут коммутироваться друг с другом и подключаться к процессорам Zone Pro (см. диаграмму В).

Для параллельного подключения дистанционных зонных контроллеров необходимо использовать блок ZC-BOB. Каждый контроллер должен иметь уникальный идентификационный номер (ID#), назначаемый стандартными DIP-переключателями на задней стороне рабочей панели (см. диаграмму A). При параллельном подключении каждый контроллер должен быть подключен к разъему на блоке ZC-BOB, который, в свою очередь, подключается к процессору Zone Pro (см. диаграмму C).

Идентификационные номера (ID#) в левой части окна программы соответствуют идентификационным номерам, назначенным с помощью DIP-ПЕРЕКЛЮЧАТЕЛей на конкретном зонном контроллере. Чтобы выбрать, например, ID#2, просто поставьте два переключателя в позицию ON. ID-номера 1-6 назначены на верхний ряд входов ZC Input, расположенных на задней панели Zone Pro, а ID-номера 7-12 – на нижний ряд входов. Для задания ID-номеров 7-12 добавьте число 6 к идентификационному номеру, назначенному на задней панели контроллера ZC. Например, чтобы задать ID# 10, подключите контроллер к верхнему ряду входов ZC Input (7-12) и установите ID# = 4

#### **Установка дистанционных зонных контроллеров**

Установка зонных контроллеров **ДОЛЖНА** выполняться с применением кабелей, отвечающих классу безопасности VW-1 или выше. Общепринятые европейские обозначения, отвечающие этому классу: CMP, CMR, CMG, CM и CMX.

#### **Контроллер ZC-1**

ZC-1 является программируемым зонным контроллером, выполняющим функцию регулировки громкости с помощью потенциометра на настенной панельке.

#### **Контроллер ZC-2**

ZC-2 является программируемым зонным контроллером, выполняющим функции регулировки громкости и заглушения выходов с помощью элементов управления на настенной панельке.

#### **Контроллер ZC-3**

ZC-3 обеспечивает выбор программ Zone Pro с помощью селектора на настенной панельке.

#### **Контроллер ZC-4**

ZC-4 обеспечивает выбор программ с помощью реле (замыкания контактов) при работе с противопожарными системами или в смежных помещениях.

#### **Контроллер ZC-Fire**

ZC-Fire - это интерфейс для работы с универсальными реле пожарной тревоги. Типично при активизации пожарной тревоги универсальное реле запрограммировано на замыкание обычно разомкнутых контактов, или наоборот. Модуль интерфейса ZC-Fire контролирует состояние контактов реле (замкнуты или разомкнуты) и, при изменении состояния "уведомляет" об этом Zone PRO, на котором после этого заглушаются звуковые выходы.

#### **Контроллер ZC-6**

ZC-6 является пошаговым переключателем, на его панельке имеются две кнопки – вверх (UP) и вниз (DOWN). Поскольку в ZC-6 используют переключатели импульсного типа (мгновенные), он не отменяет запрограммированные в Zone Pro изменения сцен по времени (scene changes schedule). А вот потенциометры, используемые в контроллерах ZC-1 и ZC-2 отменили бы выполнение программы изменения сцен.

#### **Контроллер ZC-7**

ZC-7 используется для мгновенного выбора зоны, куда поступает микрофонный сигнал (Mic Zone).

#### **Контроллер ZC-8**

В ZC-8 скомбинированы пошаговое изменение громкости (кнопки вверх/вниз) и четыре позиции выбора источника сигнала/программы.

#### **Контроллер ZC-9**

ZC-9 обеспечивает выбор программы для Zone Pro 1260 и 1261 с помощью настенной панельки.

#### **Блок ZC-BOB**

ZC-BOB обеспечивает соединение зонных контроллеров в параллель или «звёздочкой» (home run).

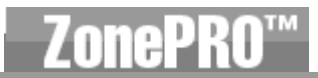

# **Диаграмма A**

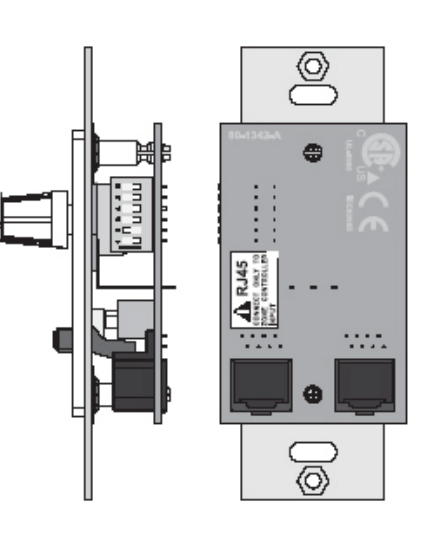

### **Диаграмма B**

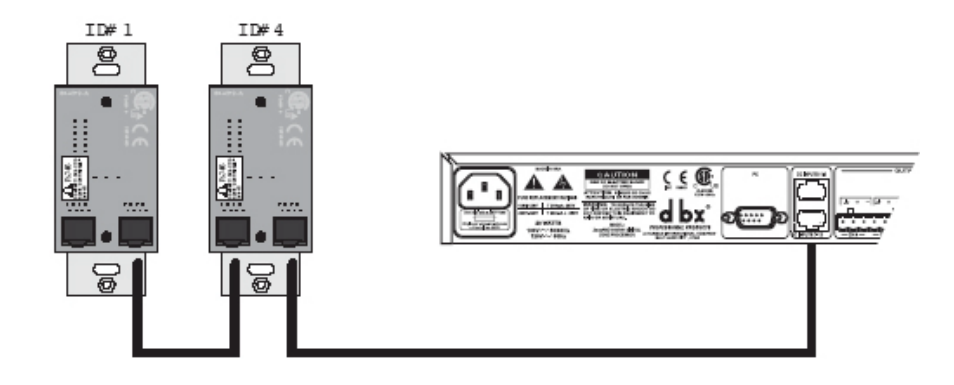

### **Диаграмма C**

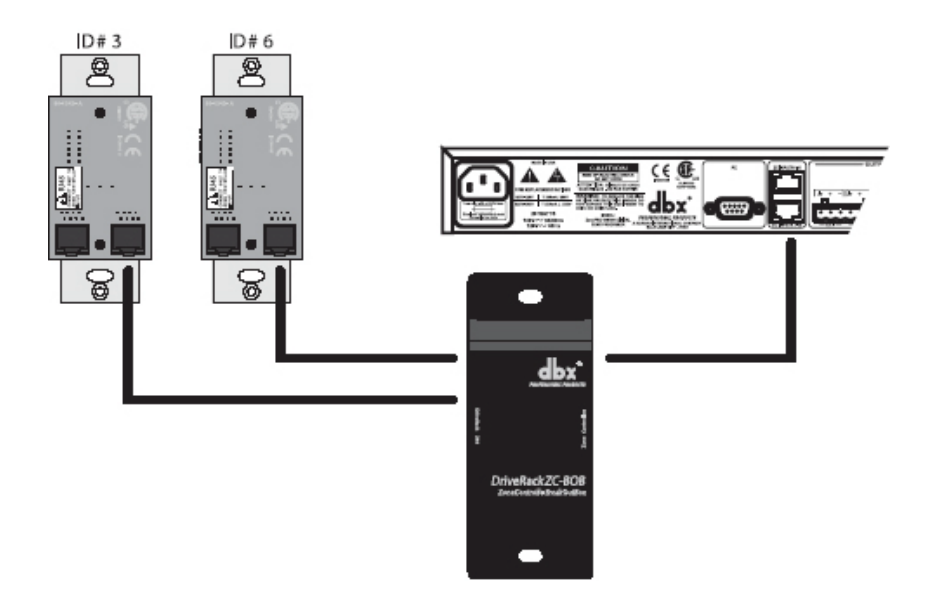

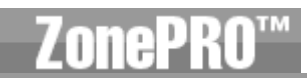

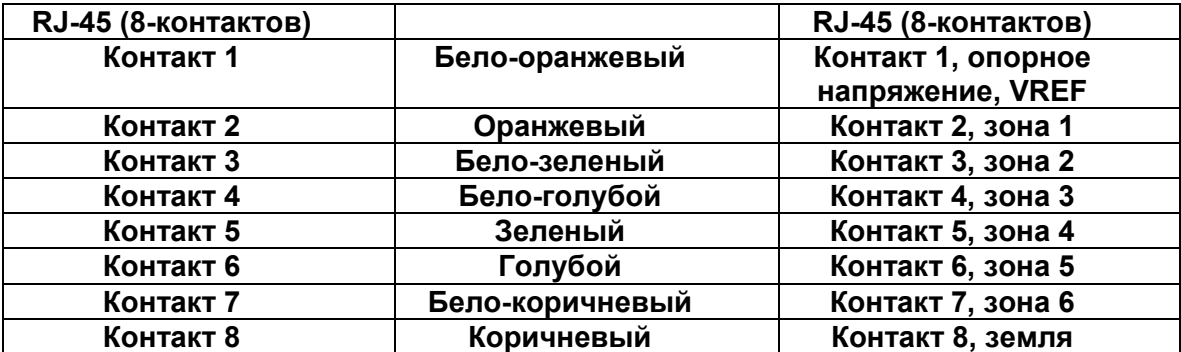

#### **Спецификация кабелей: Cat 5, 4 витые пары 24 AWG**

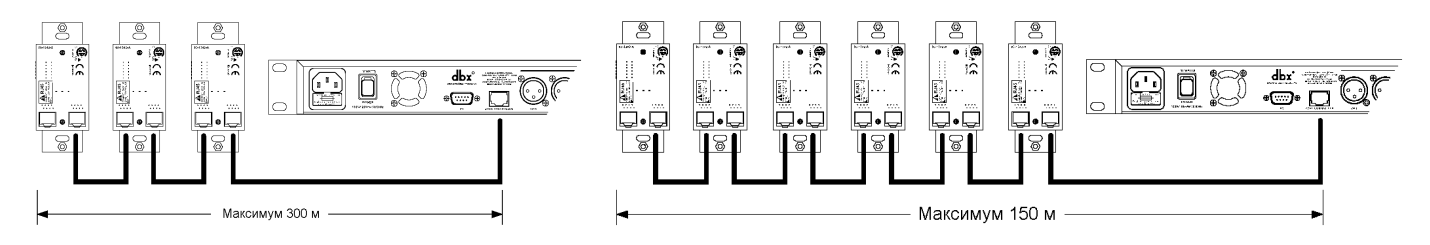

#### **Диаграмма А Диаграмма В**

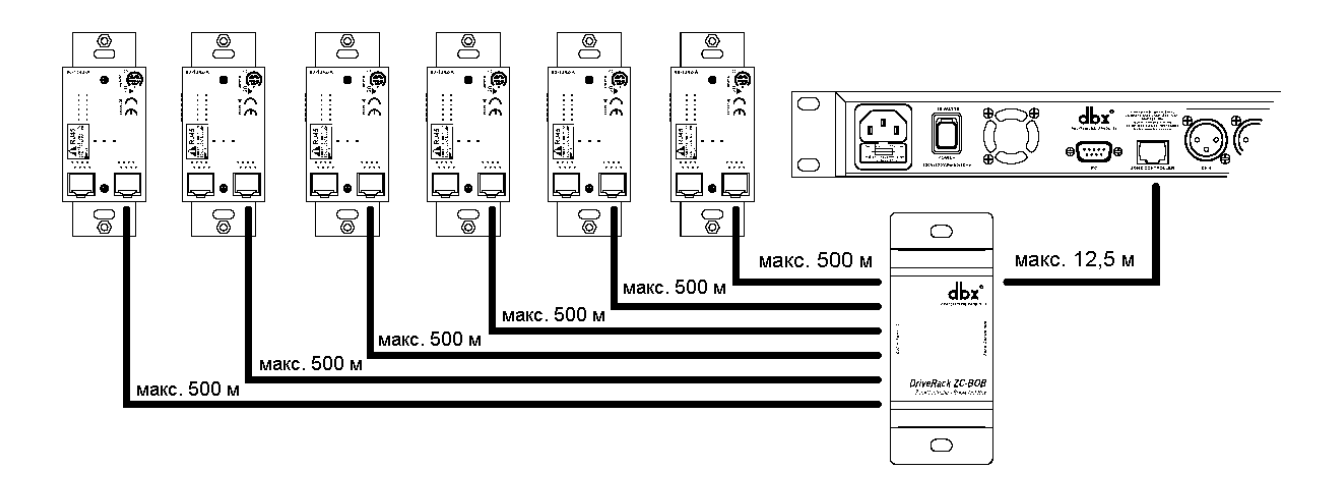

#### **Диаграмма С**

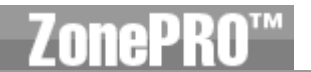

# А.6 Обзор работы в локальной сети (Network Overview)

В этом разделе приведено руководство по корректному подключению и конфигурации локальной сети для трех различных сетевых архитектур. Первый вариант - простое прямое подключение кабелем Ethernet с перекрестной разводкой. Второй вариант подключение нескольких Zone PRO к изолированной сети и конфигурация с помощью программы ZonePRO Designer. Заключительный вариант в деталях описывает, как добавить один или несколько процессоров Zone PRO к существующей локальной сети  $(LAN)$ .

В следующих параграфах объясняется, как и когда подключаться к удаленным Zone Pro с использованием прокси-подключения, даны рекомендации и примеры доступа через сеть VPN, Virtual Private Network. В конце раздела приведены некоторые соображения и подсказки, которые помогут в коммутации ваших Zone Pro через Ethernet.

Подключение Zone Pro 1260/1261 к сети с открытым (публичным) доступом следует тщательно спланировать. Вот некоторые примеры открытого доступа - прямой доступ к процессору через Internet. незашишённая или слабо зашишённая беспроводная локальная сеть, сетевой разъём доступа к Zone Pro, размещённый в общественном месте или наличие компьютера в локальной сети, защита которой позволяет использовать программное обеспечение ZonePRO для изменения конфигураций 1260/1261.

Настоятельно рекомендуется подключать оборудование к защищенной, изолированной сети, не имеющей точек публичного доступа, чтобы закрыть доступ к процессорам не имеющим на это прав пользователям. Пожалуйста, прочтите раздел о VPN для получения дополнительной информации.

В настоящее время Zone Pro 1260/1261 поддерживают только статическую конфигурацию IP. Чтобы иметь возможность использовать Ethernet для управления через программу ZonePRO Designer, необходимо модифицировать сетевые параметры РС и Zone Pro 1260/1261. Значения по умолчанию для IP-параметров Zone PRO следующие:

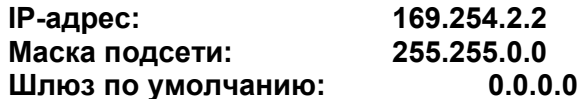

В комплект поставки входит кабель Ethernet с перекрестной разводкой. Это значит, что два Ethernet-устройства можно подключить друг к другу без использования концентратора или маршрутизатора. При использовании концентратора или маршрутизатора кабельную разводку необходимо выполнить самостоятельно.

#### **А.6.1 Основы ТСР/IP**

Subnet (подсеть): маленькая сеть в пределах большей сети. Например, сеть TCP/IP может быть подсетью сети, состоящей из всех компьютеров внутри крупного здания. Скажем, подсеть может распространяться на стойку с оборудованием, или на комнату.

IP address (IP-адрес): идентификатор для компьютера или другого устройства в сети ТСР/IР. Каждое устройство в сети должно иметь свой собственный IP-адрес для идентификации. Пример: 126.126.17.42. Все сообщения в сетях, где используется протокол TCP/IP, основаны на IP-адресе. Этот адрем состоит из четырех чисел, отделенных точками. Все они, кроме последнего, могут быть от нуля до 255. Например, 126.126.17.1 может быть IP- адресом, а 126.126.17.0 не может.

В ТСР/IP-адресе или IP-адресе имеется два идентификатора - NETWORK ID и HOST ID. NETWORK идентифицирует сеть, а HOST идентифицирует или подсеть и устройство в ней, или только устройство, если никакой подсети нет.

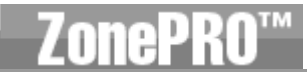

Subnet Mask (маска подсети) - это код, указывающий, какая часть TCP/ IP - адреса является NETWORK-идентификатором, а какая часть HOST-идентификатором. В этом коде число 255 означает "эта часть адреса является NETWORK-идентификатором".

Пример:

Предположим, что IP-адрес устройства - 192.168.12.34 а маска подсети - 255.255.0.0.

Здесь (192.168) - это NETWORK-идентификатор. Оставшийся набор чисел (12.34) - это НОSТ-идентификатор. Если ваша сеть отдельная (не является частью большей сети), тогда HOST-идентификатор определяет в ней каждое устройство. А если ваша сеть входит в большую сеть, фактически он является подсетью.

Все устройства в сети имеют один и тот же NETWORK-идентификатор. В Интернете есть много ресурсов вычисления IP-адресов и подсетей.

DHCP (Dynamic Host Configuration Protocol), протокол динамической конфигурации хоста: автоматически присваивает IP-адреса устройствам в сети. При динамической (DHCP) адресации устройство получает новый IP-адрес каждый раз при соединении с сетью. Если компьютер НЕ подключён к сети с DHCP-сервером, заданный по умолчанию NETWORK-идентификатор будет размещён в TCP/IP-адресе и маске подсети.

В Zone Pro не используется протокол DHCP. Следовательно, подключённый к TCP/IPсети компьютер должен иметь статически (вручную) назначенные IP-адреса.

#### А.6.2 Прямое Ethernet-соединение через кабель с перекрёстной разводкой

Предположения:

• Используется Windows Microsoft XP или 2000.

• Компьютер имеет рабочий сетевой адаптер Ethernet.

• Вы имеете права администратора, чтобы в случае необходимости изменить сетевые настройки.

1. Подключите кабель и к Zone Pro, и к компьютеру. ОБРАТИТЕ ВНИМАНИЕ: стандартный Ethernet-кабель при таком подключении работать не будет, т. к. предназначен для подключения устройства к концентратору или маршрутизатору.

2. Подайте питание на Zone Pro и ждите загрузки.

3. Сеть Windows (Windows networking), в ее заданной по умолчанию конфигурации, автоматически сконфигурирует свои IP-установки где-то в диапазоне Auto-IP (169.254. xxx. ууу с маской подсети 255.255.0.0 и без шлюза).

4. Ждите - процесс автоматического назначения IP-адресов в Windows обычно занимает 1-2 минуты.

5. Дополнительно (эти шаги следует выполнить, только если процессор Zone Pro не обнаружен в результате выполнения шага 7.) - проверьте корректность IP-настроек на вашем компьютере, выполнив ipconfig...

а. нажмите на Run... из стартового меню (кнопка «Пуск»).

b. введите cmd и кликните на ОК. Это вызовет окно команды (поле DOS).

с. по подсказке введите ipconfig и нажмите Enter.

d. на экран будут выведены текущие IP-параметры. Обратите внимание, что IPадрес для адаптера будет 169.254.х.у, где «x» и «y» - числа между 0 и 255, или 0.0.0.0. Если это 0.0.0.0, подождите примерно минуту и снова введите команду ipconfig (Windows все еще пробует получить IP-адрес).

Windows потребуется приблизительно 1-2 минуты, чтобы установить автоматический IPадрес. Если у вас будет некий другой адрес, это значит, что Вы или не подключены непосредственно к Zone Pro кабелем с перекрёстной разводкой, или ваш компьютер имеет статический IP-адрес.

Следующие шаги надо выполнять, только если ваш компьютер имеет статический IPадресом (т. е. IP- адрес не 169.254.х. или 0.0.0.0.). В противном случае переходите к шагу 6.

i. Из панели управления откройте окно сетевых подключений (network connections).

іі. Щелкните правой кнопкой мыши на сетевом подключении (Local Area Network, LAN), связанном с Zone Pro, и выберите меню "Properties" (свойства).

ііі. Выделите пункт «Протокол Интернет - Internet Protocol (TCP/IP)», а затем щёлкните на кнопке Properties - свойства.

iv. Если отмечена флагом радио-кнопка «Use the following IP address» (используйте следующие IP-адреса), запишите всю информацию с этой страницы. Дальнейшие шаги перезапишут параметры настройки, так что эту информацию надо сохранить для последующего восстановления сетевых настроек.

v. Отметьте флагом радио-кнопку «Obtain an IP address automatically» (получить IPадрес автоматически).

vi. (Только XP) Щелкните на закладке Alternate Configuration (альтернативная конфигурация) и удостоверьтесь, что выбрана опция «Automatic private IP address». vii. Нажмите во всех окнах ОК, чтобы их закрыть.

viii. Спустя примерно 1-2 минуты ваш компьютер выполнит автоматическую конфигурацию с корректными IP-настройками. Проверьте это, снова команду выполнив ipconfig, как описано выше.

6. Запустите программу ZonePRO Designer. Если она уже выполняется, удостоверьтесь в автономности работы, выбрав пункт «Go Offline» (работать автономно) в меню Network. Если пункт уже недоступен, значит, программа ZonePRO Designer в настоящее время работает автономно.

7. Выберите пункт «Properties» (свойства) в меню Network. Удостоверьтесь, что выбрана опция «Use Ethernet» (использовать Ethernet).

8. Нажмите <Next> для входа в окно Address Tool (инструменты адресации). Убедитесь, что нет никаких конфликтов адресации (должны обнаружиться только программа и процессор ZonePRO, причём их узловые адреса должны уже быть различными). Закройте мастер сетевых подключений.

9. Выберите пункт «Go Online» в меню Network. В окне программы ZonePRO Designer появится иконка Zone Pro. Это указывает, что Вы в сети, и программа ZonePRO Designer обнаружила процессор Zone Pro.

#### А.6.3 Установка простой изолированной сети Ethernet

Предположения:

• Используется Windows Microsoft XP или 2000.

• Компьютер имеет рабочий сетевой адаптер Ethernet.

• У Вас есть Ethernet-концентратор и кабели для коммутации.

Встроенные устройства типа домашнего шлюза не включены, т. к. в них есть DCHP-сервер (см. параграф А.6.4).

• Вы имеете права администратора, чтобы в случае необходимости изменить сетевые настройки.

• Сеть Ethernet состоит исключительно из одного компьютера с программой ZonePRO Designer и одного или нескольких процессоров Zone Pro 1260/1260.

1. Подключите компьютер и любой Zone Pro к концентратору обычными Ethernet-кабелями. ОБРАТИТЕ ВНИМАНИЕ: кабель с перекрёстной разводкой при таком подключении работать не будет, т. к. предназначен для прямого соединения двух Ethernet-адаптеров.

2. Подайте питание на все Zone Pro и ждите их загрузки.

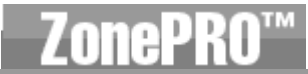

3. Сеть Windows (Windows networking), в ее заданной по умолчанию конфигурации, конфигурирует свои IP-установки в диапазоне автоматически Auto-IP (IP-адрес) 169.254. xxx. ууу с маской подсети 255.255.0.0 и без шлюза). Процесс обычно занимает 1-2 МИНУТЫ.

4. Дополнительно (эти шаги следует выполнить, только если процессор Zone Pro не обнаружен в результате выполнения шага 7.) – проверьте корректность IP-настроек на вашем компьютере, выполнив ipconfig...

а. нажмите на Run... из стартового меню (кнопка «Пуск»).

b. введите сто и нажмите на <OK>. Это вызовет окно команды (поле DOS).

с. по подсказке введите ipconfig и нажмите на Enter.

d. на экран будут выведены текущие IP-параметры. Обратите внимание, что IP- адрес для адаптера будет 169.254.х.у, где «х» и «у» - числа между 0 и 255, или 0.0.0.0. Если это 0.0.0.0, подождите примерно минуту и снова введите команду ipconfig (Windows все еще пробует получить IP-адрес).

Windows потребуется приблизительно 1-2 минуты, чтобы установить автоматический IP-адрес. Если у вас будет некий другой адрес, это значит, что ваш компьютер сконфигурирован со статическим IP-адресом.

#### Следующие шаги надо выполнять, только если ваш компьютер имеет статический IP- адресом (т. е. IP-адрес не 169.254.х.у или 0.0.0.0.). В противном случае переходите к шагу 5.

i. Из панели управления откройте окно сетевых подключений (network connections).

іі. Шелкните правой кнопкой мыши на сетевом подключении (Local Area Network, LAN), связанном с Zone Pro, и выберите меню "Properties" (свойства).

іїі. Выделите пункт «Протокол Internet - Internet Protocol (TCP/IP)», а затем щёлкните на кнопке Properties - свойства.

iv. Если отмечена флагом радио-кнопка «Use the following IP address» (используйте следующие IP-адреса), запишите всю информацию с этой страницы. Дальнейшие шаги перезапишут параметры настройки, так что эту информацию надо сохранить для последующего восстановления сетевых настроек.

v. Отметьте флагом радио-кнопку «Obtain an IP address automatically» (получить IP-адрес автоматически).

vi. (Только XP) Шелкните на закладке Alternate Configuration (альтернативная конфигурация) и удостоверьтесь, что выбрана опция «Automatic private IP address».

vii. Нажмите во всех окнах ОК, чтобы их закрыть.

viii. Спустя примерно 1-2 минуты ваш компьютер выполнит автоматическую конфигурацию с корректными IP-настройками. Проверьте это, снова команду выполнив ipconfig, как описано выше.

5. Запустите программу ZonePRO Designer. Если она уже выполняется, удостоверьтесь в автономности работы, выбрав пункт «Go Offline» (работать автономно) в меню Network. Если пункт уже недоступен, значит, программа ZonePRO Designer в настоящее время работает автономно.

6. Выберите пункт «Properties» (свойства) в меню Network. Удостоверьтесь, что выбрана опция «Use Ethernet» (использовать Ethernet).

7. Нажмите <Next> для входа в окно Address Tool (инструменты адресации). Убедитесь, что нет никаких конфликтов адресации (должны обнаружиться только программа и процессор ZonePRO, причём их узловые адреса должны уже быть различными). Закройте мастер сетевых подключений.

8. Выберите пункт «Go Online» в меню Network. В окне программы ZonePRO Designer появится иконка Zone Pro. Это указывает, что Вы в сети, и программа ZonePRO Designer обнаружила процессор Zone Pro.

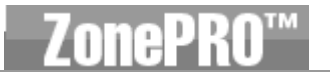

### А.6.4 Добавление Zone Pro 1260 в существующую локальную сеть

Предположения:

- Используется Windows Microsoft XP или 2000.
- Компьютер имеет рабочий сетевой адаптер Ethernet.
- Вы имеете статический IP- адрес, совместимый с существующей сетью.

• Имеется локальная сеть, где компьютер, который будетр аботать с программой ZonePRO Designer, способен присоединиться к локальной сети, получить IP-адрес и видеть другие устройства.

Подключите процессор Zone PRO к сети стандартным Ethernet-кабелем. ОБРАТИТЕ  $1<sup>1</sup>$ ВНИМАНИЕ: кабель, входящий в комплект поставки Zone Pro не будет работать в этом случае. См. Раздел 1, подробное описание кабеля с перекрёстной разводкой.

2. Включите питание Zone Pro, ждите загрузки.

3. Запустите программу ZonePRO Designer. Если она уже выполняется, удостоверьтесь, что Вы не в сети, выбрав пункт «Go Offline» (работать автономно) в меню Network. Если этот пункт уже недоступен, значит ZonePRO Designer работает автономно.

4. Выберите пункт "Properties" а меню Network. Удостоверьтесь, что выбрана опция «Use Ethernet» (работа с Ethernet), затем нажмите кнопку Next.

5. Снова Нажмите "Next", чтобы войти в окно address tool (инструменты адресации). Новому Zone Рго может потребоваться около минуты для того, чтобы «обнаружиться» в окне Device Window.

6. Нажмите «Change Address» (изменить адрес), чтобы установить IP-адрес для процессора Zone Рго. Заранее узнайте у системного администратора IP- адреса, маску подсети и заданный по умолчанию шлюз для вашей сети. Убедитесь, что нет никаких конфликтов адресации. Если Вы видите в окне больше одного процессора Zone Pro, возможно, они (сетевые конфликты) есть. Каждый процессор Zone Pro должен иметь уникальный IP-адрес и узловой адрес. Когда это сделано и все сетевые конфликты решены, закройте Мастер сетевых подключений и программу ZonePRO Designer.

7. Запустите программу ZonePRO Designer и выберите пункт «Go Online» (работать в сети) в меню Network. В окне появится иконка процессора Zone PRO. Это значит, что Вы в сети, и программа ZonePRO обнаружила процессор Zone Pro.

#### А.6.5 Прокси-подключение (Proxy)

Функция прокси-подключение обеспечивает доступ к Zone PRO через комплексные или отдаленные локальные сети, например, когда РС и Zone Pro являются «резидентами» различных подсетей. Механизм, который по умолчанию используется программой ZonePRO Designer для обнаружения и поддержки связи с процессорами Zone Pro, построен на пакетной передаче данных (IP-пакеты). При этом пакеты не «путешествуют» по Интернету. Чтобы подключиться к одному или нескольким Zone Pro 1260/1261 в комплексной сети, используется прокси-сервер, указывающий программе ZonePRO Designer где искать устройства в сети.

#### Для каждой группы процессоров Zone Pro в единой локальной сети требуется выполнить только одну установку прокси-сервера. Устройство, которое является прокси-сервером, передаст информацию на другие видимые в сети Zone Pro, что позволит им подключиться к программе ZonePRO Designer.

Для установки прокси-подключения выполните следующие шаги:

1. Удостоверьтесь, что процессоры Zone Pro 1260 / 1261 корректно сконфигурированы для работы в сети, что они включёны, и что PC, на котором работает программа ZonePRO Designer, связан с ними по сети. Соединение должно быть «прозвонено» от окна программы до процессора Zone Pro.

- 2. Выберите пункт Properties (свойства) в меню Network основного окна ZonePRO Designer.
- 3. Удостоверьтесь, что выбрана опция "Use Ethernet" (работа с Ethernet).
- 4. Выберите меню "Advanced" (расширенные возможности).
- 5. Нажмите на кнопку Add... (добавить...). На экране появится окно Add Proxy.

6. Введите IP-адрес или имя хоста (имя компьютера в сети, используемое для того, чтобы этот хост мог быть найден другим компьютером) для одного из имеющихся в локальной сети процессоров Zone Pro, затем нажмите на ОК.

7. Нажмите на кнопку Finish, чтобы закрыть окно свойств.

8. Выберите пункт «Go Online» в меню Network. Спустя мгновение в окне можно будете увидеть появление ваших устройств. Если программа ZonePRO Designer не может установить связь с прокси-сервером, Вы получите сообщение об ошибке - приблизительно через минуту после попытки соединиться. Прокси может использоваться в целях дистанционного контроля и выполнения небольших изменений в параметрах любого доступного через Интернет Zone Pro 1260 или 1261. Однако есть некоторые вещи, которые через прокси-подключение сделать нельзя. Например, невозможно изменить IP-адрес или узловой адрес. Прокси-подключение предназначено не для выполнения изначальных настроек Zone Pro 1260/1261, а лишь для дистанционного контроля и обслуживания.

#### А.6.6 Виртуальные Частные Сети (Virtual Private Networks, VPN)

Виртуальные частные сети (VPN) обеспечивают зашифрованное подключение (или т.н. «туннель») между сетями, или между сетью и пользователем - через общедоступную сеть (типа Интернет). Вместо того, чтобы использовать выделенное, реальное подключение типа арендованного канала, в VPN используются виртуальные подключения в рамках общедоступной сети. Преимущество VPN в том, что компьютер может быть связан с локальной сетью из любой физической точки доступа к Интернет. Такое соединение может быть весьма безопасным, не ставящим под угрозу вашу локальную сеть. Если удалённый доступ нужен Вам для реального дистанционного управления Zone Pro 1260 / 1261, следует создать безопасное VPN-подключение.

Сегодня предлагается множество программных решений для VPN-доступа. Они различаются методами VPN, сложностью установки и обслуживания, а также уровнем защиты. В данном руководстве нет возможности рекомендовать VPN-решение, которое лучше всего подойдёт к вашей сети, однако в любом случае оно должно быть способным принимать и передавать трафики UDP и TCP (большинство это делают).

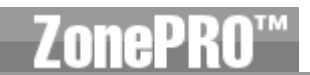

ZonePRO 1260 / 1261 должны корректно работать со всеми VPN, которые отвечают этому критерию. Пожалуйста, проконсультируйтесь с вашим системным администратором и Интернетпровайдером на предмет поиска наилучшего VPN-решения. Одно из протестированных решений -3Com OfficeConnect Secure Router (модель # 3CR860-95) - недорогое и несложное в установке. обеспечивает до двух параллельных VPN-подключений, хорошо работает со встроенными VPNинтерфейсами Windows 2000 и XP.

#### А.6.7 Ограничения при работе в локальной сети

• Без VPN доступ из внешнего мира к процессорам 1260/61, стоящим в сети после NATмаршрутизатора, невозможен (пересылка данных между портами и NAT не выполняется).

• Инструменты адресации (address tool) не допускают изменений адресов 1260/1261, подключённых к компьютеру с программным интерфейсом через прокси-сервер.

• При соединении с 1260/1261 через прокси, инструменты местонахождения (locate tool) будут воздействовать только на тот процессор, который заявлен как прокси-сервер, но не на подключённые через него устройства.

• Следует использовать скорость соединения 10-Мбит. При скорости 100-Мбит и выше соединение не устанавливается. Зато будет работать и на половине 10-Мбит, и на полном дуплексе 10-Мбит.

• Не предусмотрено автоматического распознавания Ethernet Tx / Rx пар. Это означает, что, если в сети не используется распределитель, следует осуществлять соединение с помощью Ethernetкабеля с перекрёстной разводкой проводников (входит в комплект поставки).

• В настоящее время программа ZonePRO Designer способна соединяться максимум с 10 процессорами 1260/1261.

• Если прокси-подключение было прервано, для его восстановления следует войти в автономный, а затем снова в сетевой режим.

• Примечания по работе с системами сетевой защиты (Firewall): для связи с программой ZonePRO Designer в Zone Pro 1260/1261 используется порт 3804 (udp и tcp). Удостоверьтесь в корректной конфигурации системы сетевой защиты, чтобы данные, посланные с и на этот номер порта, могли свободно проходить через вашу локальную сеть.

#### А.6.8 Возможные проблемы с сетью

Если у Вас возникли трудности с обнаружением программой ZonePRO Designer процессоров Zone Рго 1260/1261 в сети, ниже приведены возможные решения проблем.

Программная система сетевой защиты (Software Firewall): если РС с ZonePRO Designer «на борту» имеет встроенную систему сетевой защиты, удостоверьтесь, что программе открыт доступ к сети. Пробуйте отключить защиту, включить в программе сначала автономный, а потом снова сетевой режим. Если появятся проблемы, найдите в документации на систему защиты указания по её реконфигурации, обеспечивающей свободное прохождение данных ZonePRO Designer и/или порта 3804 tcp / udp через систему защиты.

Ethernet-соединение: с помощью индикаторов состояния удостоверьтесь, что Ethernetподключение действительно установлено. В большинстве Ethernet-устройств имеется индикатор, отображающий наличие соединения. Проверка должна быть сделана в следующих точках:

• Процессор Zone Pro - если связь действительно есть, на лицевой панели 1260 / 1261 будет гореть зеленый светодиод.

• РС с программой ZonePRO Designer

• Сетевой концентратор / разветвитель (если используется)

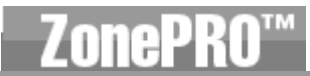

Если «свет не виден», выньте и повторно вставьте кабель, или возьмите другой, заведомо исправный. Также удостоверьтесь, что используется правильный кабель. Входящий в комплект поставки кабель с перекрёстной разводкой предназначен только для прямой коммутации между РС и Zone Pro 1260 / 1261.

Утилита Ping: сокр. от Packet InterNet Groper - утилита Windows, используемая для проверки доступности адресата путем передачи ему специального сигнала (ICMP echo request - запрос отклика ICMP) и ожидания ответа. Чтобы её использовать, выполните следующие шаги.

1. Нажмите Run... в стартовом меню.

2. Введите стd, нажмите ОК. На экране появится окно команд.

3. По подсказке введите PING <IP-адрес вашего ZonePRO> и нажмите Enter. На экране должно появиться что-то подобное:

Pinging 10.10.10.1 with 32 bytes of data: Reply from <IP-agpec вашего ZonePRO>: bytes=32 time<1ms TTL=64 Reply from <IP-agpec вашего ZonePRO>: bytes=32 time<1ms TTL=64 Reply from <IP-agpec Bawero ZonePRO>: bytes=32 time<1ms TTL=64 Reply from <IP-agpec вашего ZonePRO>: bytes=32 time<1ms TTL=64

Если в поле Reply from (ответ от...) стоит тот IP-адрес, который Вы прозванивали, значит между этими устройствами имеется реальное сетевое подключение.

Если в ответ получено сообщение «Destination net unreachable» (Адресат недостижим) или «Request timed out» (задержка запроса), значит ваш компьютер не поддерживает связь с данным устройством Zone Pro.

# А.7 Авторские права

Производители не дают никаких явных или скрытых гарантий относительно программного обеспечения, его качеств, характеристик, ликвидности или пригодности для использования в специфических целях. Программное обеспечение поставляется «как есть». Вы, покупатель, принимаете на себя все риски относительно результатов использования программного обеспечения. Ни при каких обстоятельствах ни компания-производитель, ни её владельцы, директора, персонал или агенты не несут перед Вами ответственности за какие-либо последующие, непредвиденные или косвенные потери или убытки, включая потерю времени, потерю бизнеса, потерю прибыли, потерю данных и другие подобные вещи, вытекающие из использования или неспособности использовать аппаратное и/или программное обеспечение, или из возможно имеющего место дефекта в аппаратном/программном обеспечении или документации.

 $\odot$  X Window System – торговая марка X Consortium, Inc.

- © 1993, The Regents of the University of California, Lawrence Berkeley Laboratory
- © 1996-1998, NVIDIA, Corp.

© dbx Professional Products